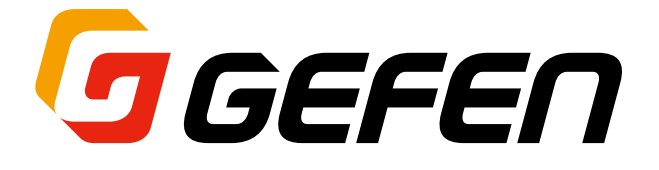

# **4K Ultra HD 600 MHz**

# **4 × 1 Multiview Seamless Switcher**

### **with Audio De-Embedder**

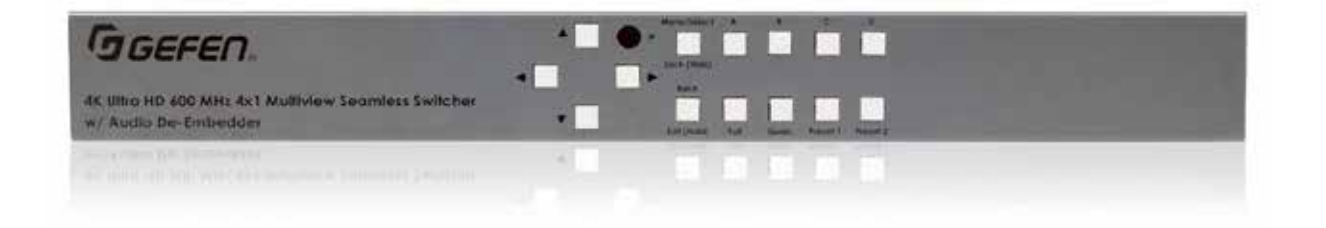

## **EXT-UHD600A-MVSL-41 取扱説明書**

Firmware V3.73

2020 年 3 月版

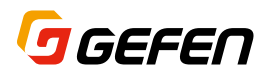

## はじめに

#### ■安全上の注意

この度は Gefen 製品をお買いあげいただき、ありがとうございます。機器のセッティングを行う前に、この取 扱説明書を十分にお読みください。この説明書には取り扱い上の注意や、購入された製品を最適にお使いいた だくための手順が記載されています。長くご愛用いただくため、製品のパッケージと取扱説明書を保存してく ださい。

- ・ 注意事項は危険や損害の大きさと切迫の程度を明示するために、誤った扱いをすると生じることが想定され る内容を次の定義のように「警告」「注意」の二つに区分しています。
- ・ 本機を使用中に本体が熱くなりますが、異常ではありません。以下の事項に注意して設置、運用を行ってくだ さい。
- ・ 本機の周りに放熱を妨げる物を置かないでください。
- 本機に長時間、物が触れないようにしてください。
- ・ 使用中は長時間、本機を手や皮膚に触れさせないようにしてください。

**も女 ▲■** この表示内容を無視して誤った取り扱いをすると、死亡または重傷を負う可能性が想定さ<br>■■ ■ れる内容です。

- ・ 必ず付属の電源アダプター、電源ケーブルを使用してください。これ以外の物を使用すると火災の原因 となり大変危険です。また、付属の電源アダプター、電源ケーブルを他の製品で使用しないでください。
- AC100V、50Hz/60Hz の電源で使用してください。異なる電源で使用すると火災や感電の原因となります。
- ・ 分解や改造は行わないでください。分解や改造は保証期間内でも保証の対象外となるばかりでなく、火 災や感電の原因となり危険です。
- ・ 雷が鳴り出したら、金属部分や電源プラグには触れないでください。感電する恐れがあります。
- 煙が出る、異臭がする、水や異物が入った、本体や電源ケーブル・プラグが破損した等の異常があると きは、ただちに電源を切って電源プラグをコンセントから抜き、修理を依頼してください。異常状態の まま使用すると、火災や感電の原因となります。

この表示内容を無視して誤った取り扱いをすると、傷害を負う可能性または物的損害 **注意** が発生する可能性が想定される内容です。

- ・ 万一、落としたり破損が生じた場合は、そのまま使用せずに修理を依頼してください。そのまま使用すると、 火災の原因となることがあります。
- ・ 以下のような場所には設置しないでください。 直射日光の当たる場所 / 極度の低温または高温の場所 / 湿気の多い場所 / ほこりの多い場所 振動の多い場所 / 風通しの悪い場所
- ・ 配線は電源を切ってから行ってください。電源を入れたまま配線すると、感電する恐れがあります。また、 誤配線によるショート等は火災の原因となります。
- ・ ご使用にならないときは、安全のため必ず電源プラグをコンセントから抜いてください。火災の原因となるこ とがあります。
- **廃棄は専門業者に依頼してください。燃やすと化学物質などで健康を損ねたり火災などの原因となります。**

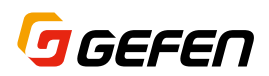

#### ■使用上の注意

- 初めて使用するときは、Web インターフェイスを使用して内部設定をする必要があります。ファームウエ アの更新は Gefen Syner-G ソフトウエアで行ないます。
- 4K UHD (3840x2160) の出力解像度で使用するモードの場合は、次の制限があります。
	- このモードでは、デフォルトで内蔵されているプリセットのみが使用可能です。したがってユーザープ リセットは無効になります。
	- 全ての入力ソースの解像度を 1080p に統一する必要があります。フレームレートは異なってもかまいま せん。このモードのとき、各入力の EDID データは自動的に「Internal 1080p 2ch」に変更されます。
	- このモードでは、画像調整とボーダーおよびタリー機能が無効になります。
- このマニュアルは、ファームウエア v3.73 に基づいて作成されています。

#### ■特長

- 4x1 のシームレススイッチャー機能と4つの入力をスケーリングしてサイズや位置をレイアウトし同時に表 示するマルチビュー機能を併せ持っています。
- コントロールは、フロントパネルのボタン、IR リモコン、IP (Web インターフェイス、telnet および UDP) および RS-232 から可能です。
- 入力の最大解像度は、フル HD 1080p60Hz、HDCP1.4 対応です。
- 出力の最大解像度は、4K60Hz (4:4:4) です。
- 4つの HDMI 入力の内のどの音声を出力するかを選択できます。
- 出力の HDMI からディエンベデッドした L/R アナログ音声出力があります。
- **使いやすいオンスクリーンメニューと Web インターフェイスを備えています。**
- HDCP1.4 準拠
- Gefen Syner-G ソフトウエアで最新のファームウエアに更新
- カスタムレイアウトが可能なユーザープリセットがフロントパネルにある 2 つのプリセットボタン (IR リ モコンは 6 つ)で瞬時に呼び出せます。
- ロック式の電源コネクタ
- ラックマウントブラケットが付属

#### ■梱包内容

最初に開封した時に、以下の付属品をご確認ください。もし入っていないものがありましたら、販売店にご連 絡ください。

- 
- ・本体 x1 マイナン マイト トロMI ケーブル x4
- ・RS-232 ケーブル x1 ・IR 延長受光部(EXT-RMT-EXTIRN) x1
- 
- 
- ・ラックマウントブラケット x2 ・ラックマウントブラケット固定用ネジ x4
- ・IR リモコン x1 ・電源アダプタ x1
- 

※記載内容は予告なしに変更することがあります。

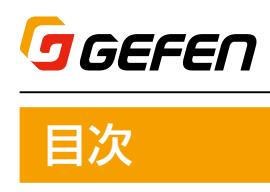

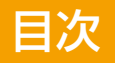

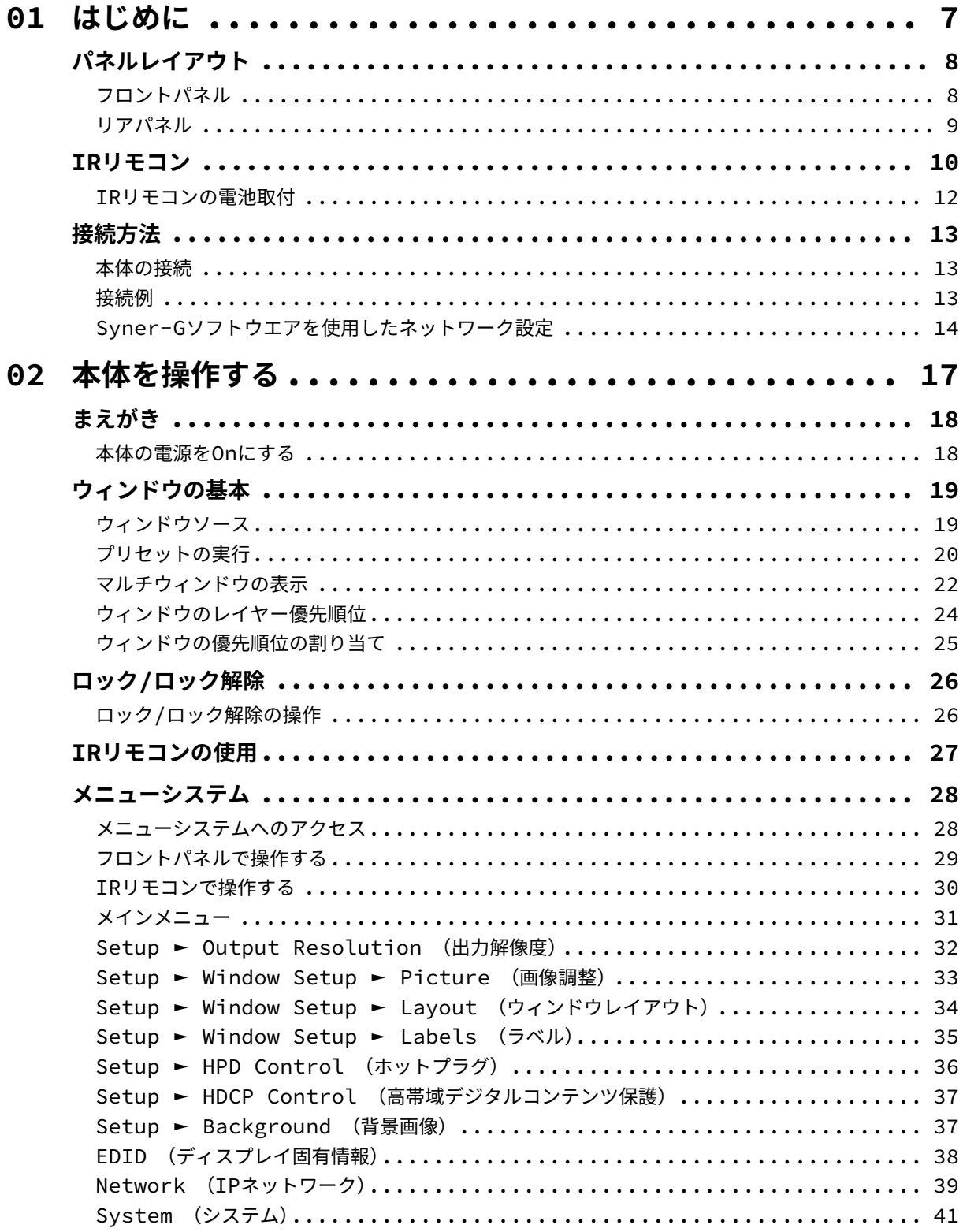

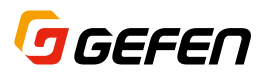

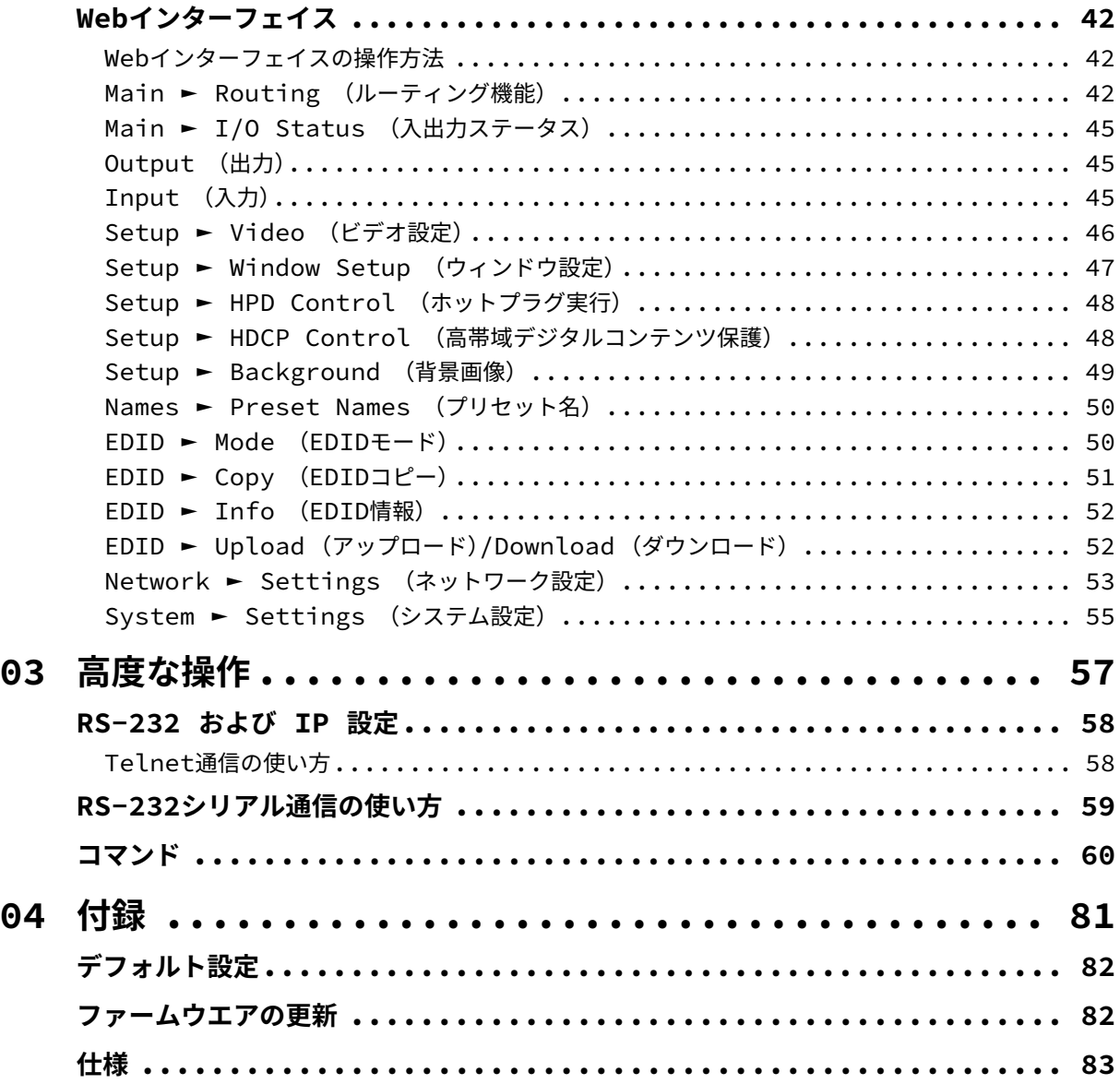

# **4K 600 MHz Ultra HD 4×1 Seamless Switcher**

**01 はじめに**

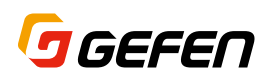

# パネルレイアウト

フロントパネル

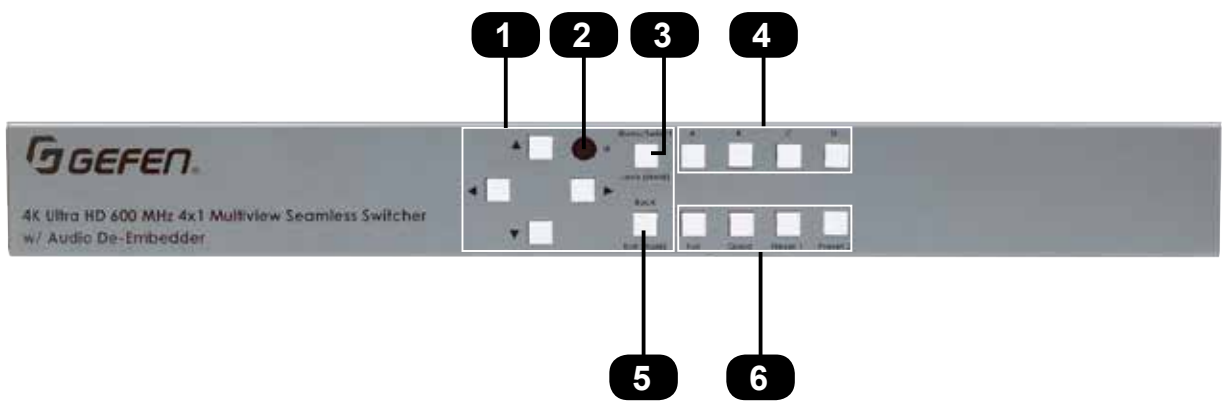

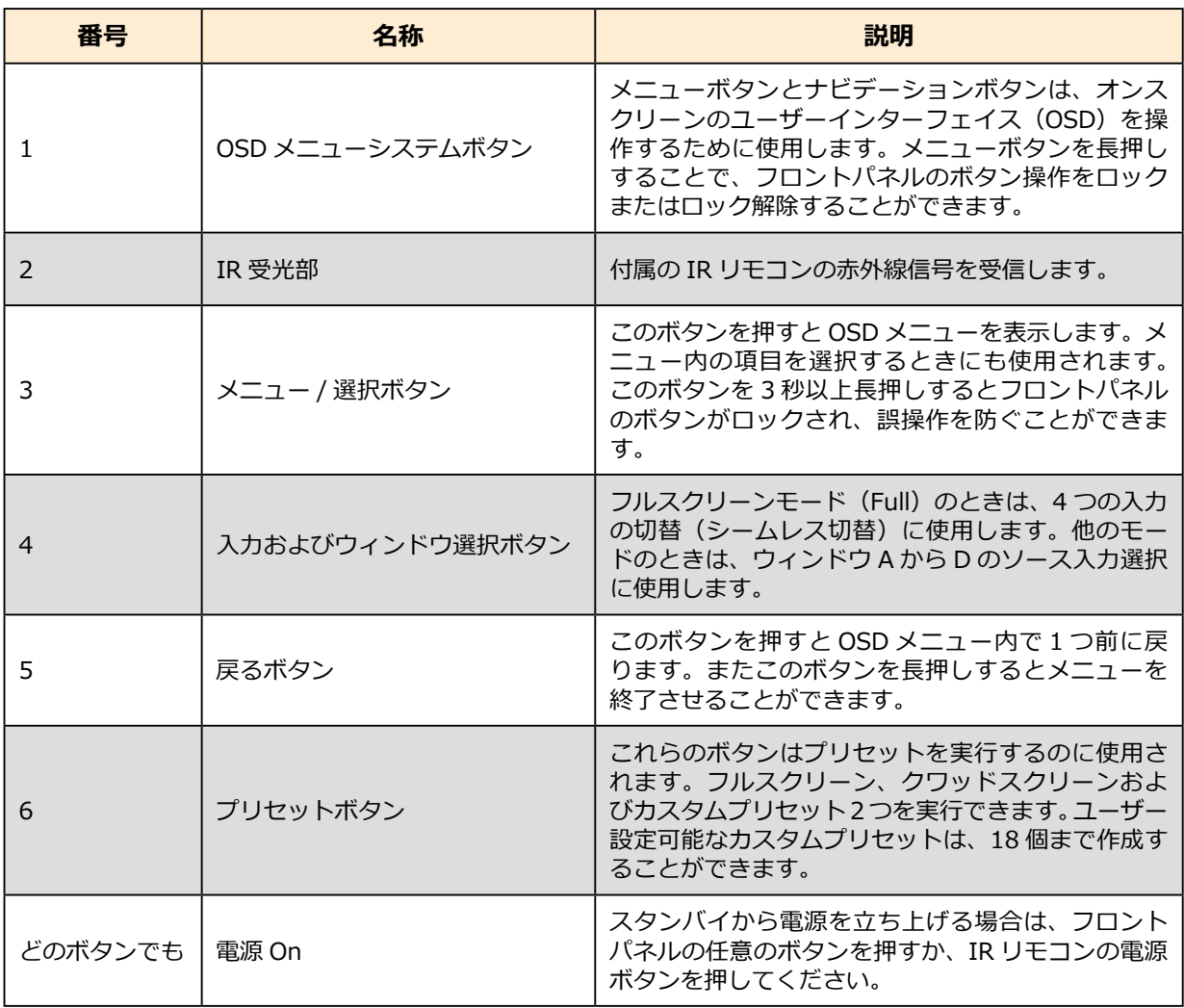

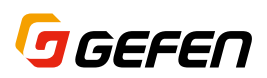

リアパネル

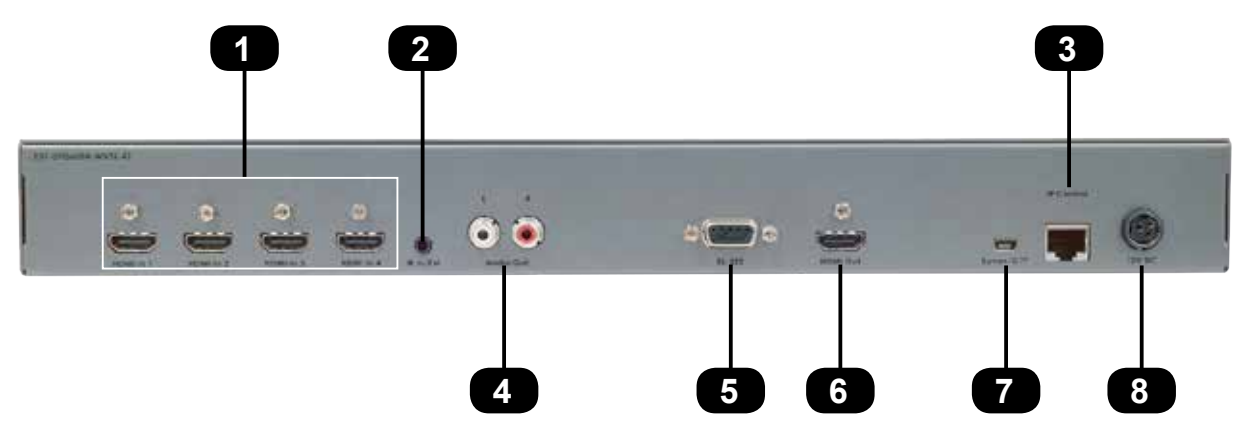

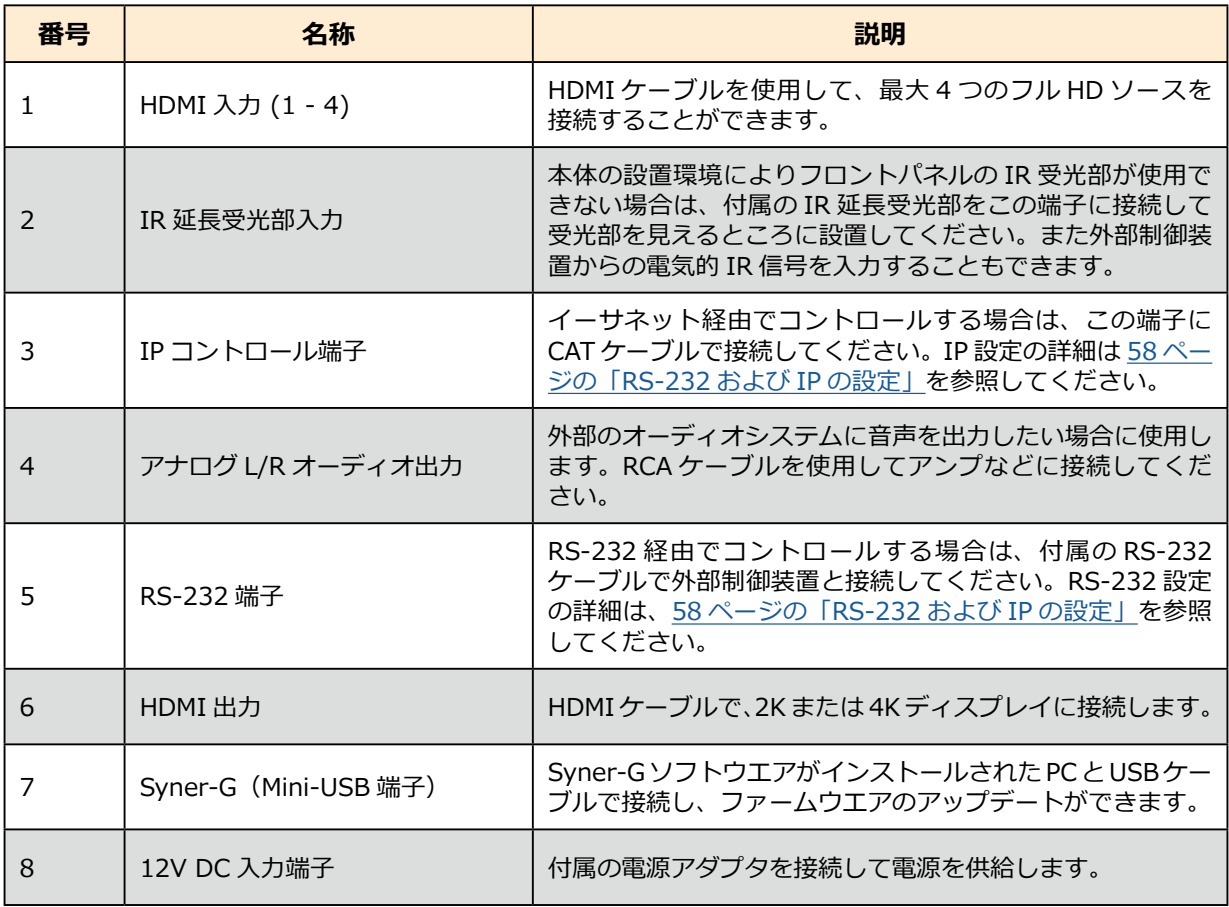

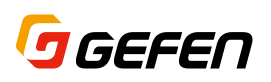

IR リモコン

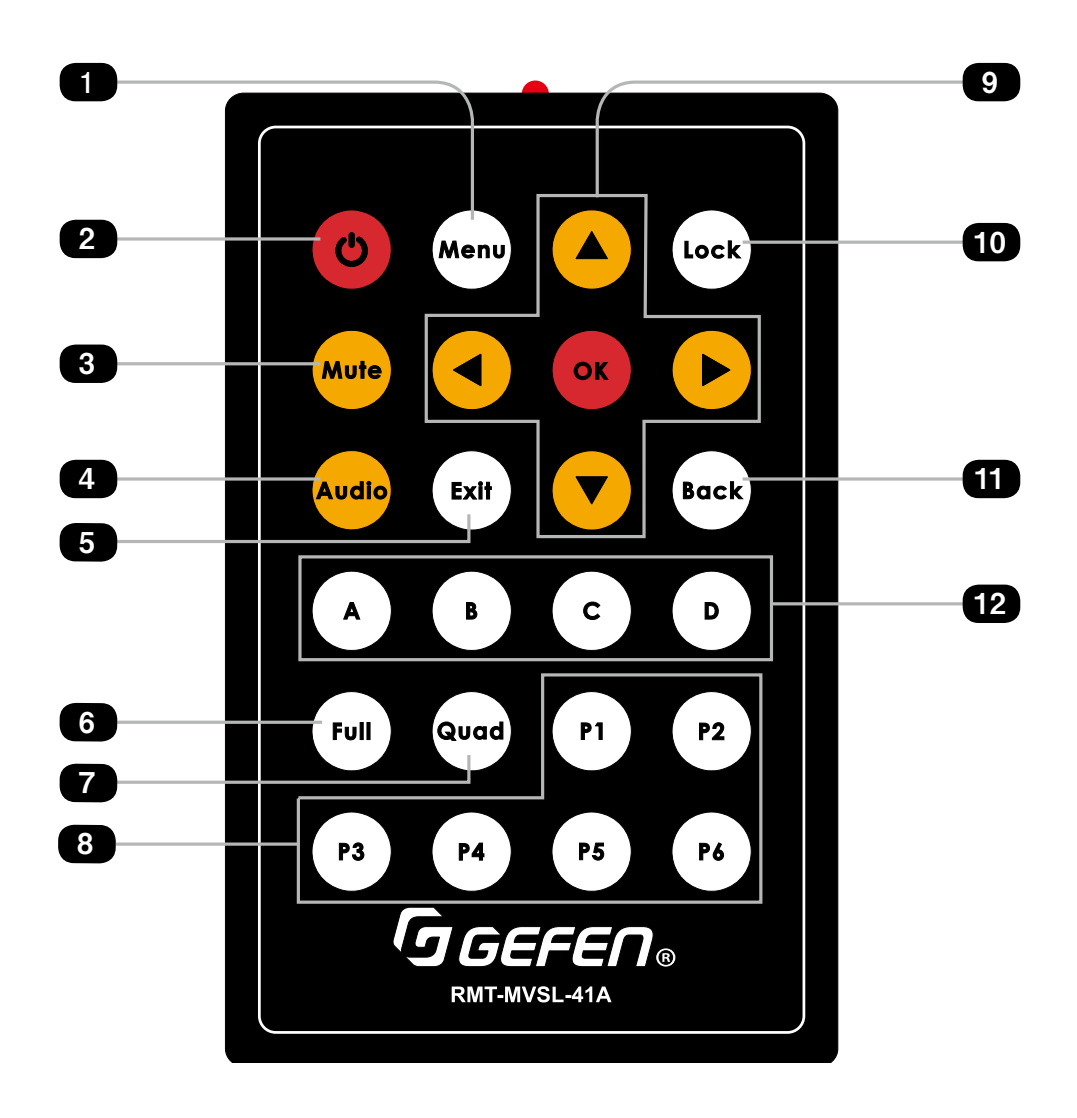

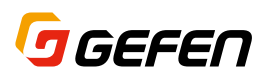

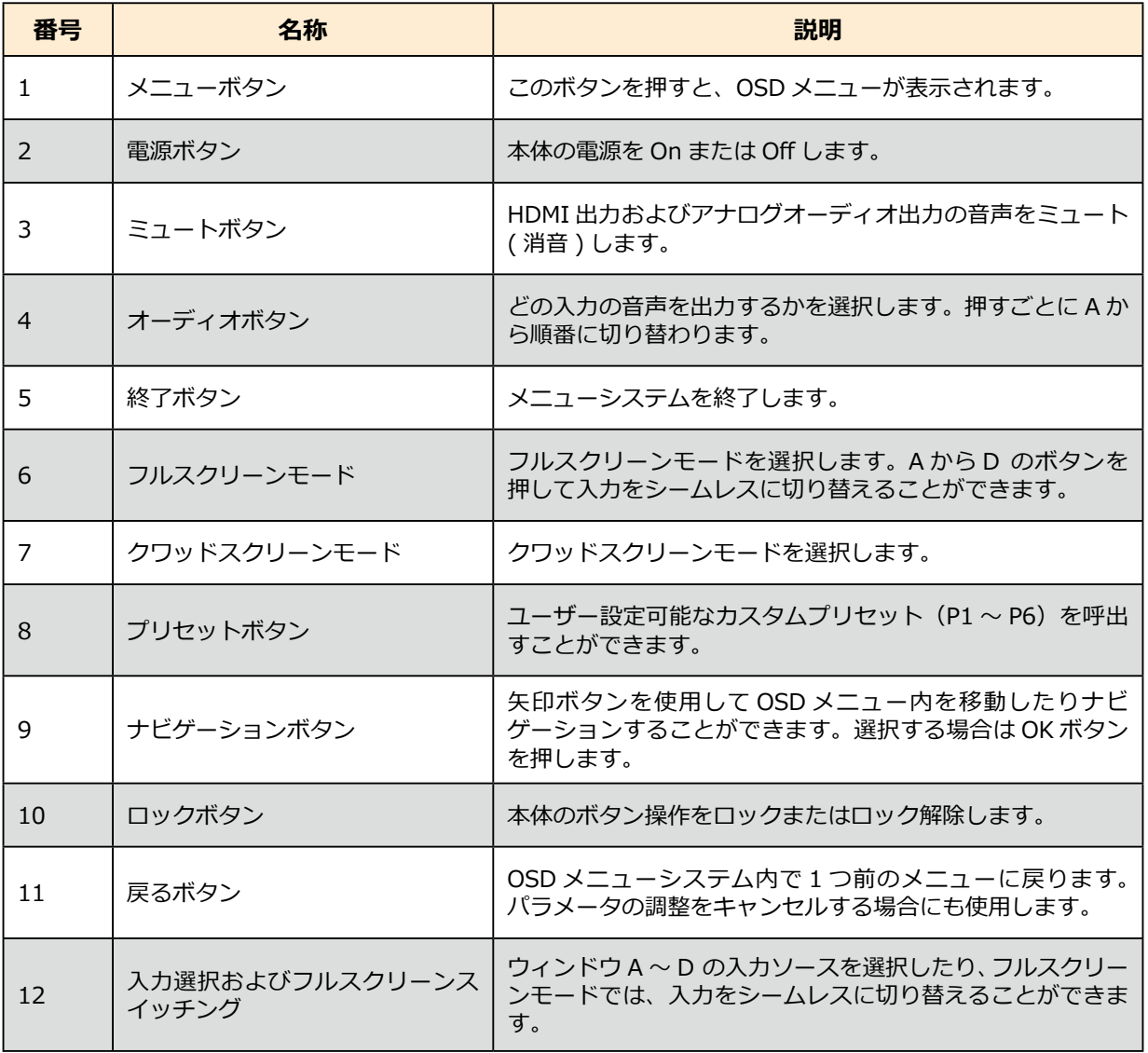

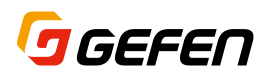

### IR リモコンの電池取付

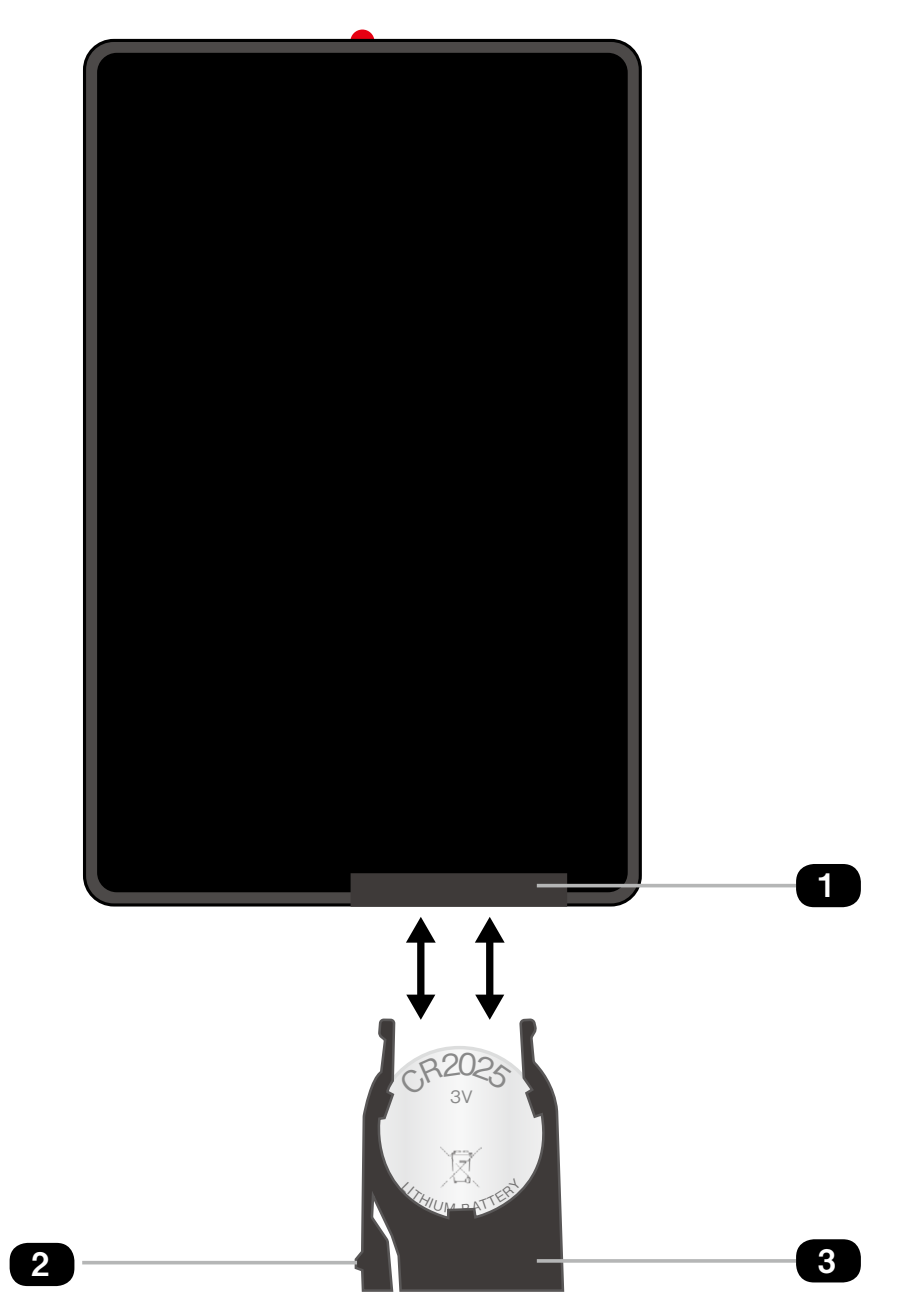

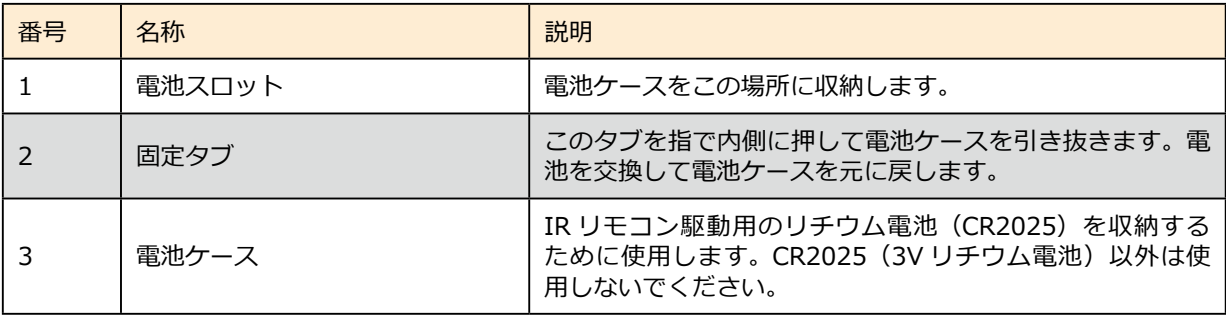

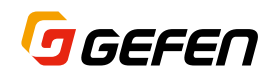

## 接続方法

#### 本体の接続

- 1 最大 4 つのフルハイビジョンソースを HDMI 入力に接続します。
- 2 HD または 4K ディスプレイを HDMI 出力に接続します。必要に応じて、パワードスピーカーやオーディオ アンプをアナログ L/R オーディオ出力に接続します。
- 3 必要に応じて RS-232 端子に外部制御装置からの RS-232 ケーブルを接続します。
- 4 IP コントロールの場合は、外部制御装置と CAT ケーブルで接続します(イーサネット経由)。
- 5 必要に応じて付属の IR 延長受光部を IR In/Ext ポートに接続します。
- 6 付属の電源アダプタを 12V DC 端子に接続します。
- 7 電源アダプタをコンセントに差し込みます。

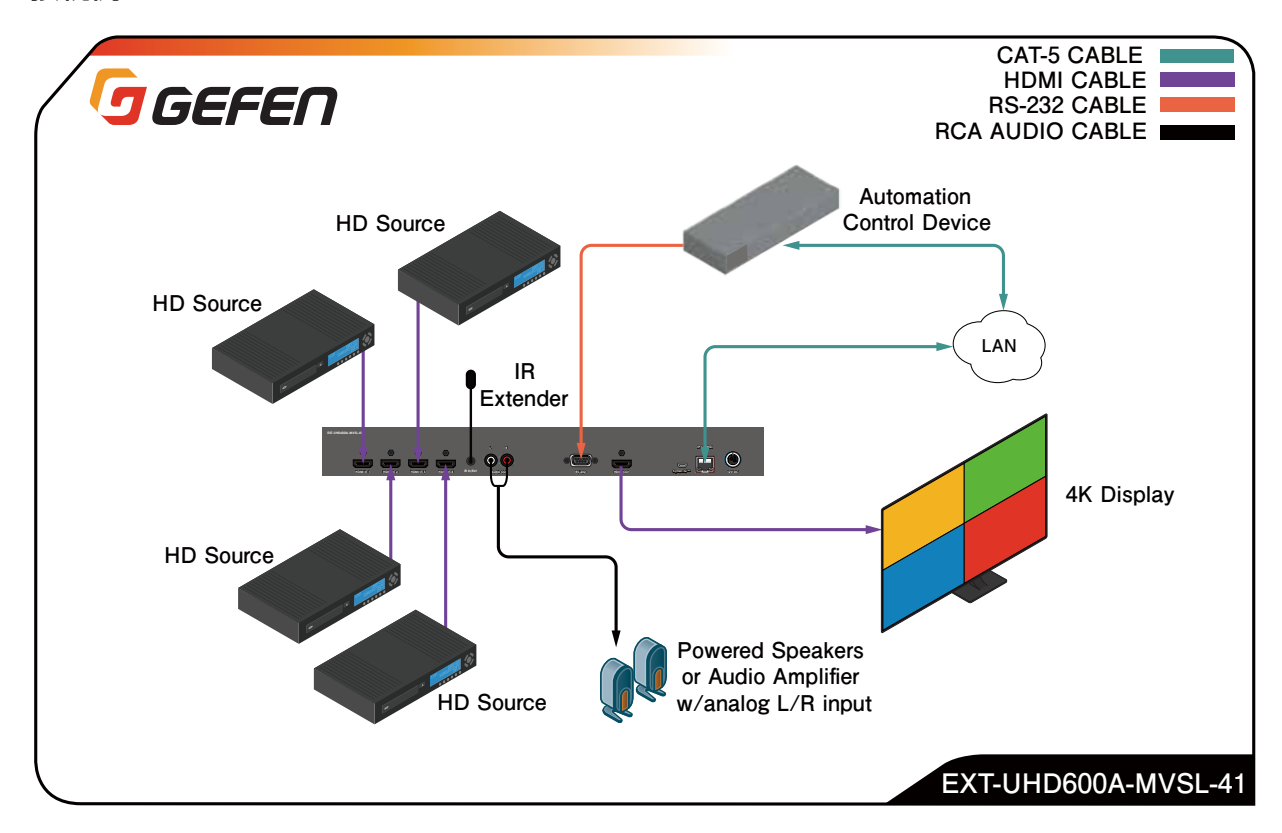

#### 接続例

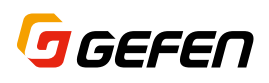

Syner-G ソフトウエアを使用したネットワーク設定

- 1 Syner-G ソフトウエアを起動します。 Syner-G ソフトウエアのダウンロードはこちらから (無償) http://www.gefen.com/synerg/
- 2 下図のように接続されている Gefen 製品が検出されます。その中から EXT-UHD600A-MVSL-41 を選択し ます。

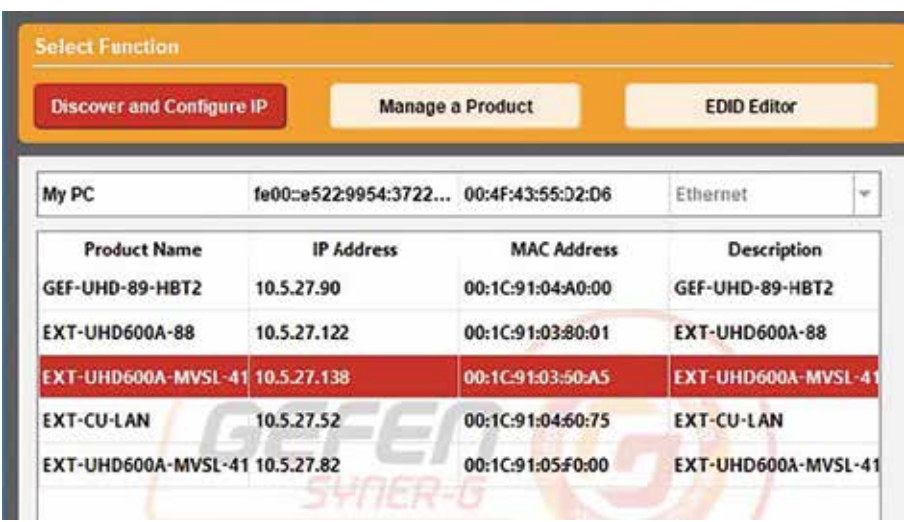

- 3 「Device Settings」セクション(下図)で、IP モードを「Static」または「DHCP」に選択します。
	- ・ Static モード:IP アドレス、サブネットマスク、ゲートウェイを手動で設定します。必要に応じてネッ トワーク管理者に相談してください。
	- ・ DHCP モード:DHCP サーバーを使用して自動的にネットワークアドレスを割り当てます。
	- ・ Auto モード:送信機と受信機を1ペアで使用する場合に、自動的にネットワークアドレスを割り当てま す。(DHCP サーバー不要)

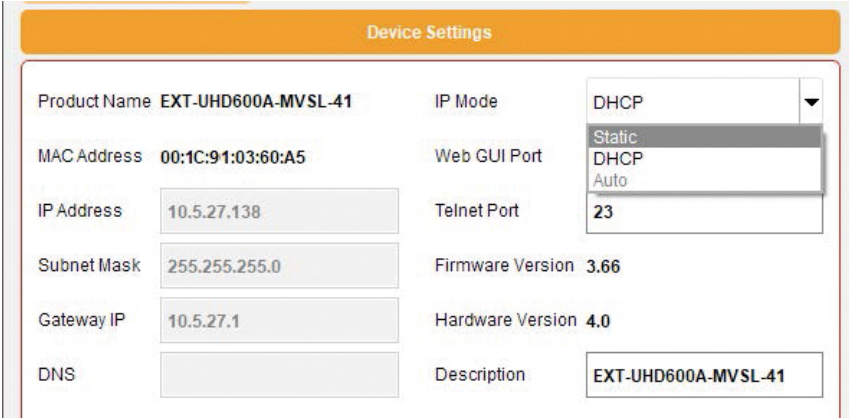

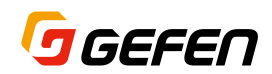

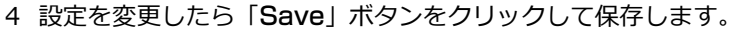

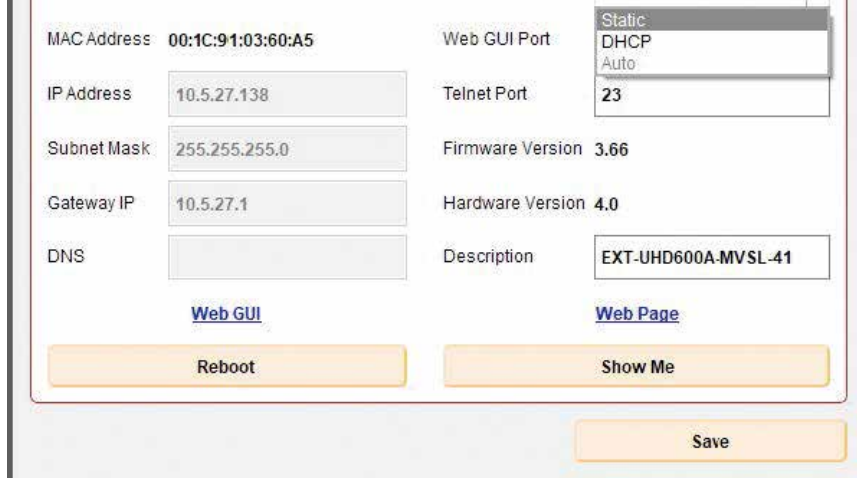

- 5 保存後に「Reboot」ボタンをクリックして本体を再起動すると、変更したネットワーク設定で起動します。
- 6 「Web GUI」をクリックするとウェブブラウザが起動し本体に内蔵されたウェブインターフェイスにアクセ スできます。詳細は 42 ページの「ウェブインターフェイス」を参照してください。Telnet 通信を使用する 場合は、58 ページの「RS-232 および IP の設定」を参照してください。

# **4K 600 MHz Ultra HD 4×1 Seamless Switcher**

# **02 本体を操作する**

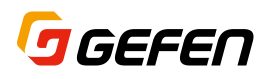

# まえがき

#### 本体の電源を On にする

スタンバイから電源を立ち上げる場合は、フロントパネルの任意のボタンを押すか、IR リモコンの電源ボタンを

押してください。電源が立ち上がるとフロントパネルのナビゲーションボタン(◀、▶、▲、▼)が点灯します。 外部制御(IP または RS-232)で電源の On/Off を制御することもできます。

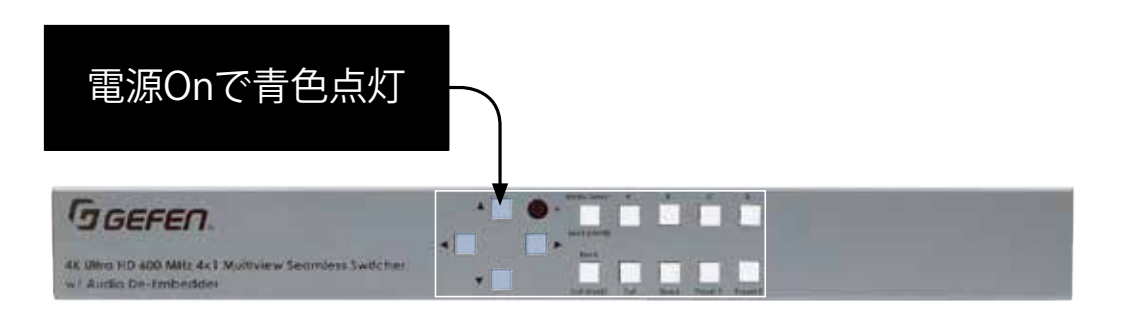

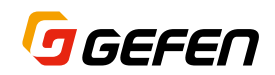

### ウィンドウの基本

#### ウィンドウソース

4 つのウィンドウ (A ~ D) があり、各ウィンドウには A ~ D のラベルが表示されています。フロントパネル の A から D のボタンを使ってそれぞれのウィンドウのソース信号を切り替えることができます。

A ボタンはウィンドウ A のソース切替に使用し、1 回押すごとに入力 1、入力 2、入力 3、入力 4 の順番に信号 が切り替わります。

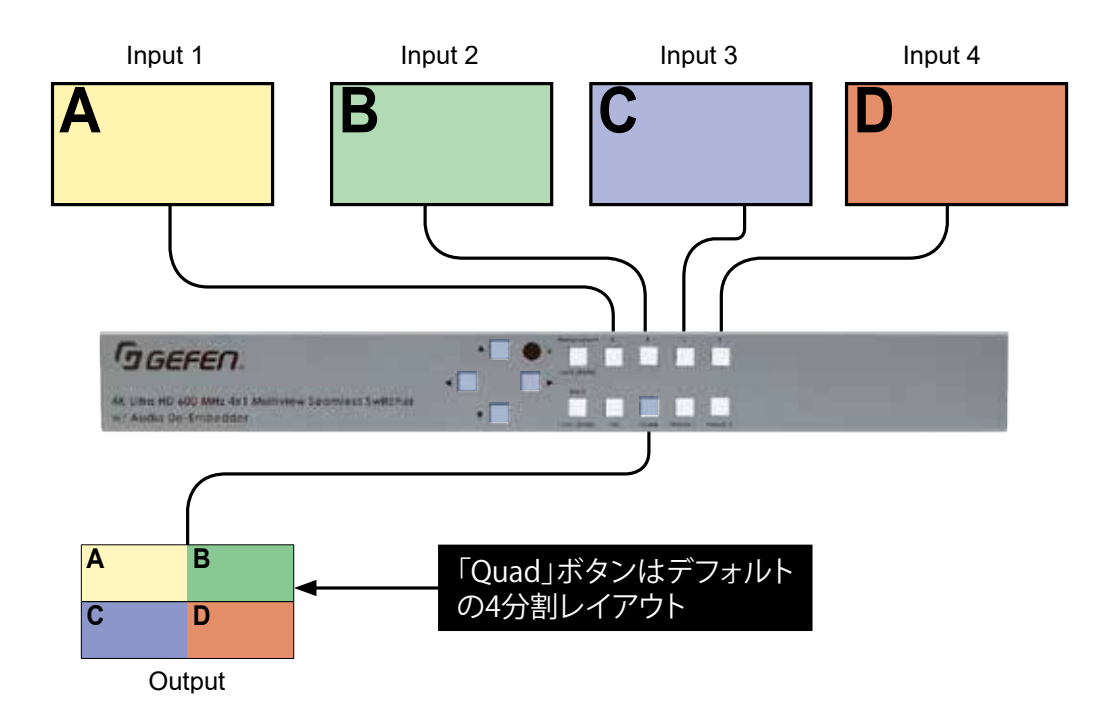

「Full」ボタンを押すとフルスクリーンモードになり、各ウィンドウ(A ~ D )には自動的に入力が割り当てら れます。(A は入力 1、B は入力 2、C は入力 3、D は入力 4)

現在選択されているウィンドウのボタンが点灯します。

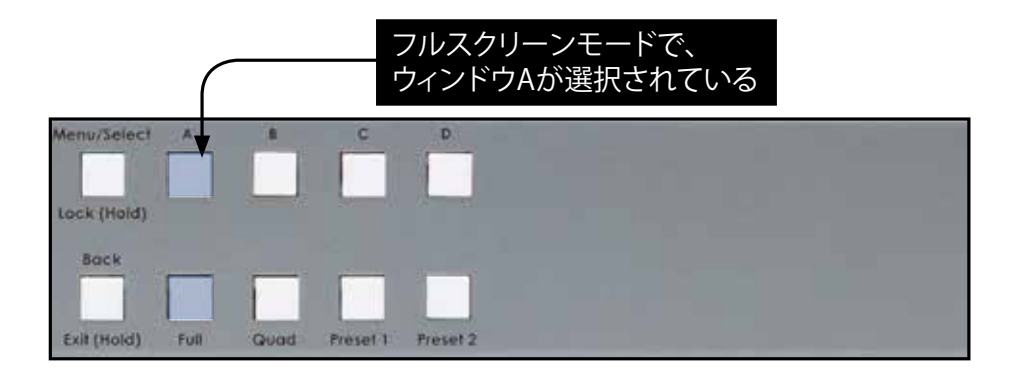

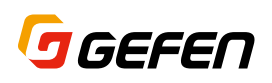

#### プリセットの実行

フロントパネルには 4 つのプリセットボタンがあり、素早く実行させることができます。「Full」ボタンと「Quad」 ボタンは内蔵のデフォルトプリセットです。残りの2つ (「Preset1」、「Preset2」)はユーザー設定が可能な カスタムプリセットです。

IR リモコンでは「Full」、「Quad」のデフォルトプリセットと「P1」~「P6」の 6 つのカスタムプリセットが 実行できます。

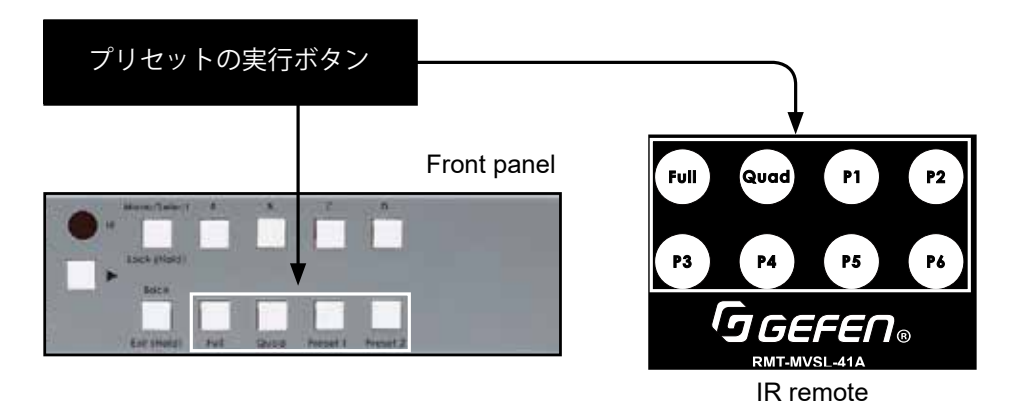

#### フルスクリーンモードの操作

フルスクリーンモードの操作は次の手順です。

- 1 フロントパネルまたは IR リモコンの「Full」ボタンを押します。「Full」ボタンが点灯しフルスクリーンモー ドがアクティブになります。同時に「A」~「D」のボタンが点滅します。
- 2 ボタンが点滅している間に切り替えたいウィンドウ (入カソース) のボタンを押すと HDMI 出力の映像は切 り替わり、ボタンの点滅が停止するのと同時に選択されたボタンが点灯に変わります。

フルスクリーンモードを選ぶと、下図のようにウィンドウ A から D に入力 1 から 4 が自動的に割り当てられま す。下図の例では、「B」ボタンが押されて入力 2 のソース映像が HDMI 出力のディスプレイに表示されます。

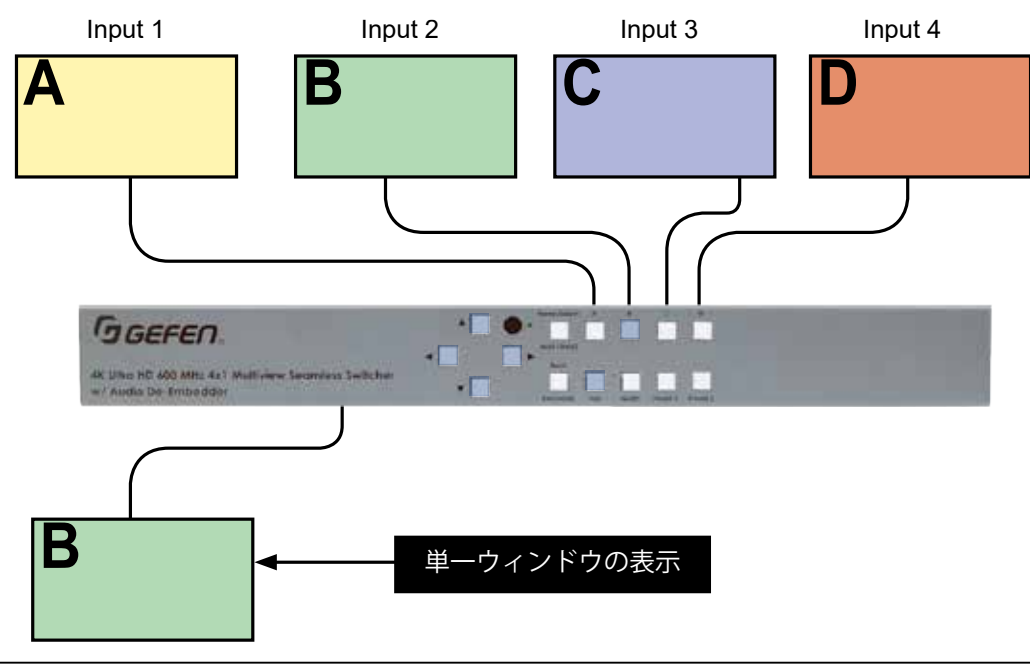

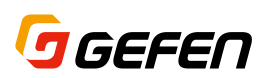

下図の例では B ボタンが押されたため、B ボタンが点灯しウィンドウ B の入力ソースが出力されます。 フルスクリーンモードでは、フロントパネルの A から D のボタンで 4 つのソースをシームレスに切り替えるこ とができます。

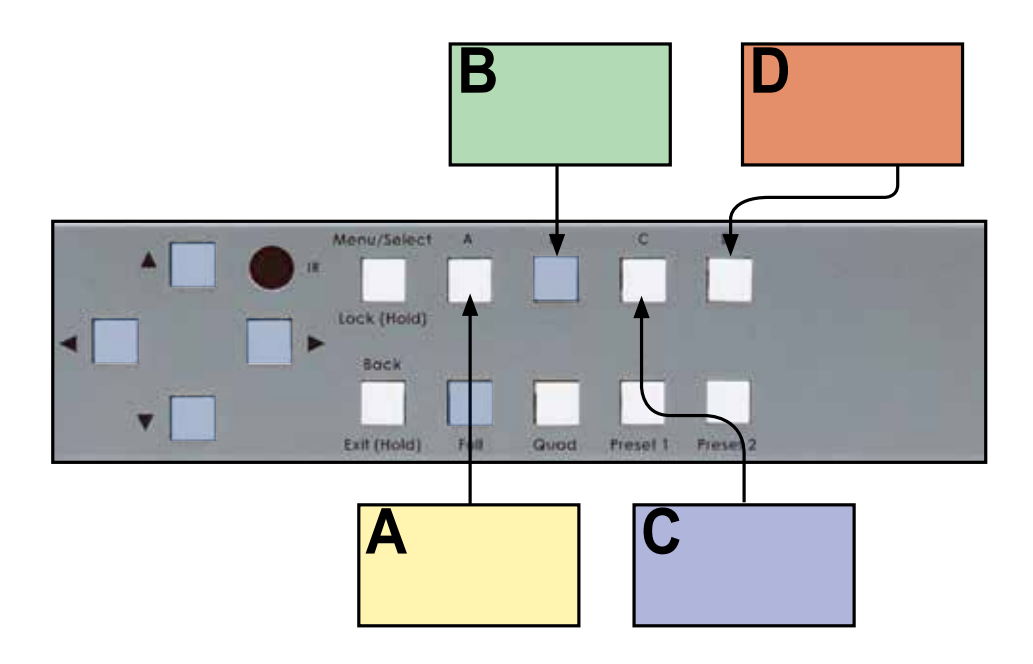

IR リモコンのウィンドウボタン (A ~ D) でも同様にシームレススイッチングが操作できます。

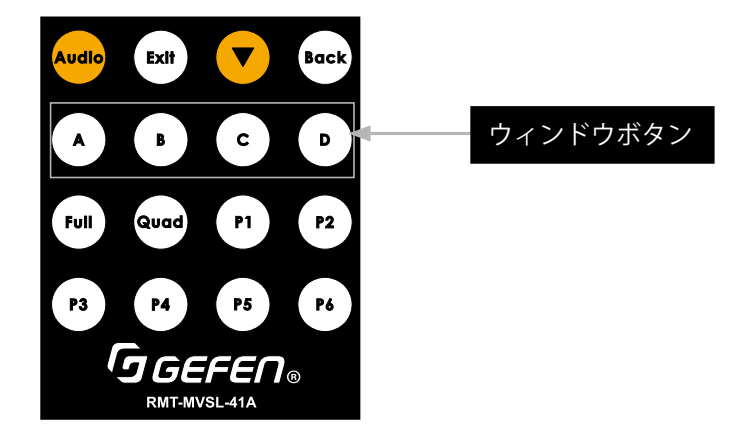

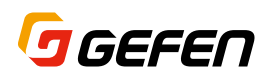

#### マルチウィンドウの表示

1 つのディスプレイに最大 4 つのウインドウ(入力ソース)を同時に表示することができます。13 ページの「ウィ ンドウソース」を参照してください。

Quad モードの実行

Quad モードでは下図のように画面を 4 等分したマルチウィンドウを表示します。

デフォルトでは、ウィンドウ A は入力 1、ウィンドウ B は入力 2、ウィンドウ C は入力 3、ウィンドウ D は入 力 4 が割り当てられています。

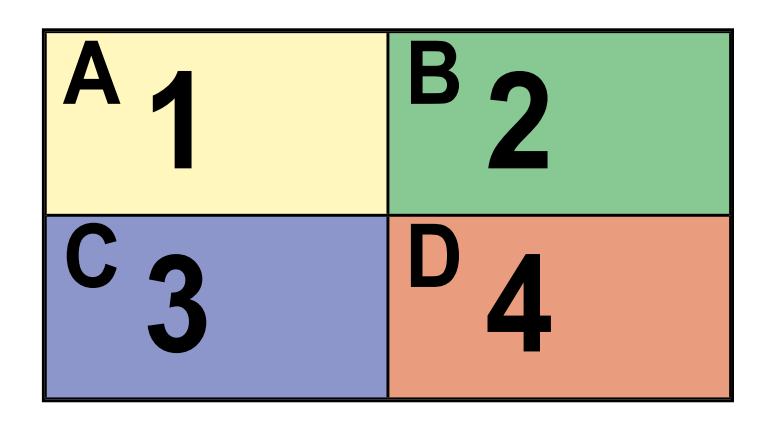

もちろん、各ウィンドウにどの入力でも割り当てることができます。割り当てを変更する手順は次の通りです。

1、Quad ボタンを押します。

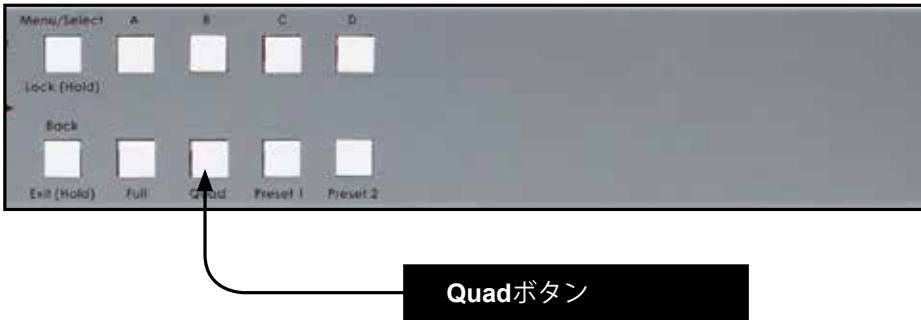

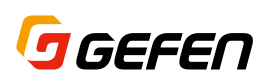

2 下図のように画面を 4 等分したマルチウインドウが表示されます。デフォルトではウィンドウ A には入力 1 が割り当てられています。

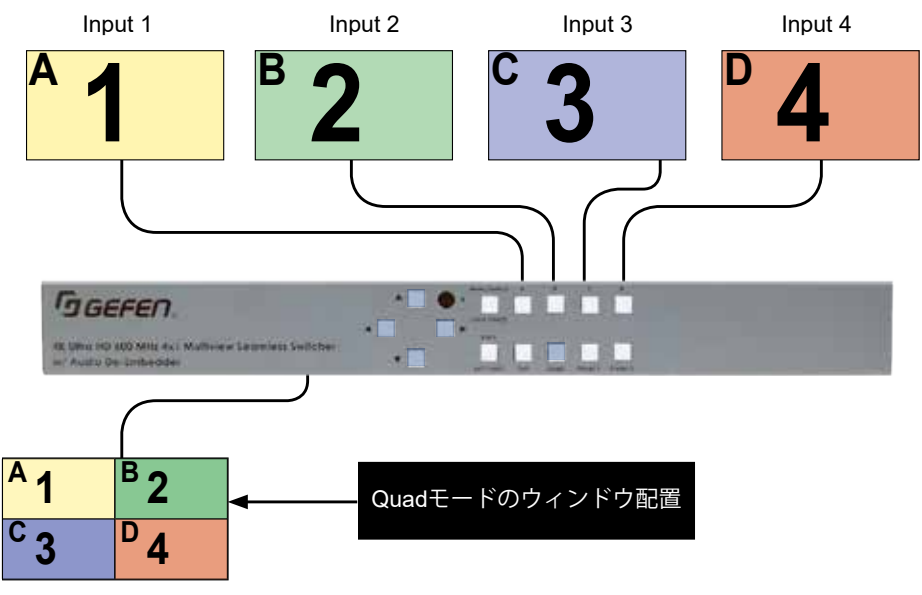

- 3 例としてウィンドウ A を入力 2 に変更し ます。
- 4 ウィンドウ A ボタンを 1 回押します。

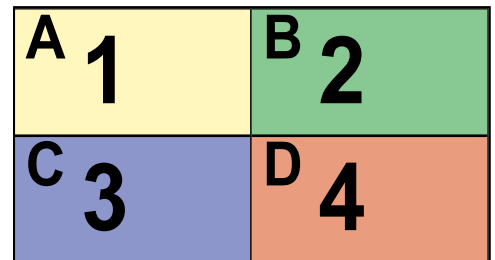

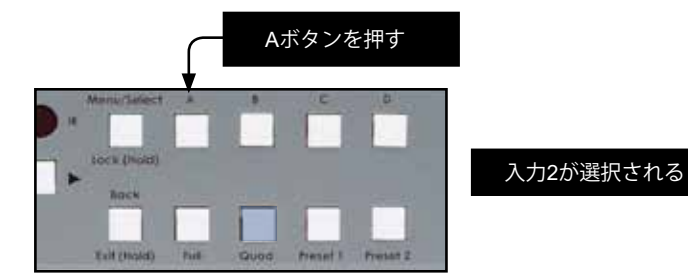

5 右図のようにウィンドウAが入力 2のソー スに切り替わります。

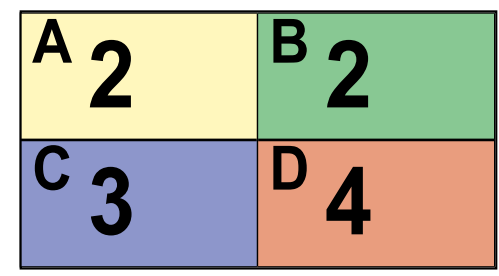

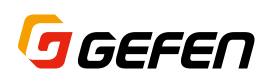

#### ウィンドウのレイヤー優先順位

内蔵のウェブインターフェイスにログインして、各ウィンドウのサイズや位置を任意に変更することができま す。また、それぞれのウィンドウのレイヤー優先順位により重なり部分がどちらのウィンドウを前面に持って くるかを設定することができます。

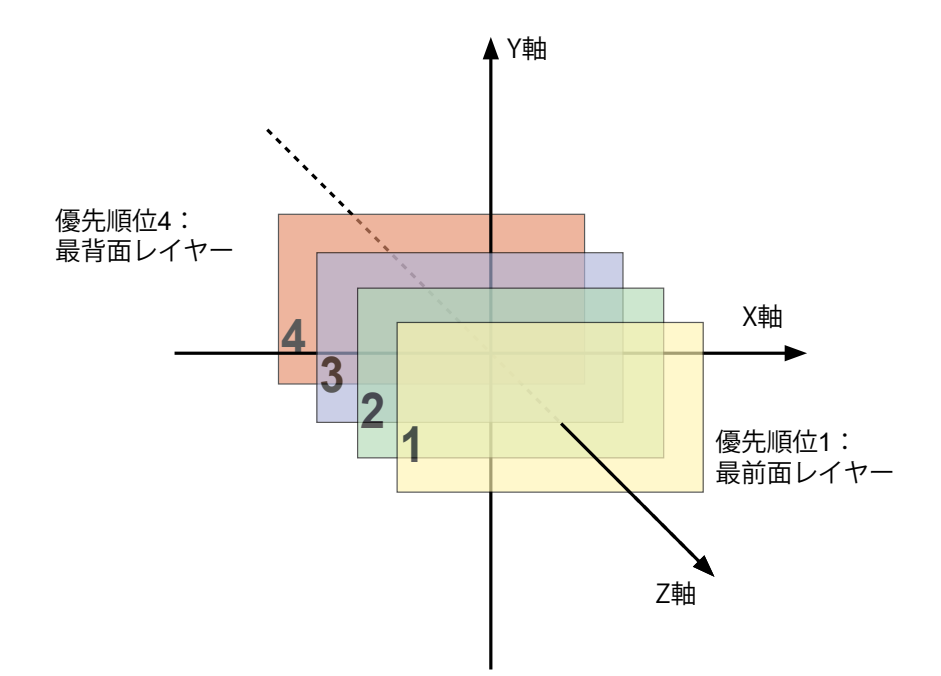

上図では黄色のウィンドウが優先順位 1 に設定され、他のウィンドウよりも上に表示されます。また優先順位 4 の赤色のウィンドウはどのウィンドウよりも下に表示されます。本ユニットにはウィンドウを透明にする機能 はありません。

次の章ではウェブインターフェイスを使ってレイヤー優先順位を設定する方法を説明します。

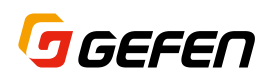

#### ウィンドウの優先順位の割り当て

- 1 内蔵のウェブインターフェイスにログインします。 詳細は 42 ページの「ウェブインターフェイス」を参照してください。
- 2 「Setup」タブの「Window Setup」サブタブを選択します。 詳細は 47 ページの「ウィンドウ設定」を参照してください。
- 3 例として「Select Preset」のドロップダウンリストで Preset 5 を選択し、必要に応じてウィンドウサイ ズや位置を変更します。(下図参照)

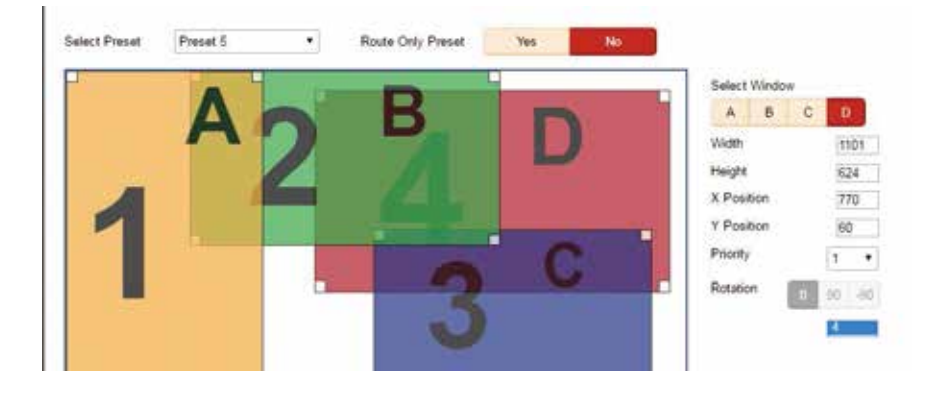

- 4 4 つのウインドウの内の赤色ウィンドウ D をクリックするか、「Select Window」で「D」を選択します。
- 5 「Priority (優先順位)」のドロップダウンリストに現在の優先順位が表示されます。
- 6 「Priority (優先順位)」ドロップダウンリストから「1」を選択します。

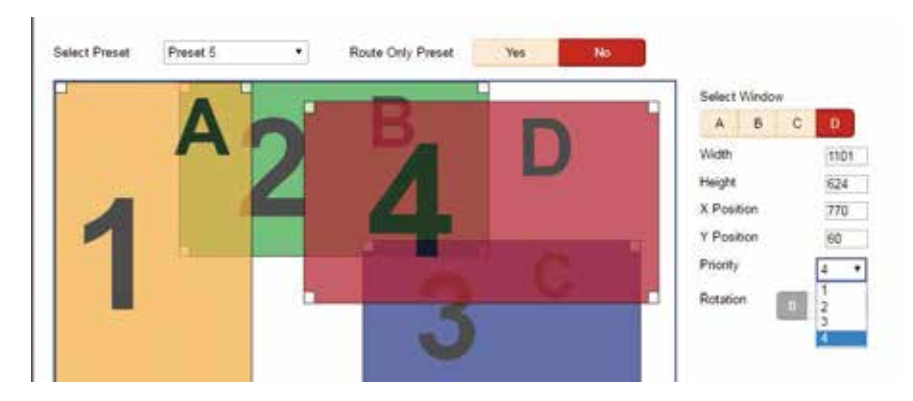

- 7 ウィンドウ D が最前面レイヤーになり、他のウィンドウより上に表示されます。
- 8 「Save to」ドロップダウンリストで Preset 8 を選択し「Save」ボタンをクリックすると、変更したレイ アウトが Preset 8 に保存されます。

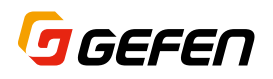

# ロック / ロック解除

運用時の誤操作を保護するために、フロントパネルのボタン操作をロックさせることができます。(ロックボタ ンのみ操作可能)このときフロントパネル以外に、IR リモコンとウェブインターフェイスからも操作できなく なります。但し外部制御 (RS-232 または IP コントロール)の API コントロールはロックされません。

#### ロック / ロック解除の操作

- 1 フロントパネルの「Lock」ボタンを約 3 秒間長押し します。IR リモコンの場合も「Lock」ボタンを押 しますが、長押しする必要はありません。
- 2 フロントパネルの Lock ボタンが点灯し、操作がロッ クされます。

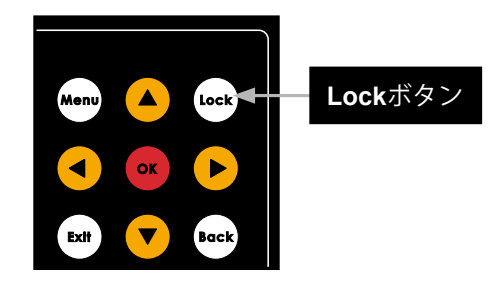

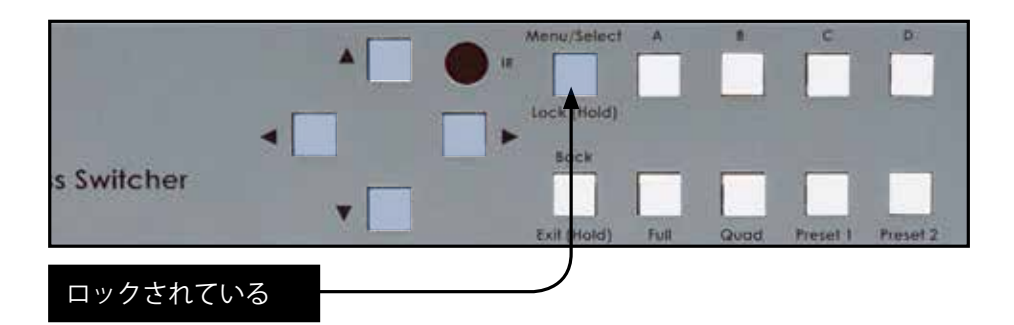

- 3 ロックを解除する場合もフロントパネルの「Lock」ボタンを長押しします。
- 4 フロントパネルの Lock ボタンが消灯し、ロックが解除されます。

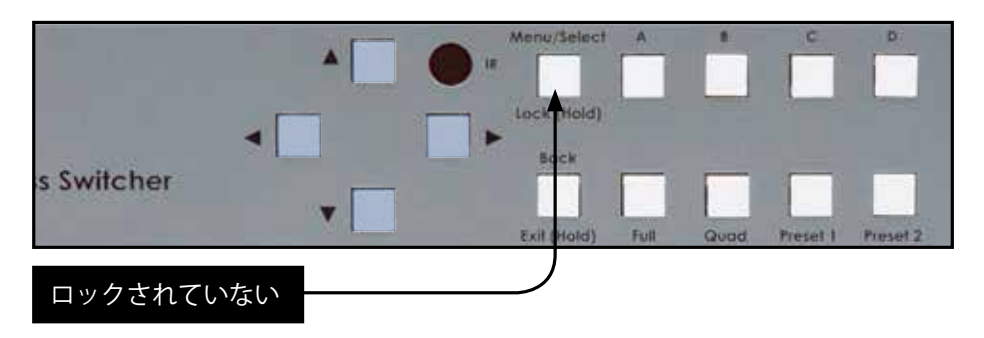

本体がロックされているときにフロントパネルのボタンをどれか押すと、Lock ボタンが 2 回点滅してロックさ れていることを示します。

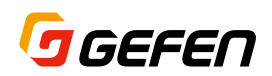

# IR リモコンの使用

本体をラックなどに収納した場合に、フロントパネルの IR 受光部が隠れてしまう場合があります。この場合は、 付属の IR 延長受光部(EXT-RMT-EXTIRN)を本体背面の「IR In/Ext」端子に接続して使用します。IR リモ コンを IR 延長受光部に向けて操作してください。

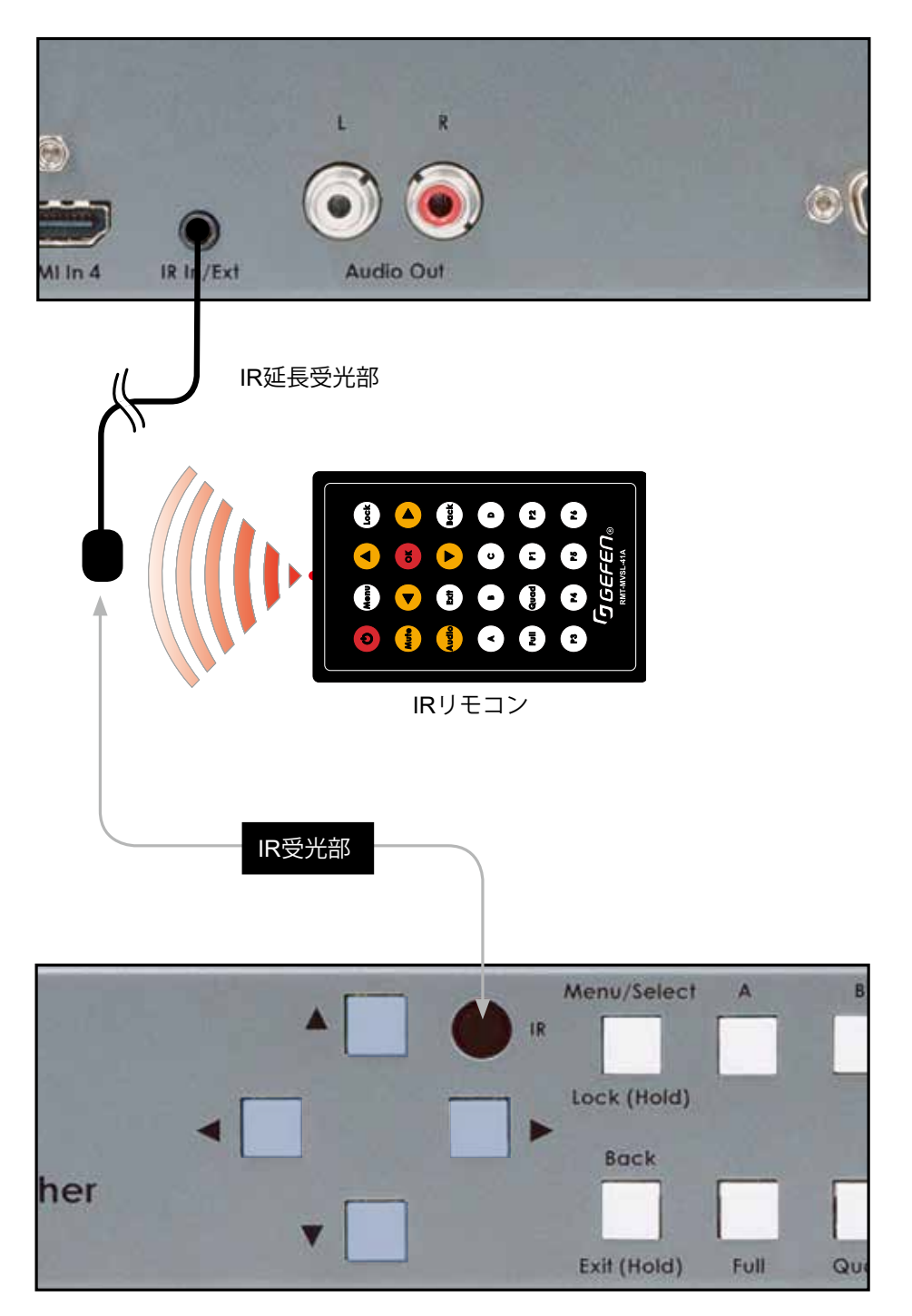

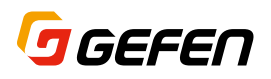

# メニューシステム

#### メニューシステムへのアクセス

本ユニットは、オンスクリーン (OSD) のメニューシステムを内蔵しています。このメニューシステムを使用 して本体の各機能を設定することができます。この OSD メニューにアクセスするには、フロントパネルまたは IR リモコンの「Menu」ボタンを押します。

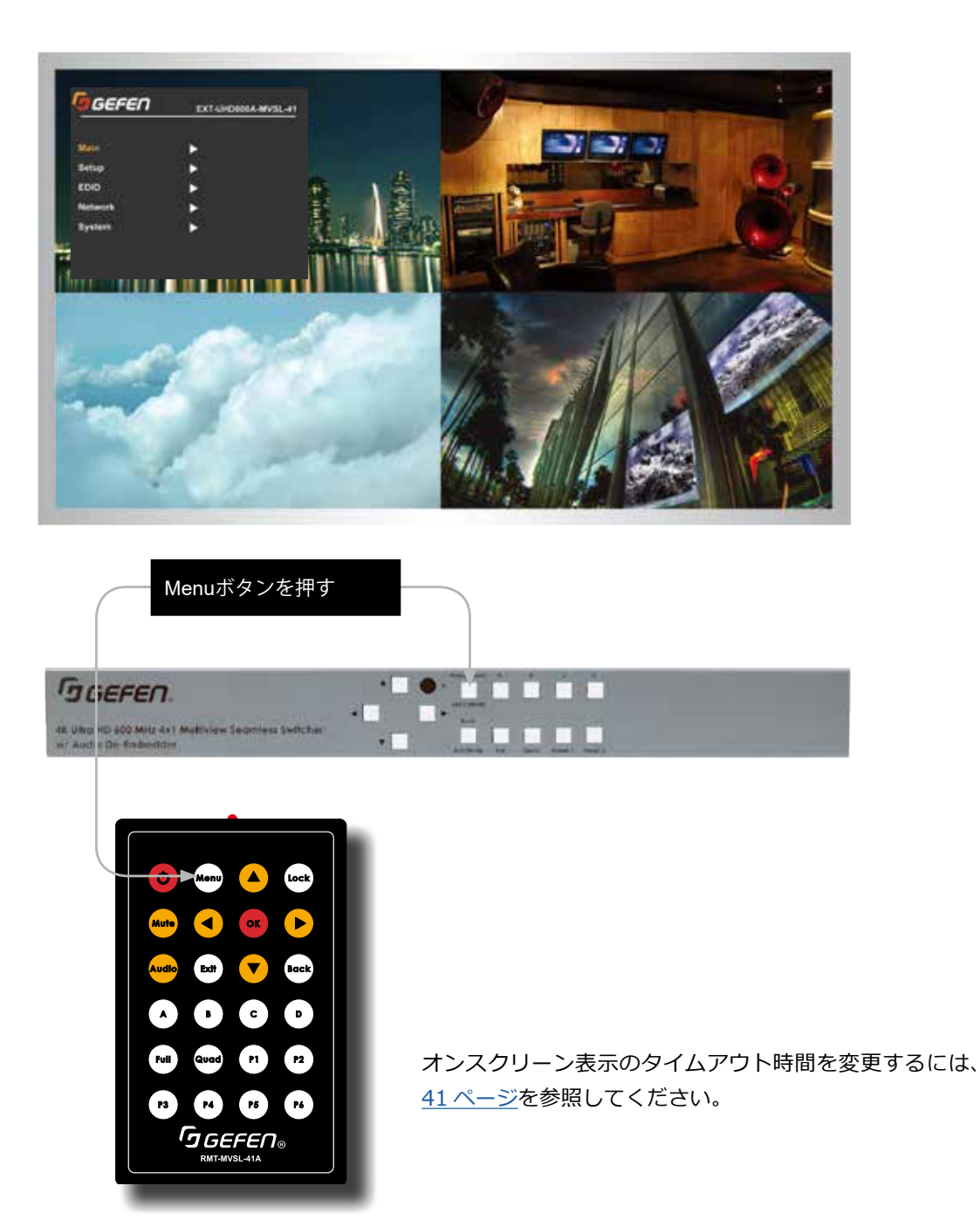

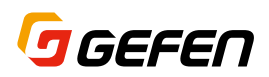

#### フロントパネルで操作する

OSD メニューは◀、▶、▲ または ▼ ボタンを使用してメニュー内を移動します。基本操作は上下の矢印ボタ ンで設定したい項目に移動し、「Select」ボタンを押します。現在の設定値はオレンジ色にハイライトしていま す。設定値の変更は上下の矢印ボタンで行ない「Select」ボタンで適用します。左右の矢印ボタンもナビゲーショ ンに使用します。

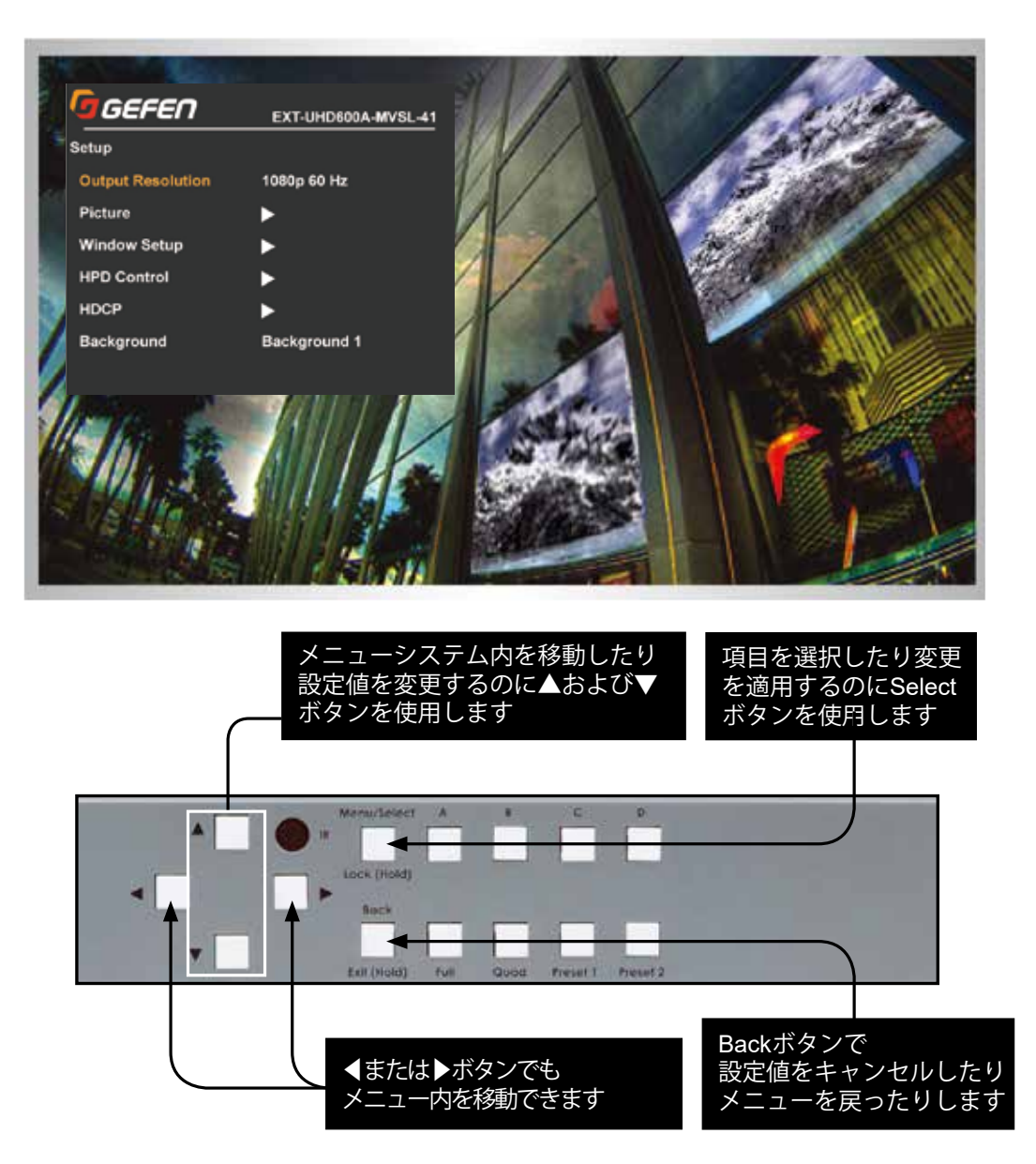

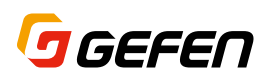

#### IR リモコンで操作する

IR リモコンにもフロントパネルと同様にナビゲーションボタンがあります。 ▲ または ▼ ボタンでメニュー項 目を移動し、「OK」ボタンで適用します。◀または▶ボタンもメニュー内の移動に使用します。

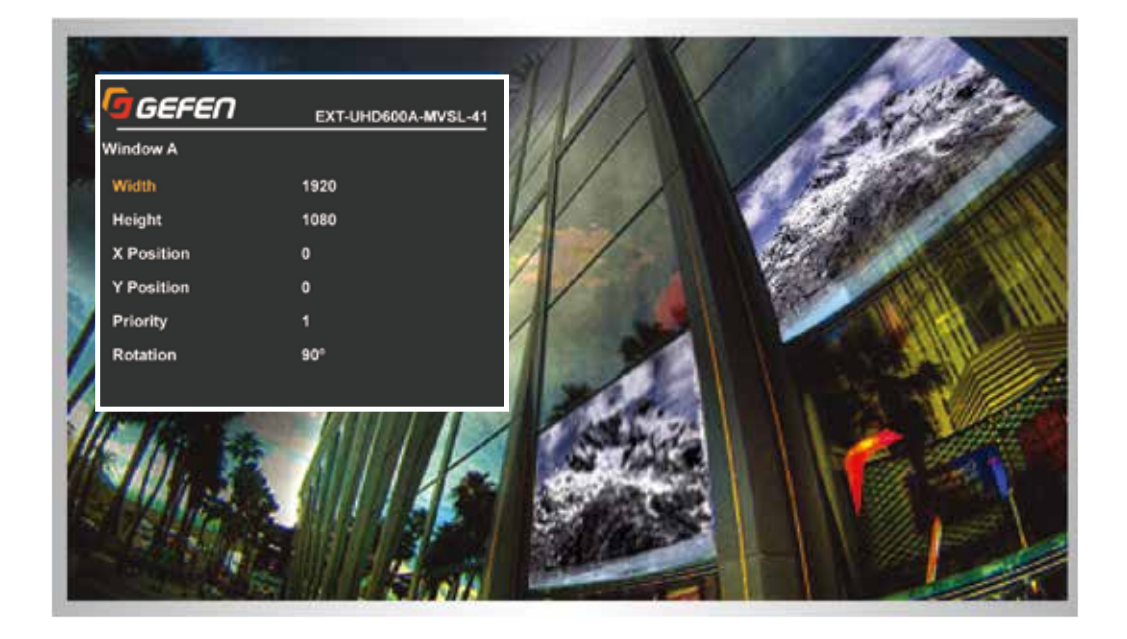

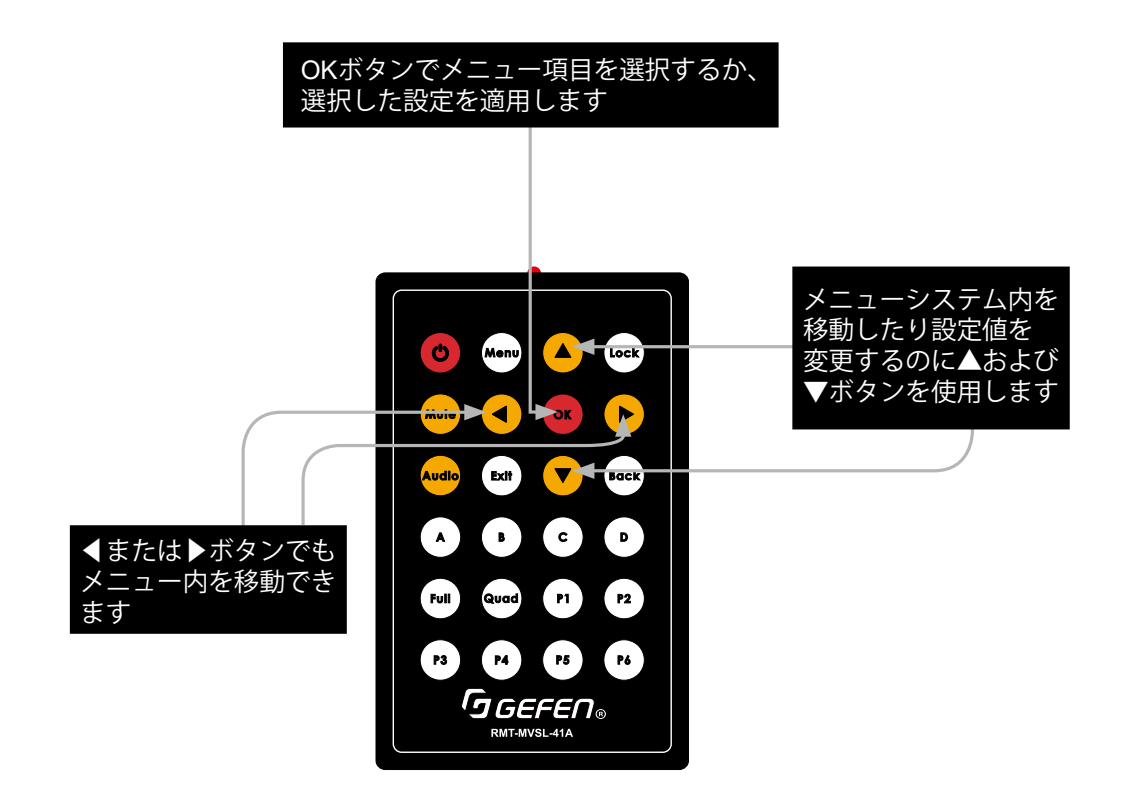

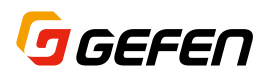

#### メインメニュー

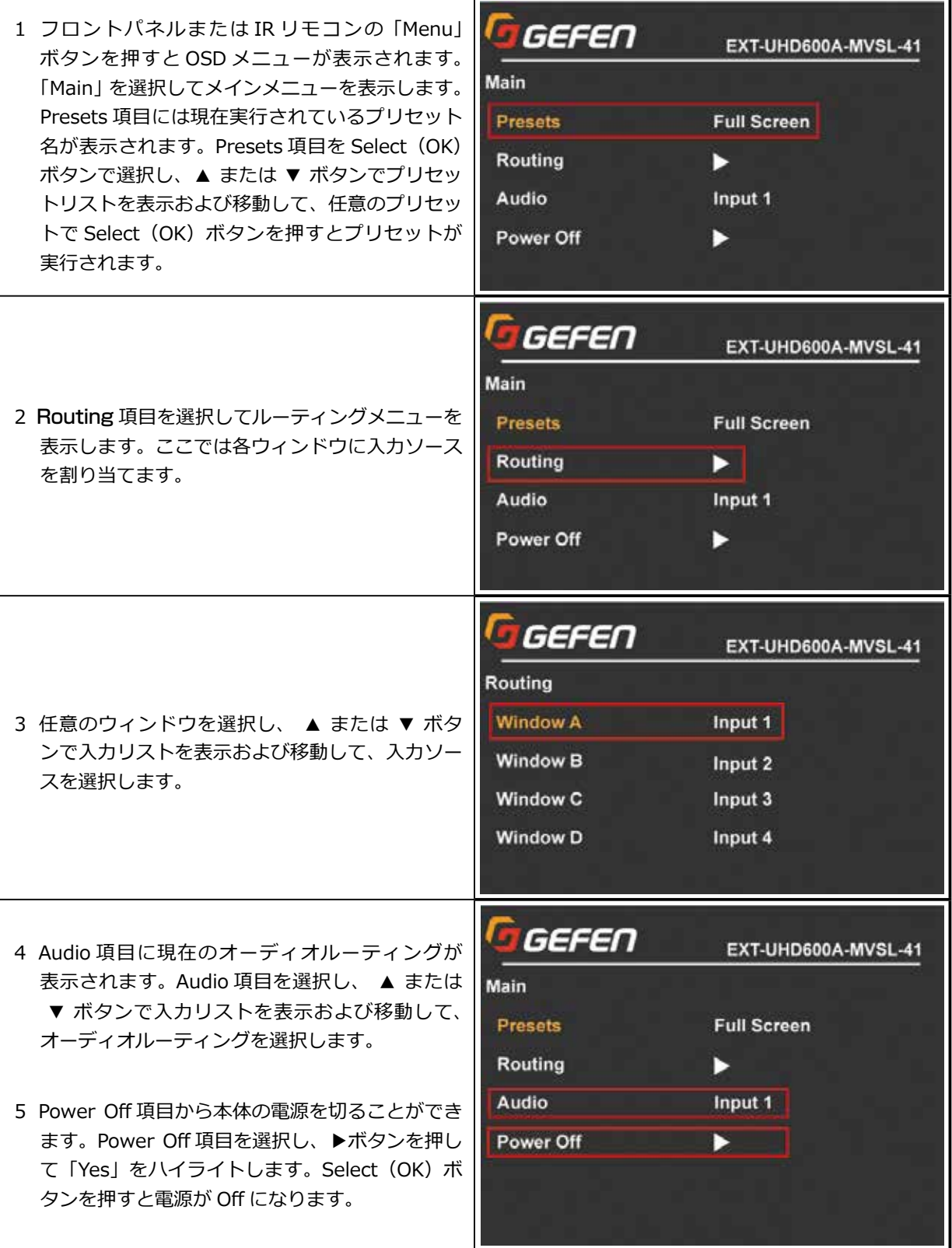

# O GEFEN

#### Setup ► Output Resolution (出力解像度)

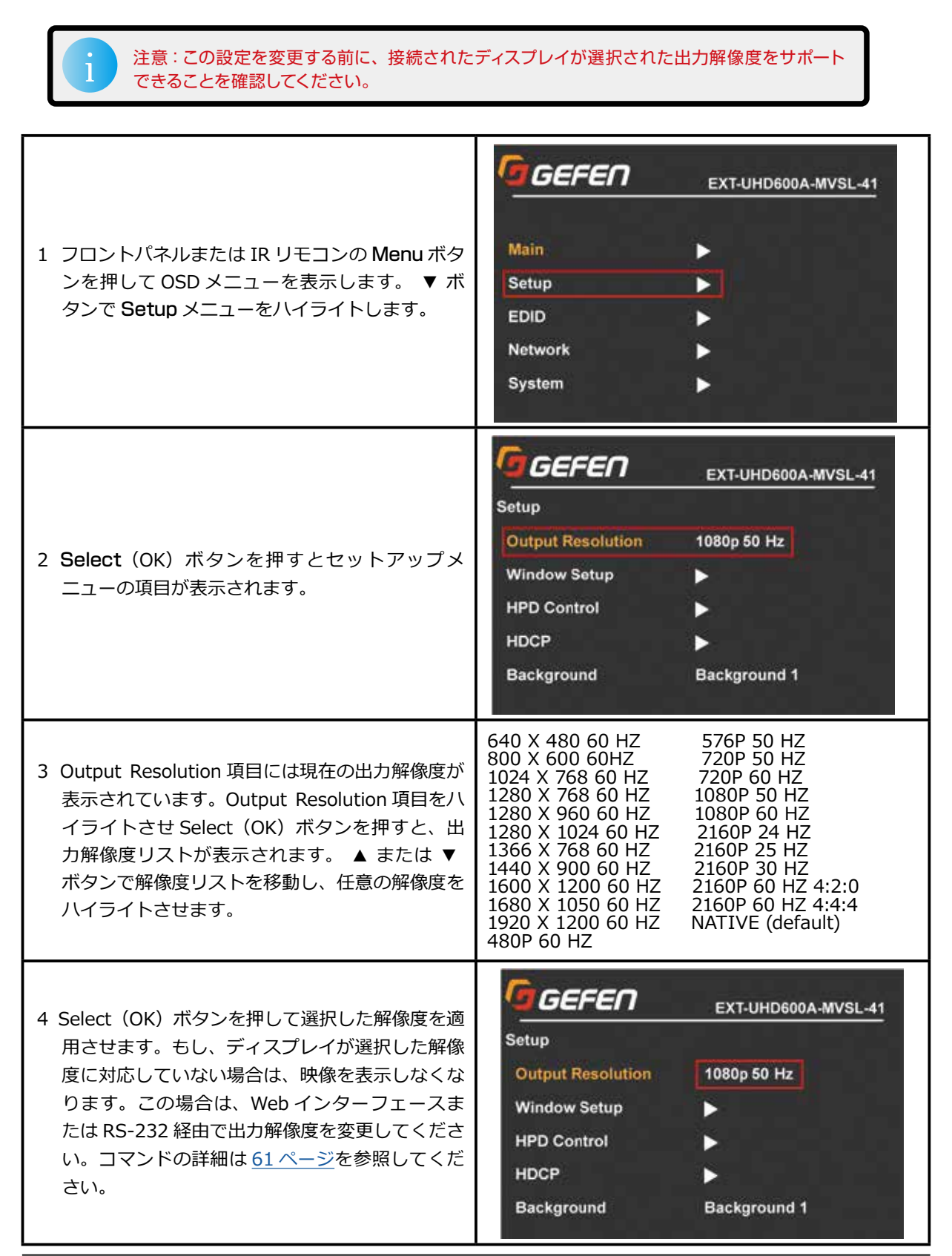

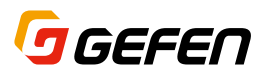

#### Setup ► Window Setup ► Picture (画像調整) GEFEN EXT-UHD600A-MVSL-41 Setup 1 フロントパネルまたは IR リモコンの Menu ボタ **Output Resolution** 1080p 50 Hz ンを押して OSD メニューを表示します。Setup **Window Setup** ы メニューを選択し、次に Window Setup 項目を **HPD Control** ы 選択します。 **HDCP** Background 1 Background GEFEN EXT-UHD600A-MVSL-41 **Windows Setup** Picture 2 更に Picture 項目を選択します。 Layout Labels GEFEN EXT-UHD600A-MVSL-41 Picture: 3 任意のウィンドウ (A ~ D) を選択すると、明る **Window A** Ы さ(Brightness)、 コ ン ト ラ ス ト(Contrast)、 Window B B 彩度(Saturation)、色相(Hue)の現在の設定 Window C 値を表示します。 **Window D** GEFEN EXT-UHD600A-MVSL-41 **Window A** 4 ▲ または ▼ ボタンで調整したい項目をハイラ イトさせ、Select (OK) ボタンで選択します。 **Brightness** 50 Contrast 50 **Saturation** 50 5 ▲ または ▼ ボタンで数値を変更し、Select (OK) ボタンで適用します。Hue 50

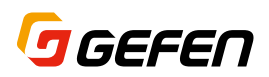

#### Setup ► Window Setup ► Layout (ウィンドウレイアウト)

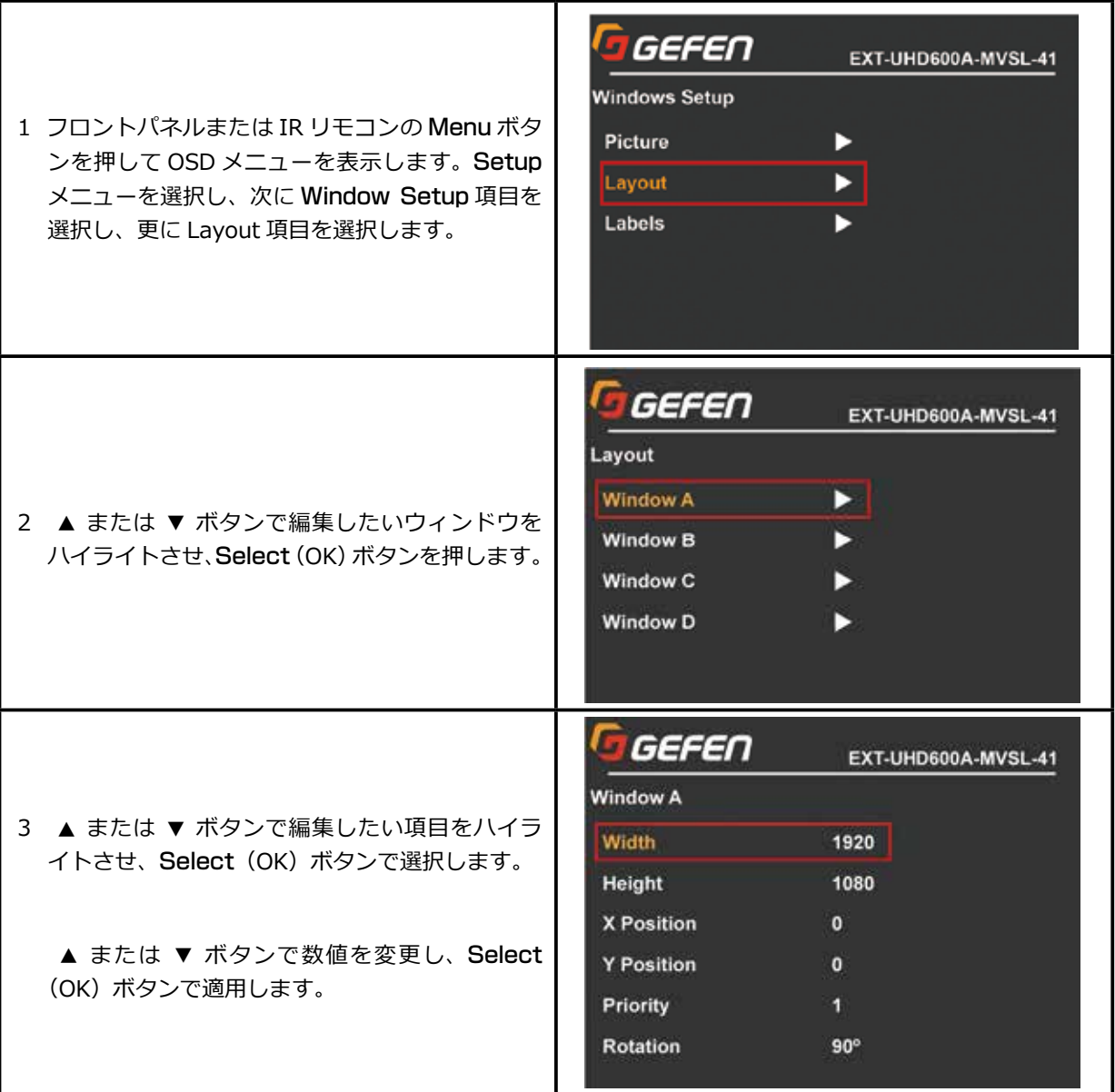

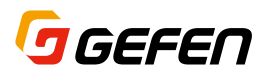

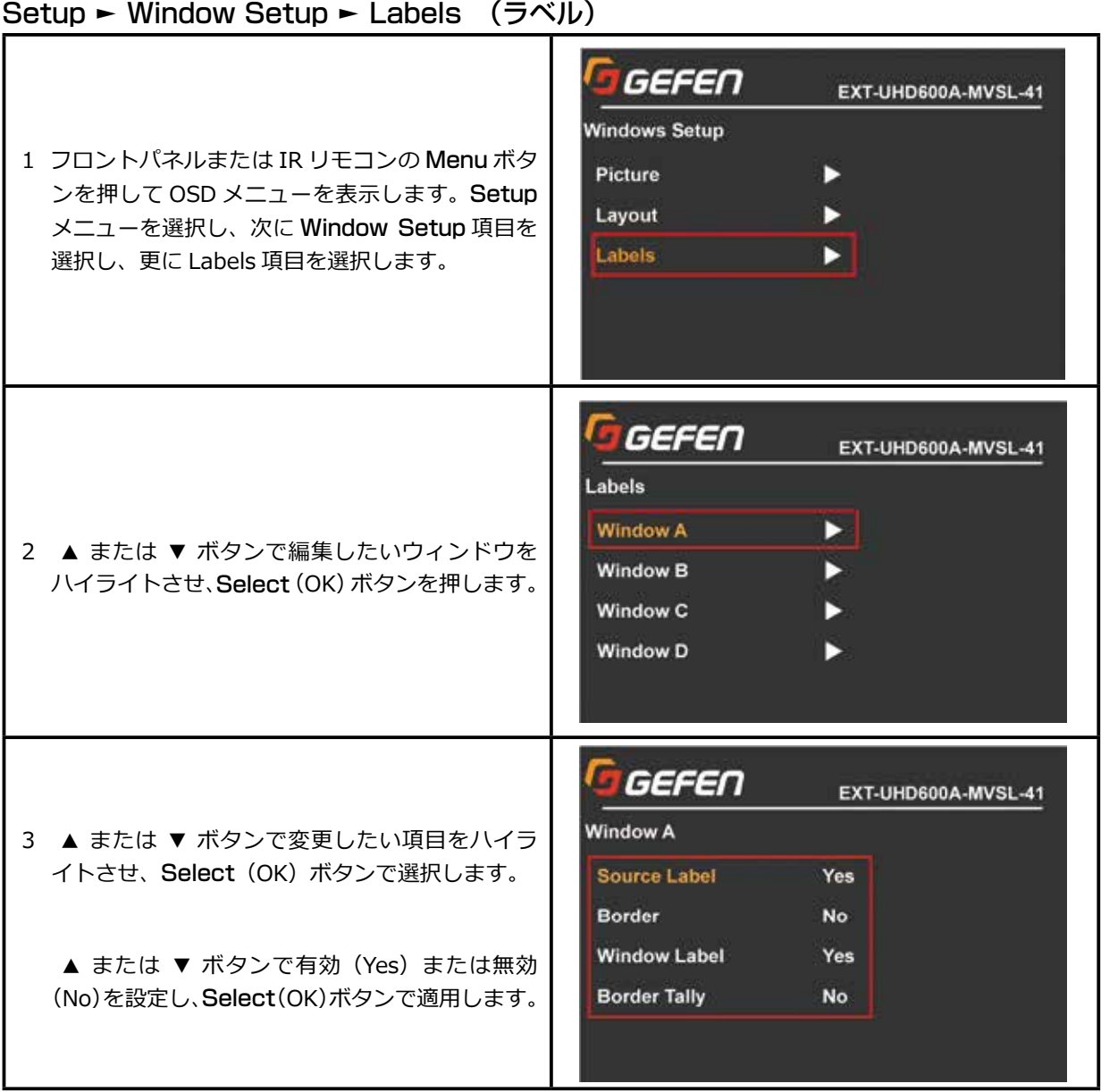

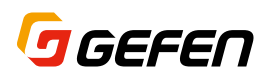

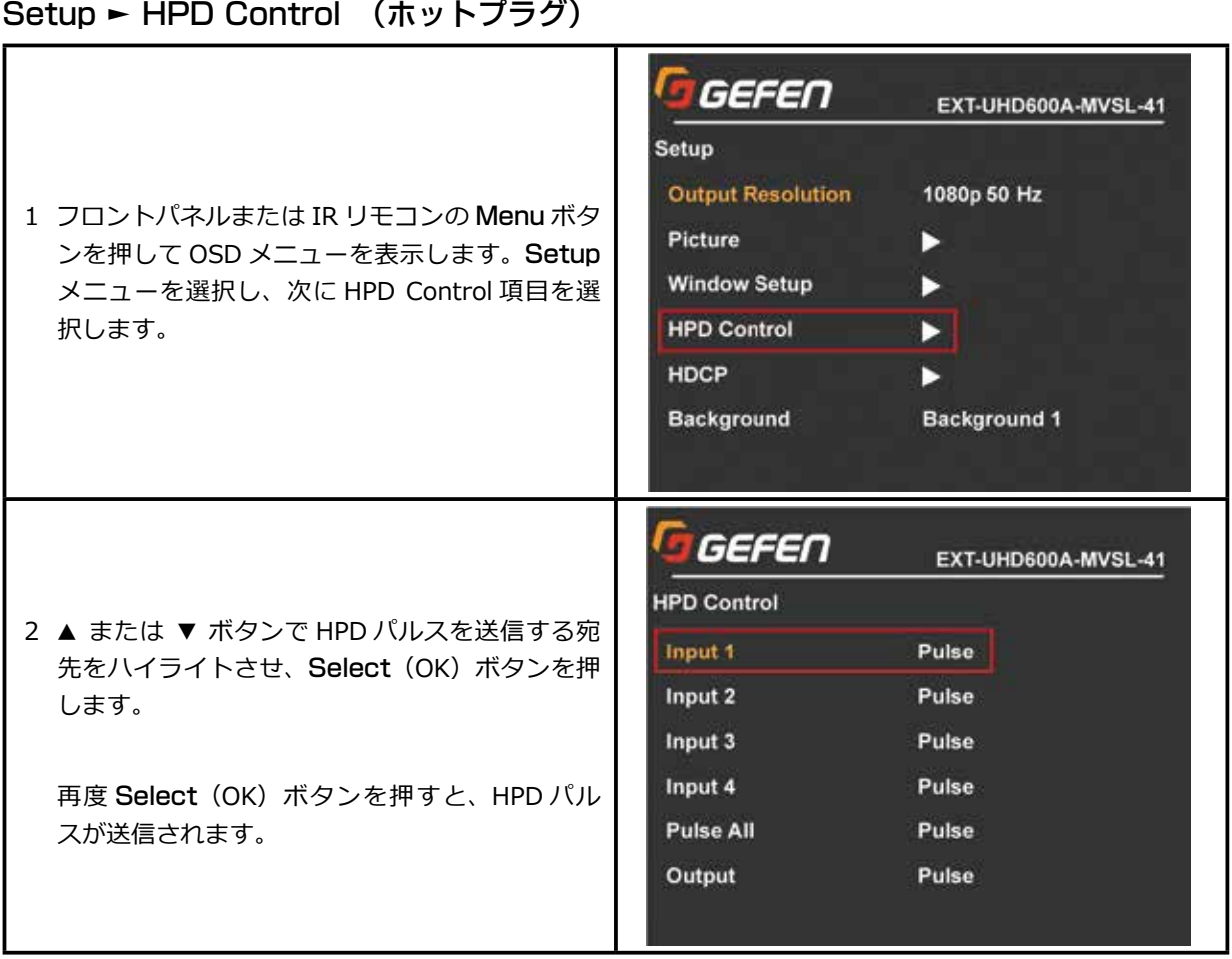
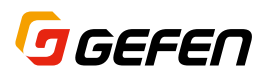

#### Setup ► HDCP Control (高帯域デジタルコンテンツ保護)

1 フロントパネルまたは IR リモコンの Menu ボタ ンを押して OSD メニューを表示します。Setup メニューを選択し、次に HDCP Control 項目を選 択します。

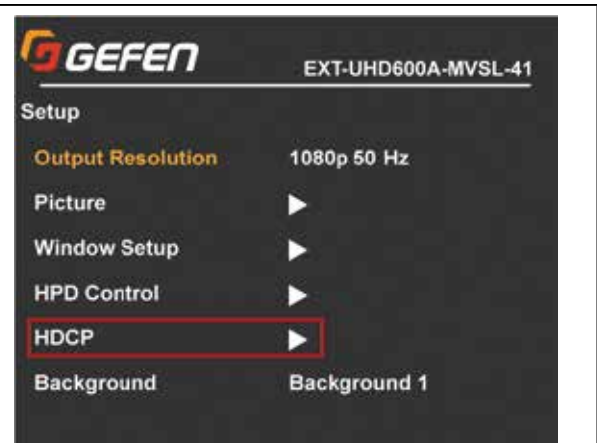

GEFEN EXT-UHD600A-MVSL-41 **HDCP** Input 1 Accept 3 ▲ または ▼ ボタンで変更したい項目をハイラ イトさせ、Select (OK) ボタンで選択します。 Input 2 Accept Input 3 Accept ▲ または ▼ ボタンで設定を変更し、Select Input 4 (OK)ボタンで適用します。 Accept Output **Follow Input** 

#### Setup ► Background (背景画像)

GEFEN EXT-UHD600A-MVSL-41 1 フロントパネルまたは IR リモコンの Menu ボタ Setup ンを押して OSD メニューを表示します。Setup **Output Resolution** 1080p 50 Hz メニューを選択し、次に Background 項目を選 Picture 択します。 **Window Setup** Б **HPD Control** 必要に応じて ▲ または ▼ ボタンで背景画像を **HDCP** 選択し、Select (OK) ボタンで適用します。 **Background** Background 1

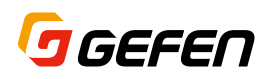

# EDID (ディスプレイ固有情報)

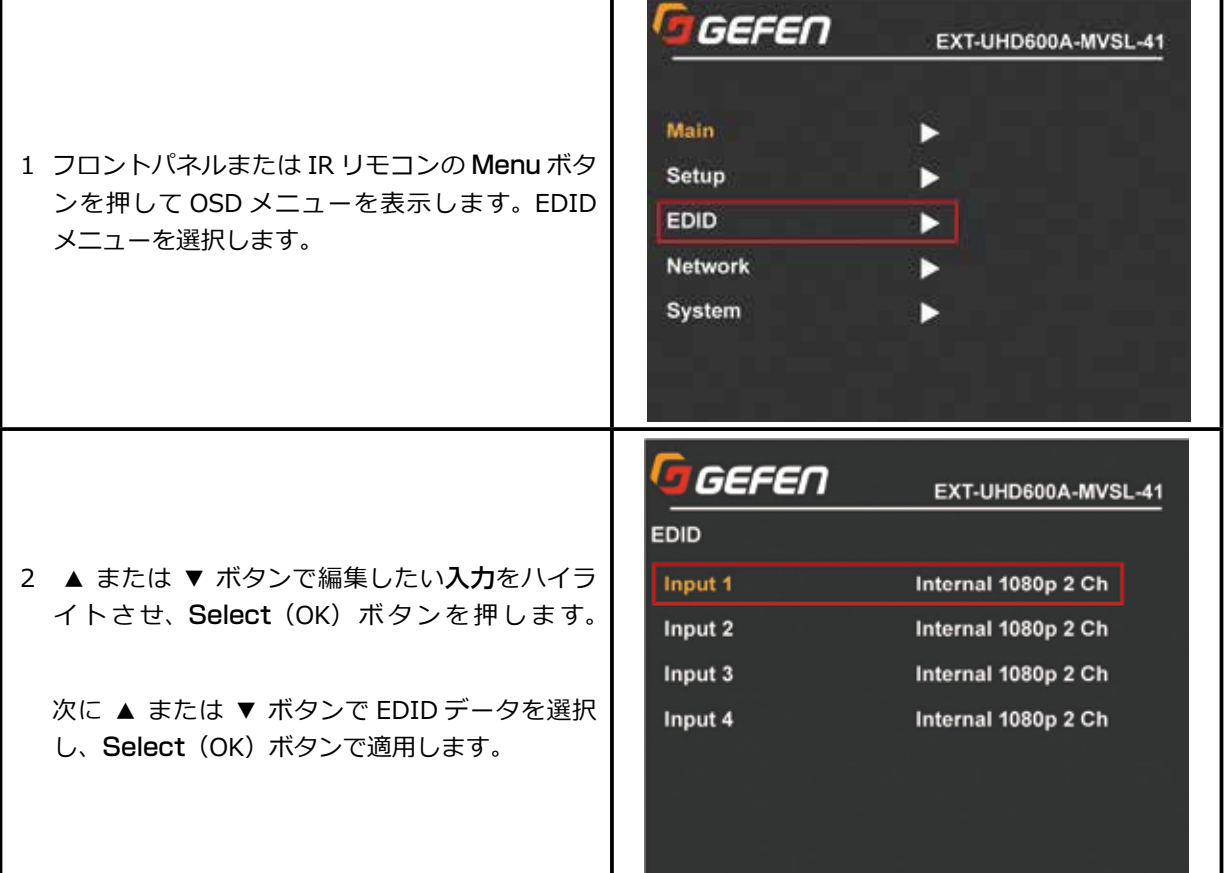

 $\mathbf I$ 

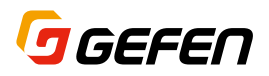

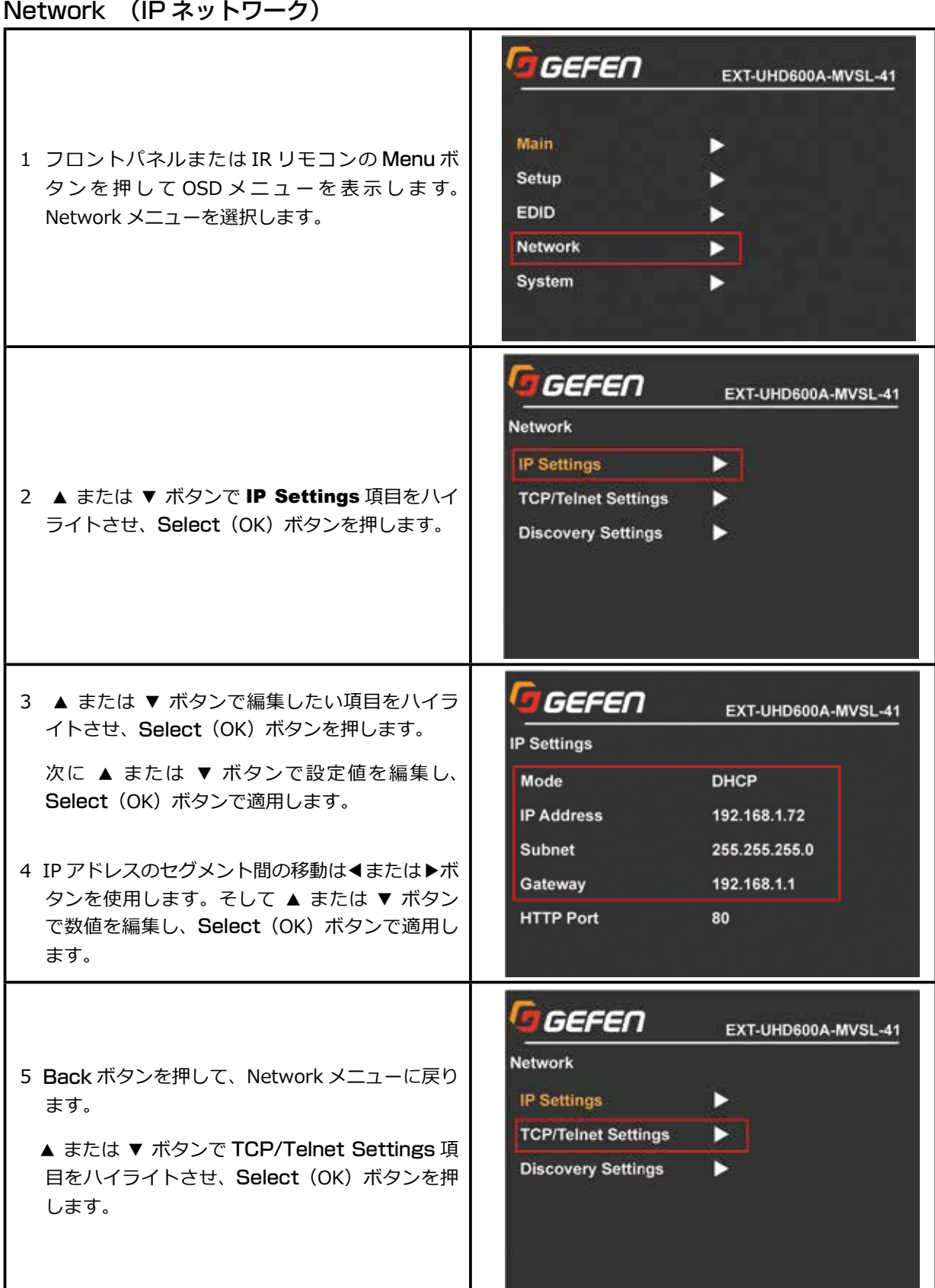

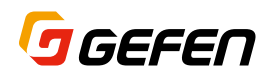

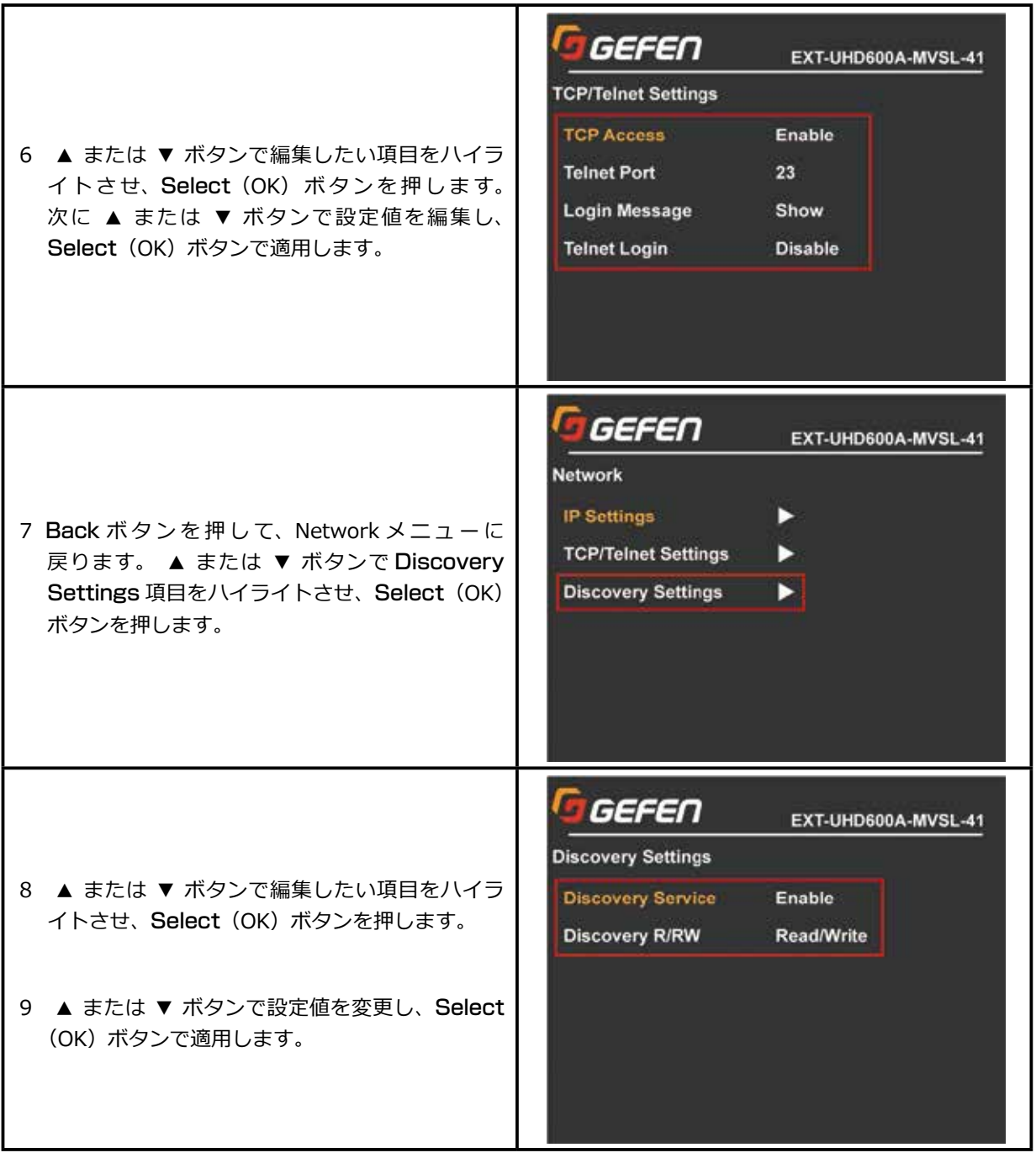

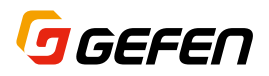

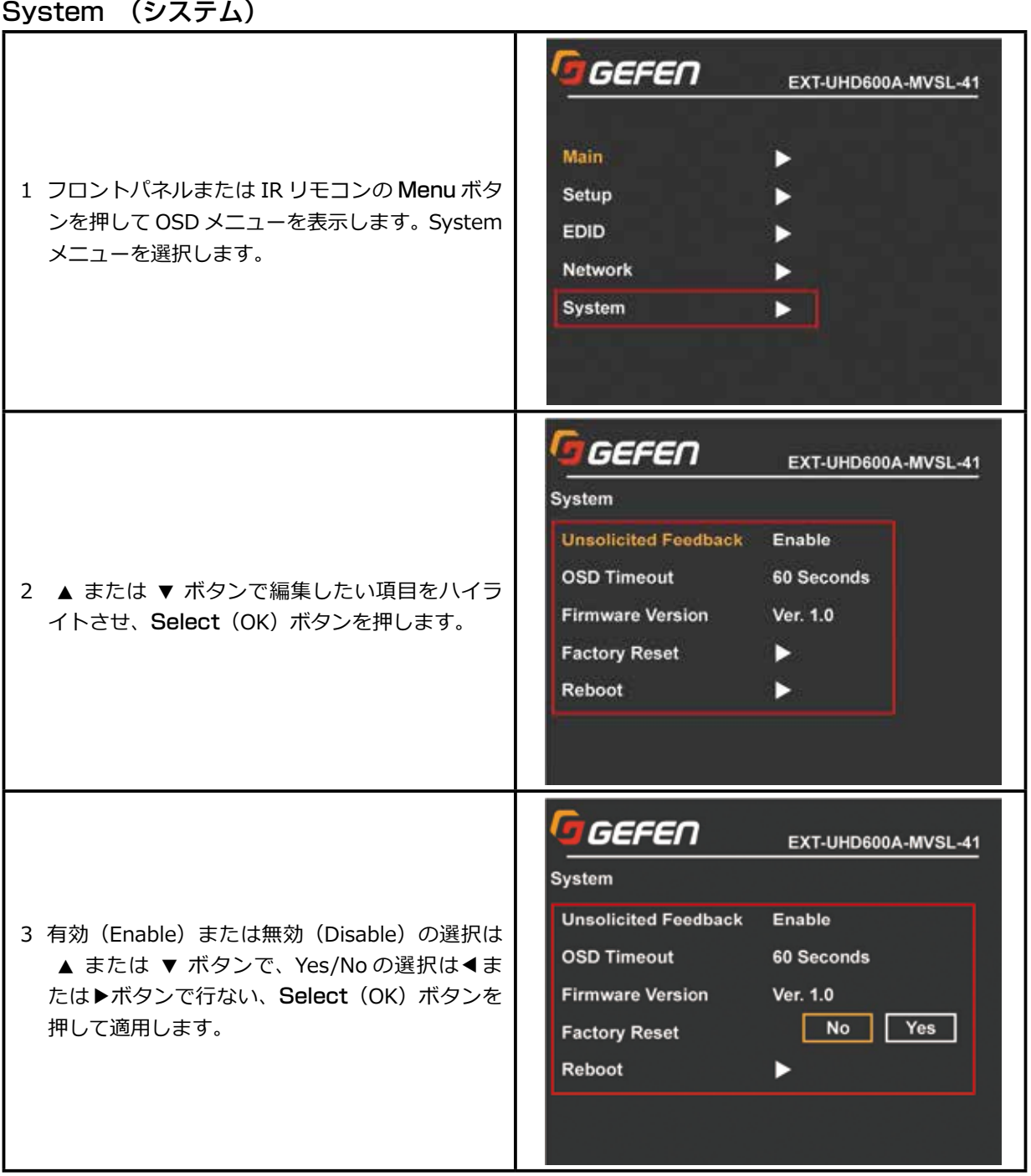

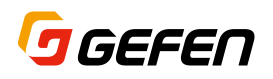

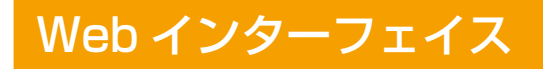

#### Web インターフェイスの操作方法

下図は Web インターフェイスのログイン画面です。ユーザー名 (Username) は、Administrator または Operator を選択できます。デフォルトのパスワード (Password) は、それぞれ「admin」または「operator I です。Web インターフェイスは 6 つのタブ(Main、Setup、Names、EDID、Network、System)で構成され、 一部のタブにはサブタブがあります。

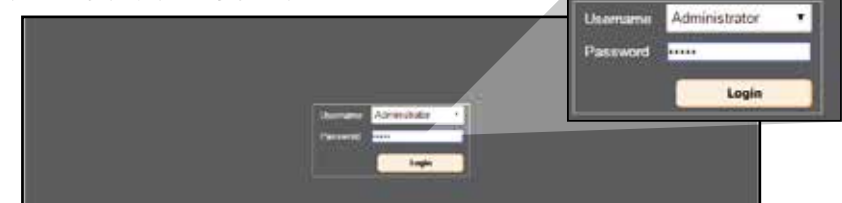

Username (ユーザー名) ドロップダウンリストでユーザー名を選択します。

・Administrator (管理者)

・Operator (オペレータ)

Administrator(管理者)でログインすると、全ての機能の設定にアクセスできます。Operator(オペレータ) でログインすると、ルーティング機能、プリセットの実行および入出力ステータスの表示にアクセスが限定さ れます。

Password (パスワード)

選択したユーザー名に関連付けられたパスワードを入力してください。

#### Main ► Routing (ルーティング機能)

Main タブには、日々の運用にかかわる項目が含まれています。Routing サブタブを選択するとルーティングペー ジが表示されます。

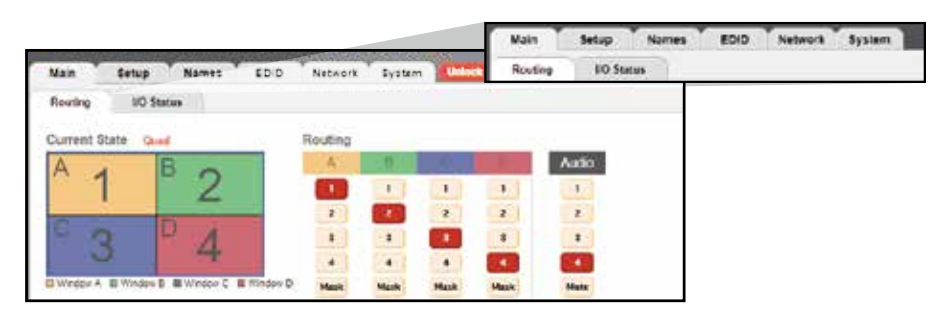

**i 4K モードの制限事項** ・ カスタムプリセットは使用できません。

- · 4つの入力ソースは1080pのみ可能です。(EDIDは自動的に1080p 2chになります) ・ 画像調整機能は使用できません。
- ・ ボーダータリー機能は使用できません。

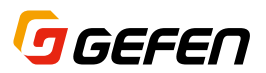

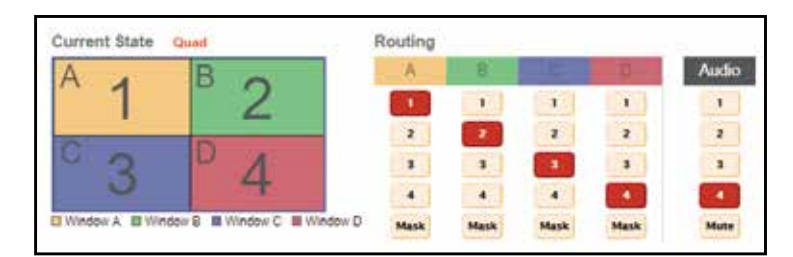

ルーティングページの上部には、現在のウィンドウレイアウトとプリセット名およびルーティング状態が表示 されます。(上図参照)

ルーティングは各ウィンドウ毎に入力 1 ~ 4 を自由に選択できる他、マスク (非表示) することもできます。 またオーディオは任意の入力から選択できる他、ミュート |■■ (消音)することもできます。

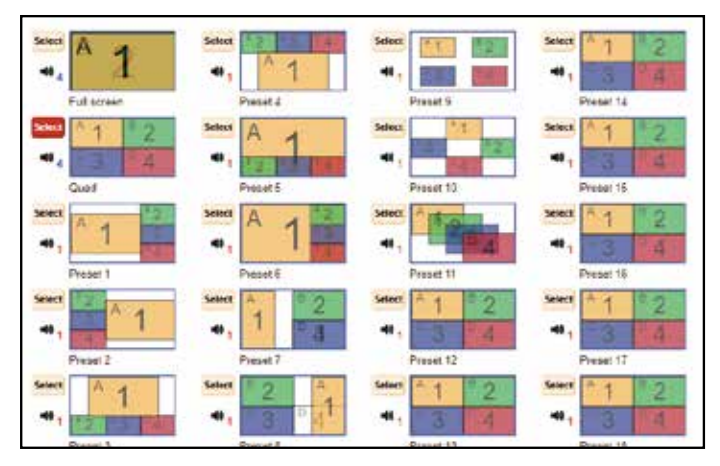

ルーティングページの下部には、2 個のデフォルトプリセット(Full Screen、Quad)と 18 個のユーザー設定 可能なカスタムプリセットが表示されます。(上図参照)カスタムプリセットの Preset1 ~ 11 までは基本レイ アウトが設定されていますが、編集して上書きすることができます。

各プリセットの左側にある「Select」ボタン mand を押すと、そのプリセットが実行されます。

各プリセット画像は視覚的にレイアウトを認識でき、オーディオの選択もアイコン■2で表示されます。 ● ア イコンはオーディオがミュートされることを示します。各ウィンドウは色で識別され、ウィンドウの中央の数 字は入力ソースを示します。白色のウィンドウはマスク(非表示)が選択されています。

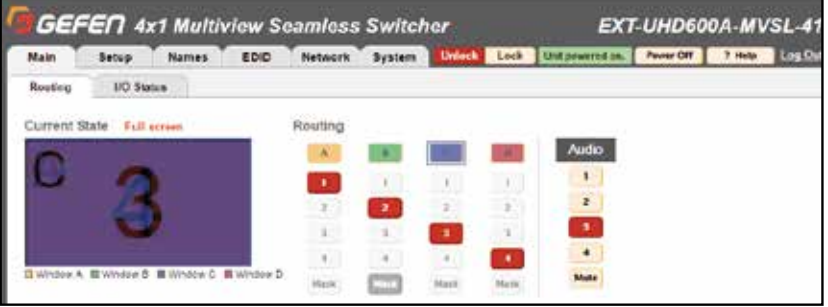

Full Screen プリセットを選択すると、ウィンドウ A が最前面に表示され入力 1 ~ 4 が自動的にウィンドウ A ~ D に番号順に割り当てられます。(上図参照)

Routingの A~ Dボタンを押すことで、そのウィンドウが前面に移動しシームレススイッチングが実行されます。

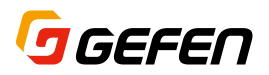

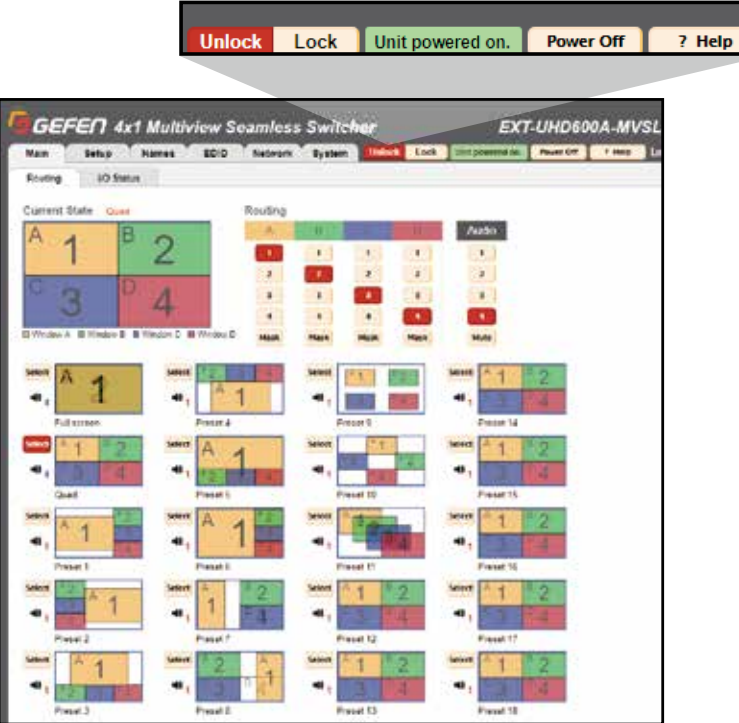

#### Unlock / Lock ボタン

本体の操作をロックまたはロック解除することができます。ロックした場合、フロントパネルや IR リモコンお よび Web インターフェイスからの操作ができなくなります。但し、RS-232 や IP 経由の外部コマンドは実行 されます。

#### Power Off ボタン

本体の電源を入 / 切することができます。Power Off ボタンを押すと本体の電源が切れ、ボタンの表示が Power On に変わります。

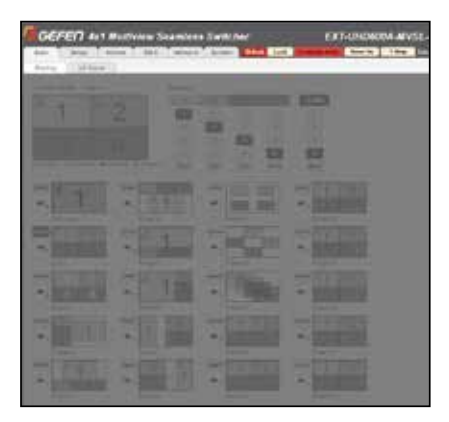

#### ? Help ボタン

状況に応じてヘルプを表示したい場合は、「? Help」ボタンを押します。このボタンは全てのページで利用でき ます。

#### Log Out ボタン

Log Out ボタンを押してログアウトします。Web インターフェイスはログイン画面に戻ります。

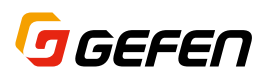

## Main ► I/O Status (入出カステータス)

I/O Status ページは入力と出力の状態を表示します。

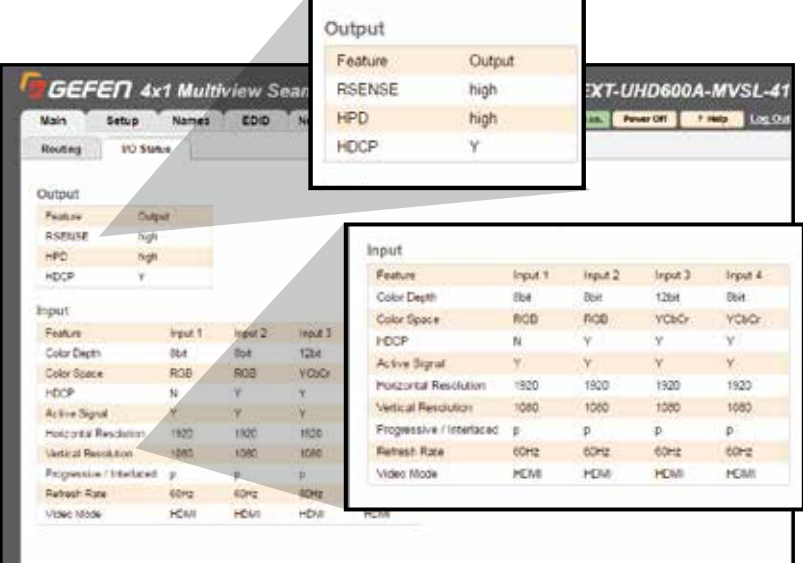

#### Output (出力)

出力ステータスは、次の 3 つを表示します。

- RSENSE: 現在の Rsense 状態(On/Off)を表示します。
	- HPD: 現在の HPD (ホットプラグ)状態を表示します。
	- HDCP: 現在の HDCP 状態を表示します。HDCP は、OSD メニュー、Web インターフェイスまた は **#set\_output\_hdcp** コマンドで設定できます。

#### Input (入力)

入力ステータスは、入力 1 ~ 4 について以下の項目を表示します。

Color Depth: 入力信号の色深度(8bit、10bit、12bit など)

- Color Space: 入力信号のカラースペース (RGB または YCbCr)
	- HDCP: HDCP の検出 (Y または N)
- Active Signal: 入力信号の検出 (Y または N)
- Horizontal Resolution: 入力信号の水平解像度(ピクセル単位)
	- Vertical Resolution: 入力信号の垂直解像度(ピクセル単位)
- Progressive/Interlaced: 入力信号の走査方式 (p または i)
	- Refresh Rate: 入力信号のリフレッシュレート (60Hz など)

Video Mode: 入力信号のビデオモード(HDMI または DVI)

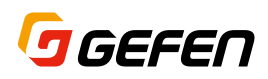

Setup ► Video (ビデオ設定)

Video ページでは、出力ビデオと各ウィンドウの設定を行ないます。出力解像度の設定には、ネイティブとカ スタムのモードがあります。

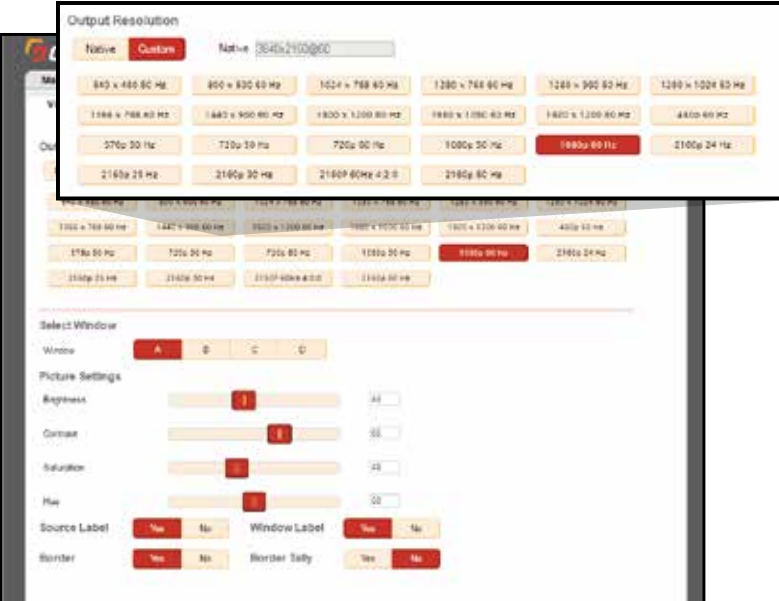

#### Native (ネイティブ)

接続されたディスプレイの EDID データに基づいて出力解像度が設定されます。

Custom (カスタム)

本体に内蔵されている出力解像度から選択します。任意の出力解像度ボタンを押して設定します。

#### ウィンドウ毎の画像調整

ウィンドウ A ~ D を選択します。必要に応じて明るさ(Brightness)、コントラスト(Contrast)、彩度 (Saturation)、色相(Hue)を調整します。スライダーを使用するか数値(0 ~ 100)を入力して設定できます。

#### Source Label (ソースラベル)

Names タブで設定した入力ソース名の表示 (Yes) / 非表示 (No) を設定します。

Window Label (ウィンドウラベル)

Names タブで設定したウィンドウ名の表示(Yes)/ 非表示(No)を設定します。

Border (ボーダー)

各ウィンドウにボーダー(枠)を付加するかどうかを設定します。ボーダーの色は固定で、Web インターフェ イスで使用されている各ウィンドウの色がそれぞれ設定されます。

#### Border Tally (ボーダータリー)

外部からのコマンドで、ウィンドウのボーダーを個別に点滅させることができます。この機能は、ボーダー付 加(Border)機能を「No」に設定した場合にのみ使用できます。ボーダー機能を「Yes」に設定した場合、こ の項目はグレイアウトします。

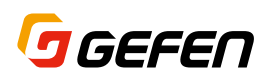

#### Setup ► Window Setup (ウィンドウ設定)

このタブではウィンドウのレイアウトを編集でき、プリセットとして保存することができます。プリセットは 「Select Preset」プルダウンから選択できます。

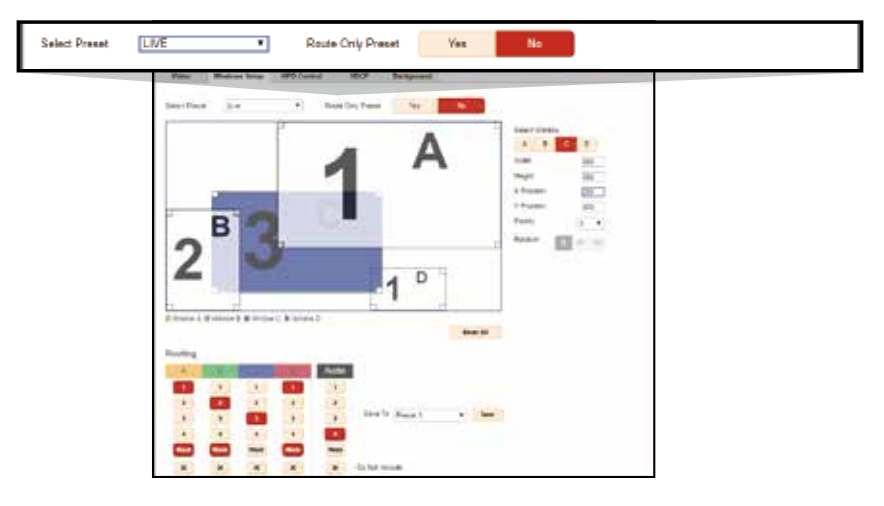

#### Select Preset (プリセットの選択)

プルダウンリストには、Main タブに表示されている全 20 個のプリセットが含まれます。

その他の選択肢「LIVE」は、現在出力に表示されている状態が選択されます。

デフォルトプリセットの「Full Screen」と「Quad」は上書きできませんが、カスタムプリセットのベースと して編集することができます。ウィンドウのサイズや位置、レイヤー優先度などを編集して、Save to プルダ ウンで保存可能なユーザープリセットを選択し Save ボタンを押してください。

#### Select Window (ウィンドウの選択)

A~ Dのボタンで編集するウィンドウを選択します。選択したウィンドウのサイズを変更する場合は、幅(Width) と高さ(Hight)に数値を入力します。また、左にあるプレビュー画像でウインドウの角をドラックしてもサイ ズを変更することができます。

レイヤー優先度(Priority)はウィンドウが重なっている場合に有効です。「1 | が最前面になります。回転 (Rotation) はウィンドウ A にのみ適用できます。

#### Reset All (編集のリセット)

ウィンドウレイアウトの変更を以前に保存した状態に戻します。「LIVE」を選択している場合は、このボタンは 無効です。

#### Routing (ルーティング)

このセクションは、各ウィンドウに対する入力ソースのルーティングをユーザープリセットに保存します。「X」 ボタン (Do Not Include) は、そのウィンドウの入力ソース (またはオーディオ)のの現在のルーティングをそ のプリセット実行時にそのまま引き継ぐときに使用します。例えば、Audio で X が選択されているプリセット を実行しても、オーディオはルーティングされずプリセット実行前の状態を維持します。

#### Save To (プリセットの保存)

編集したウィンドウレイアウトを保存するのに使用します。プルダウンリストから任意のプリセット Preset1 ~ 18(ユーザープリセットのみ)を選択し、Save ボタンで上書き保存します。

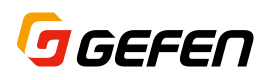

Setup ► HPD Control (ホットプラグ実行)

このセクションは、HPD (Hot Plug Detect) を実行するのに使用します。

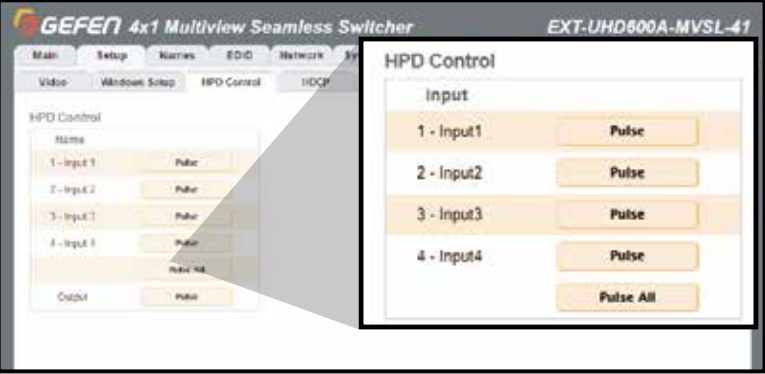

任意の入力の「Pulse」ボタンを押すことにより、HPD パルスがソース機器に送られ、HDMI ケーブルを抜き 差ししたのと同じように本ユニットとソース機器間の再接続が実行されます。

#### Setup ► HDCP Control (高帯域デジタルコンテンツ保護)

このセクションは、HDCP コンテンツを承認するのに使用します。

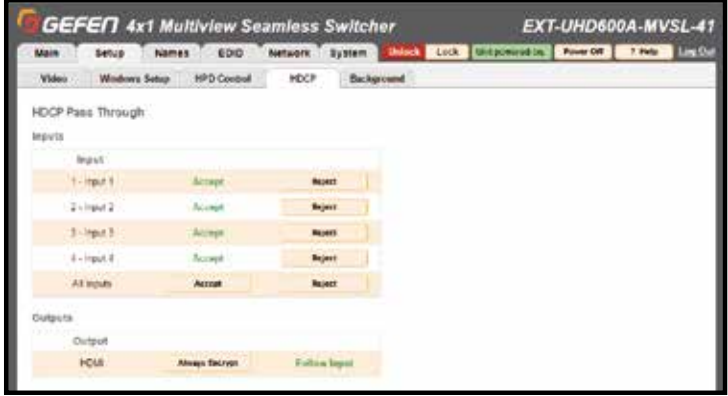

#### Accept (承認)/ Reject (拒否)

HDCP 暗号化されたコンテンツを受け入れる場合は、「Accept(承認)」を選択します。また、HDCP コンテン ツを受け入れないようにするには「Reject(拒否)」を選択します。入力毎に設定できますが、「All Input」の Accept/Reject ボタンで全てを同じに設定できます。

#### Always Encrypt (常に暗号化) / Follow Input (入力に従う)

Always Encrypt(常に暗号化)を選択すると、入力が HDCP 暗号化されていてもいなくても出力は常に暗号 化されます。Follow Input(入力に従う)を選択すると、入力が HDCP 暗号化されているときのみ出力が暗号 化されます。

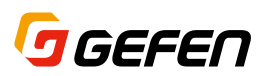

#### Setup ► Background (背景画像)

このセクションは、ウィンドウレイヤーの背後に表示される背景画像を設定するのに使用します。

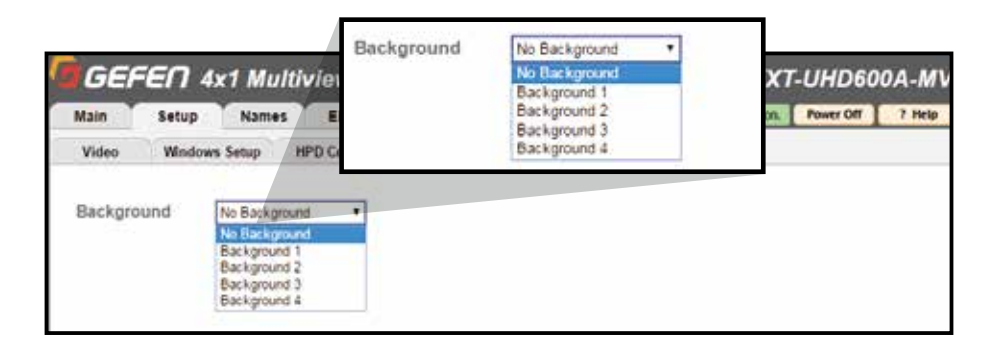

プルダウンメニューから4つ (Background1~4)の背景画像を選択することができます。

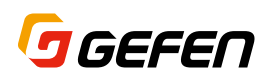

Names ► Preset Names (プリセット名)

Names タブでは、プリセット名、入力名およびウィンドウ名を変更することができます。付けた名前は、ラ ベルとして画面に表示することができます。(表示の設定は Setup ► Video タブにあります)

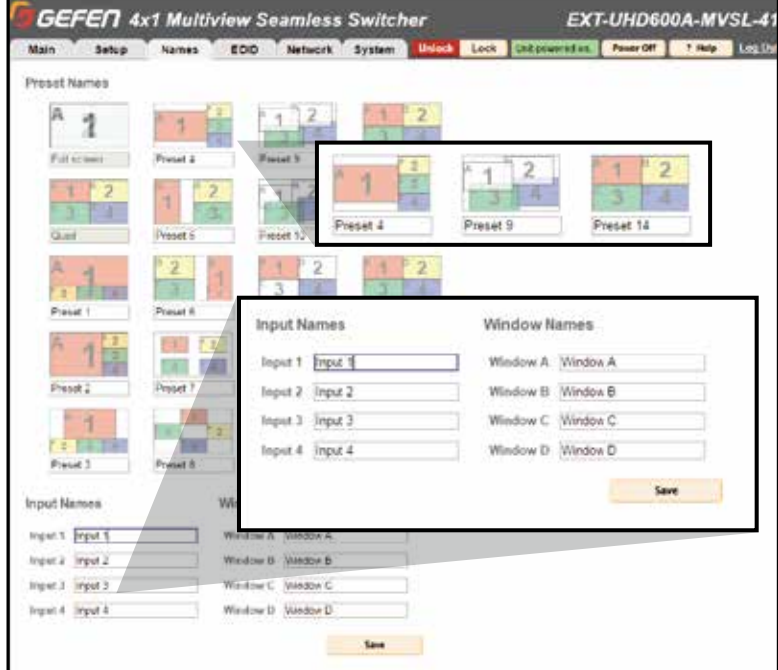

プリセット名は、英数字の 12 文字までに制限されています。また入力名とウィンドウ名は英数字の 20 文字ま でに制限されています。

### $EDID$   $\blacktriangleright$  Mode (EDID  $\pm -\aleph$ )

このセクションでは、入力ソース機器に送る EDID データをマネジメントすることができます。EDID とは Extended Display Identification Data の略でシンク機器のビデオおよびオーディオの情報を含んでる 256 バ イトのファイルです。

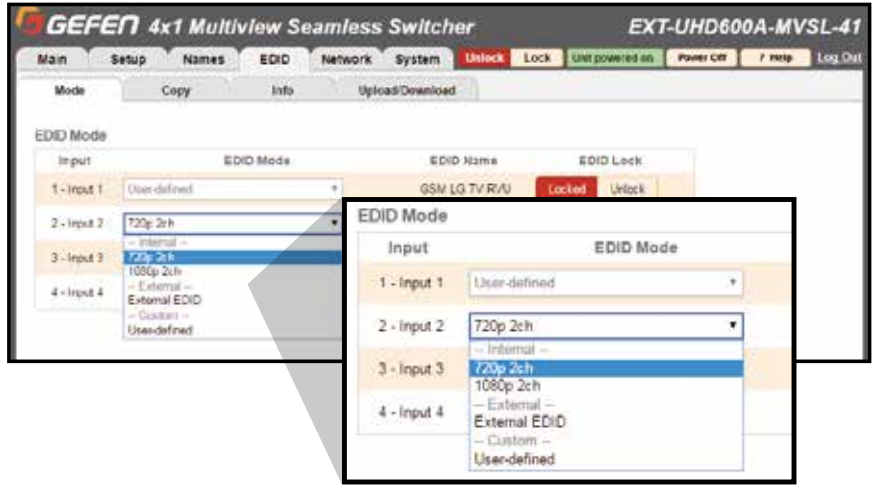

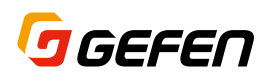

EDID モードには次の 3 つのモードがあります。

Internal モード (内蔵)

本体に内蔵された標準的な EDID データで、編集することはできません。

External モード (外部) 接続されたディスプレイの EDID データをパススルーします。

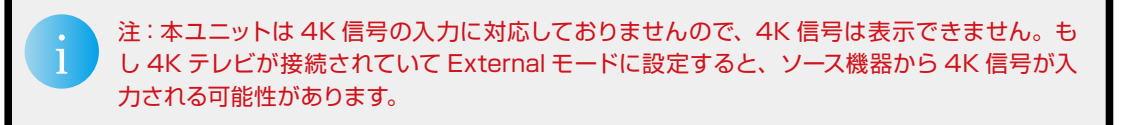

#### Custom モード (カスタム)

ユーザーが定義した EDID データを PC からアップロードして各入力のメモリーに保存することができます。こ のモードの場合は、保存したカスタム EDID データが誤って上書きされないようにロックする機能があります。

#### EDID ► Copy (EDID コピー)

現在出力または入力に保存されている EDID データを任意の入力にコピーすることができます。

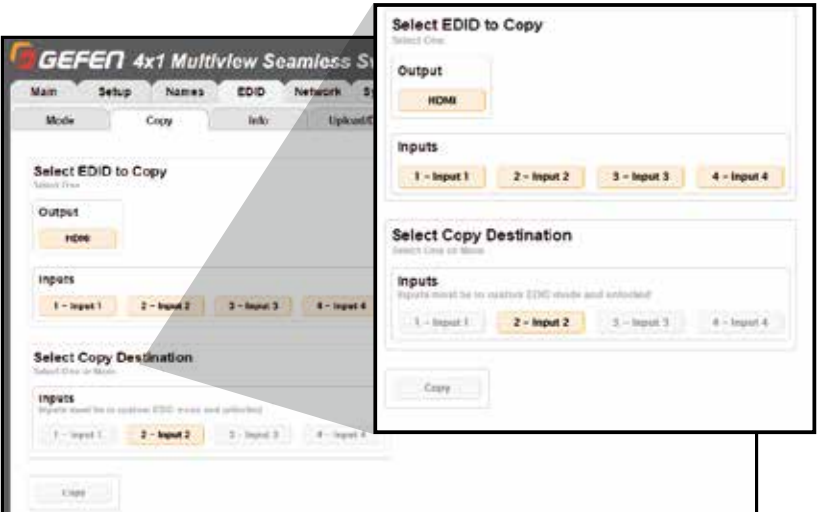

1 つの入力にアップロードしたカスタム EDID データを別の入力にもコピーする場合に使用します。コピー元 とコピー先を選び Copy ボタンを押します。

> 注:EDID データをコピーする場合は、コピー先の EDID モードを Custom にして、EDID Lock をオフにする必要があります。そうすることで Copy ボタンが有効になります。

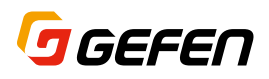

### EDID ► Info (EDID 情報)

このセクションでは、EDID データの情報を確認することができます。

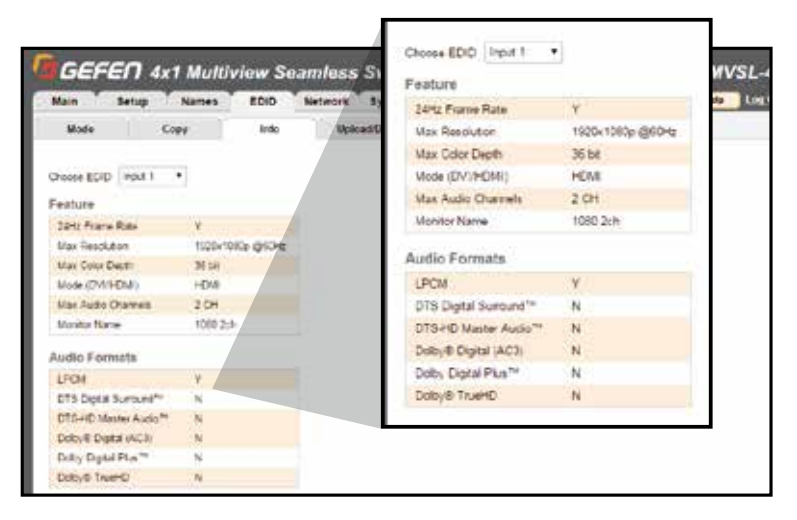

出力または入力 (1 ~ 4) の何れかを選択して EDID 情報を表示します。EDID 情報の内容を確認することは、 トラブルシューティングに役立ちます。

### EDID ► Upload (アップロード)/Download (ダウンロード)

このセクションでは、現在出力または入力で使用している EDIDデータを PCにダウンロードしたり、PC上のユー ザー定義した EDID データを本体にアップロードしたりできます。

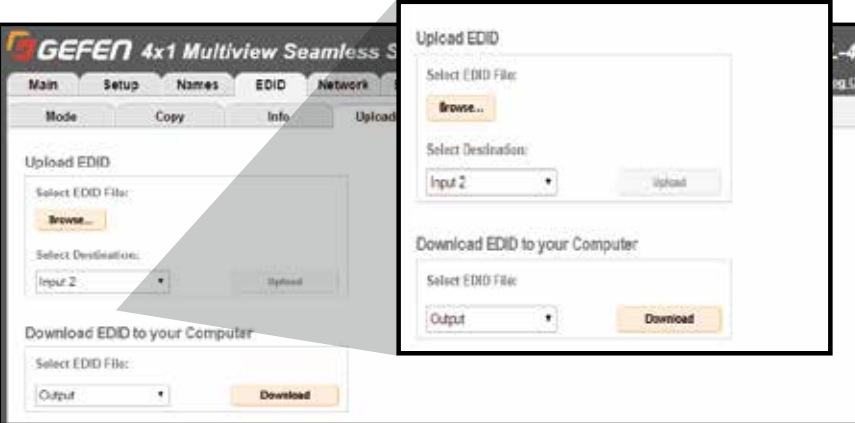

PC 上の EDID データをアップロードする場合は、「Browse(参照)」ボタンをクリックして PC 上の EDID ファ イル(.bin:バイナリファイル)を選択し、宛先を選択して Upload ボタンを押します。

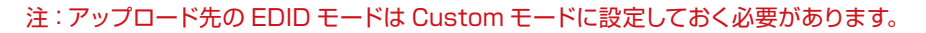

本体の EDID データを PC にダウンロードする場合は、プルダウンリストから入力 (1 ~ 4) または出力を選択 して Download ボタンを押します。内蔵の EDID データもダウンロードできます。ダウンロードした EDID デー タは、Syner-G などの EDID 編集ソフトウエアにてカスタマイズした後に再度アップロードして使用すること ができます。

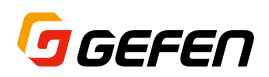

Network ► Settings (ネットワーク設定)

このセクションでは、IP ネットワークに関する全ての設定をすることができます。設定を変更したら「Save」 ボタンを押して適用します。デフォルトの設定に戻したい場合は、「Set Network Defaults」をクリックして ください。

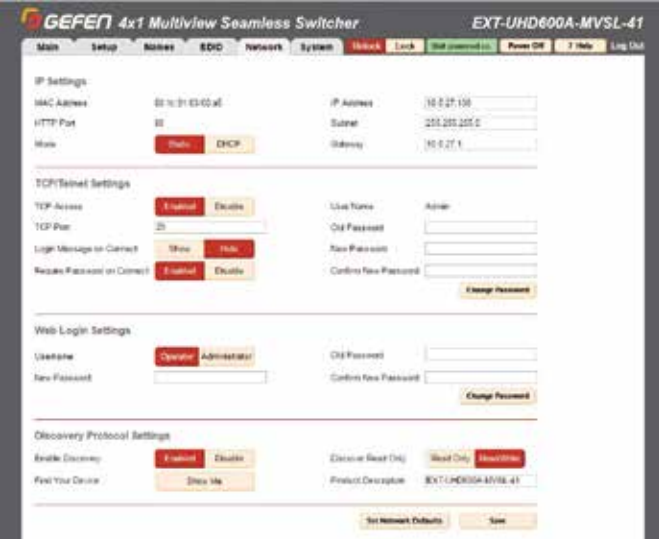

#### IP Settings (IP 設定)

MAC Address (MAC アドレス)

本体の LAN ポートの MAC アドレスを表示します。変更はできません。

#### Mode (モード)

ネットワークモードを設定します。

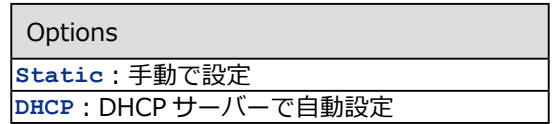

#### IP Address (IP アドレス)

Static モードの場合は、IP アドレスを手動で入力します。DHCP モードの場合は、自動で設定され変更できま せん。

Subnet (サブネットマスク)

Static モードの場合は、サブネットマスクを手動で入力します。DHCP モードの場合は、自動で設定され変更 できません。

#### Gateway (デフォルトゲートウェイ)

Static モードの場合は、ゲートウェイを手動で入力します。DHCP モードの場合は、自動で設定され変更でき ません。

HTTP Port (HTTP ポート)

Web インターフェイスで使用されるポートを表示します。

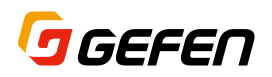

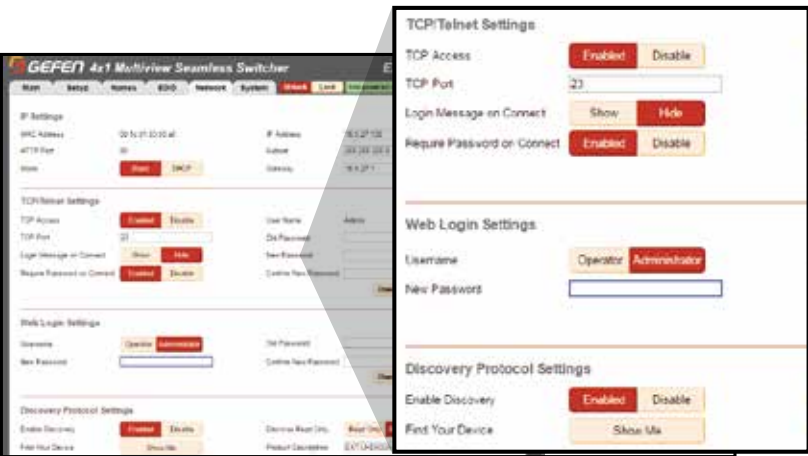

#### TCP Access (TCP アクセス)

#### Enable TCP Access

Telnet 通信を使用するには、「Enable(有効)」を選択します。

TCP Port (TCP ポート) Telnet 通信で使用するポートを入力します。デフォルトは「23」です。

Login Message on Connect (ログインメッセージ)

Telnet 通信のウェルカムメッセージを表示するかどうかを設定します。

#### Require Password on Connect (パスワード)

Telnet 通信の開始時に、パスワードを要求するかどうかを設定します。デフォルトのパスワードは 42 ページ を参照してください。

#### Web Login Settings (ログイン設定)

Username (ユーザー名) Operator または Administrator を選択します。

Old Password 現在のパスワードを入力します。デフォルトのパスワードは 42 ページを参照してください。

New Password 新しいパスワードを入力します。

Confirm New Password 再度、新しいパスワードを入力します。

#### Discover Protocol Settings (ディスカバリー設定)

Enable Discovery (ディスカバリーの有効) Syner-G ソフトウエアで本体を IP ネットワーク上で検出できるようにするには、「Enable(有効)」を選択します。

#### Find Your Device (本体を見つける)

「Show Me」をクリックすると、本体のフロントパネルの LED インジケータが点滅します。現在ログインして いる本体がどれなのかを見つけるのに役立ちます。

#### Discover Read Only (検出のみ)

「Read/Write」を選択すると、Syner-G ソフトウエアで IP 設定を変更することができます。「Read Only」は、 Syner-G ソフトウエアで本体を検出できますが、設定を変更できません。"

#### Product Description (製品の説明)

デフォルトでは製品の型番が表示されますが、必要に応じて新しい説明を入力することができます。

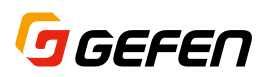

#### System ► Settings (システム設定)

System タブでは、設定を PC に保存したり PC から復元したり、工場出荷時の設定に戻したり、再起動などが できます。

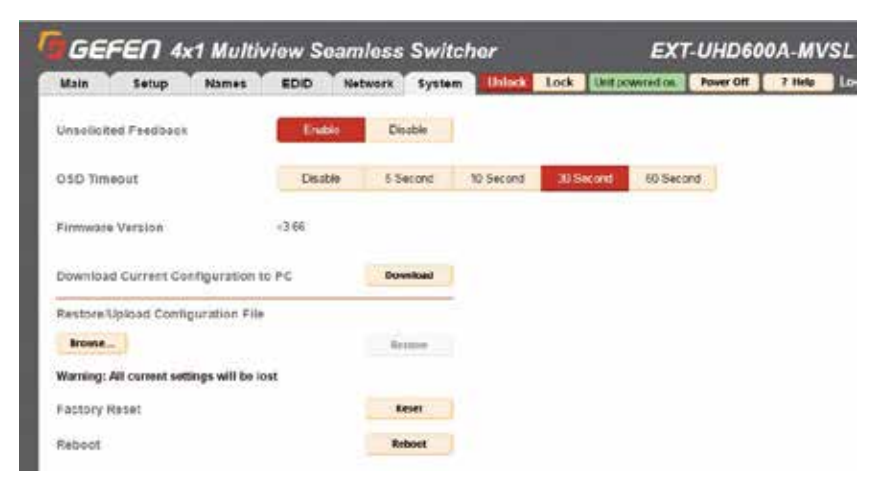

#### Unsolicited feedback (状態確認)

この機能は、シリアルインターフェイス (RS-232) または IP インターフェイス (TCP) 経由で本体の現在の 状態をフィードバックするために使用されます。これによりフロントパネルや IR リモコンで操作した変更をシ リアルまたは IP 接続の制御装置で知ることができます。

#### OSD Timeout (OSD タイムアウト)

タイムアウトとは、OSD メニューが自動的に消えるまでの時間(秒)です。5 秒から 60 秒まで 4 段階で選択 できます。Disable(無効)に設定した場合は、フロントパネルまたは IR リモコンの Exit (終了) ボタンを押 して OSD メニューを非表示にします。

Download Current Configuration to PC (設定を PC にバックアップ)

Download ボタンを押して、本体の現在の設定をファイルとして PC にダウンロードします。

#### Restore/Upload Configuration File (設定を PC から復元)

Browse ボタンをクリックしてアップロードしたい設定ファイルを選択します。Restore ボタンを押してその設 定ファイルを本体にアップロードすると、現在の設定はすべて上書きされます。

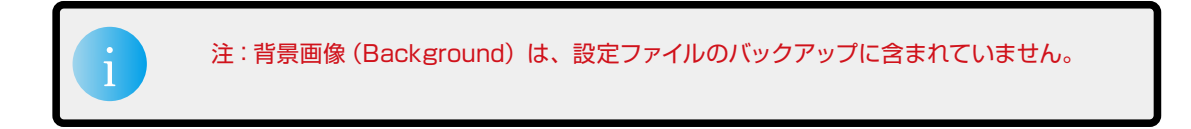

#### Factory Reset (ファクトリーリセット)

Reset ボタンを押して、本体を工場出荷時のデフォルト設定に戻すことができます。但し、ネットワーク設定 の IP アドレスなどは保持されます。IP 設定をリセットする場合は、Network タブの Set Network Defaults ボタンを使用してください。

#### Reboot (再起動)

Reboot ボタンをクリックして本体を再起動します。

# **4K 600 MHz Ultra HD 4×1 Seamless Switcher**

# **03 高度な操作**

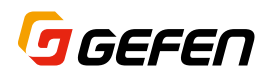

# RS-232 および IP 設定

### Telnet 通信の使い方

- 1 ハイパーターミナルなどのターミナルソフトウエアを起動します。
- 2 この例では、Mac OS のターミナルを使用します。コマンドプロンプトで次のように入力します。

#### **talent IP\_address**

 ここでいう **IP\_address** は、本体の IP アドレスです。

3 次のような情報が表示されます。

**\*\*\*\*\*\*\*\*Welcome to the EXT-UHD600A-MVSL-41\*\*\*\*\*\*\*\* Firmware Version: v3.66 \*\*\*\*\*\*\*\*\*\*\*\*\*\*\*\*\*\*\*\*\*\*\*\*\*\*\*\*\*\*\*\*\*\*\*\*\*\*\*\*\*\*\*\*\*\*\*\*\*\*** >

4 コマンドの一覧を表示するには **#help** を入力してください。

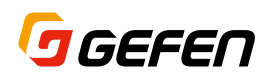

# RS-232 シリアル通信の使い方

- 1 ターミナルソフトウエアを起動します。
- 2 接続した COM ポートを選択します。
- 3 RS-232 ポートを以下のように設定します。

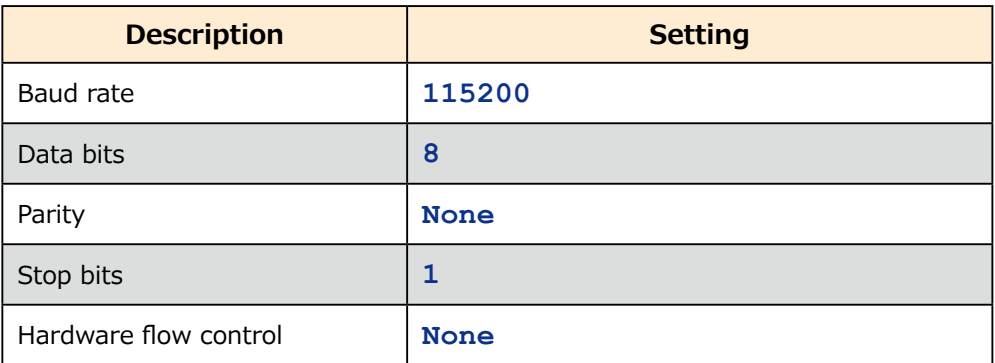

4 コマンドの一覧を表示するには #help を入力してください。

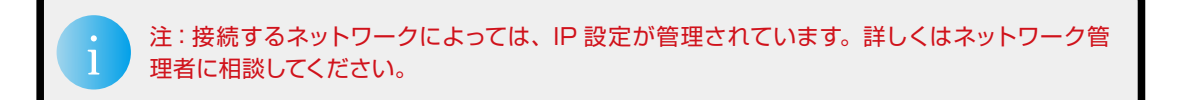

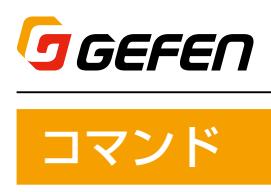

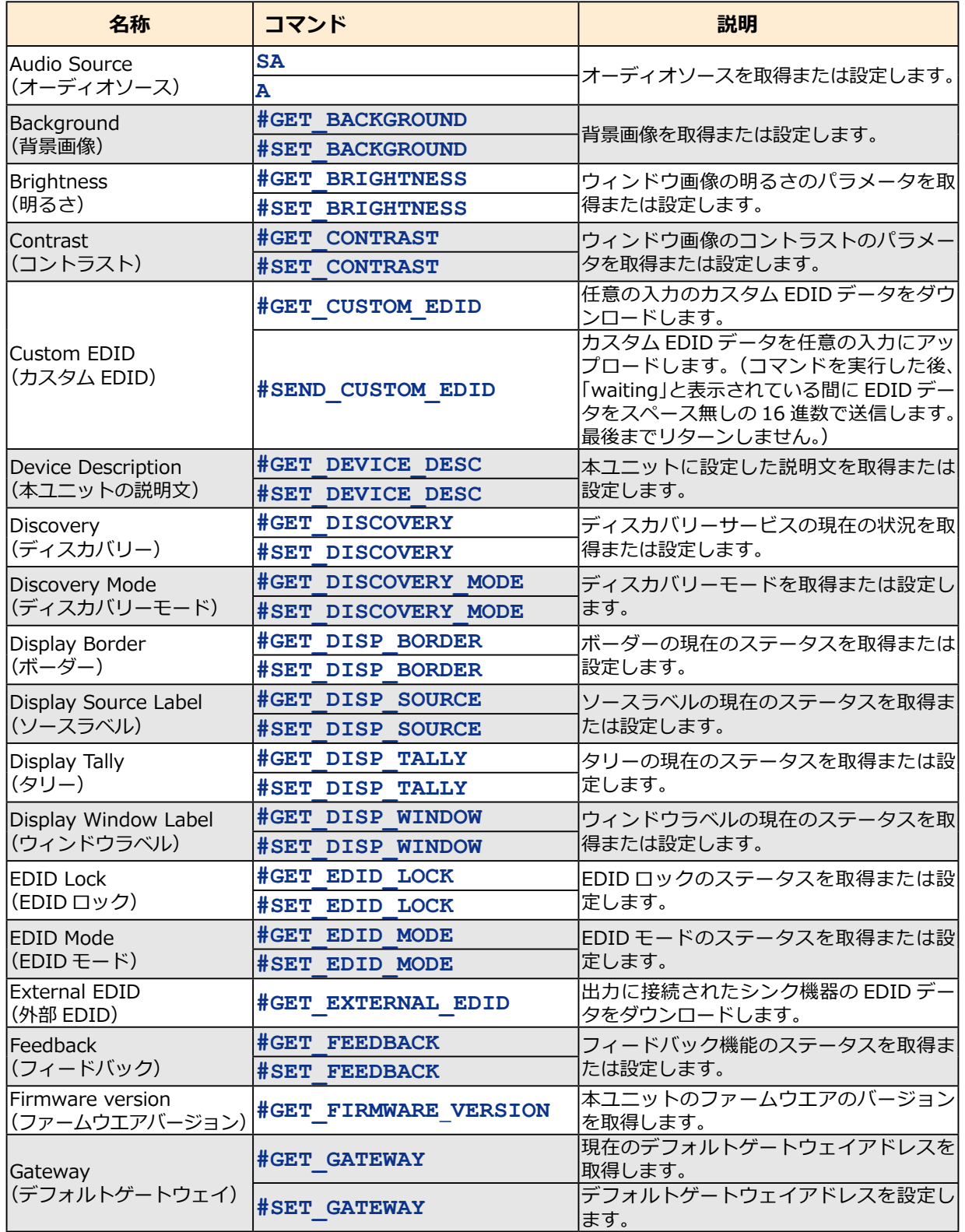

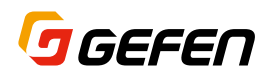

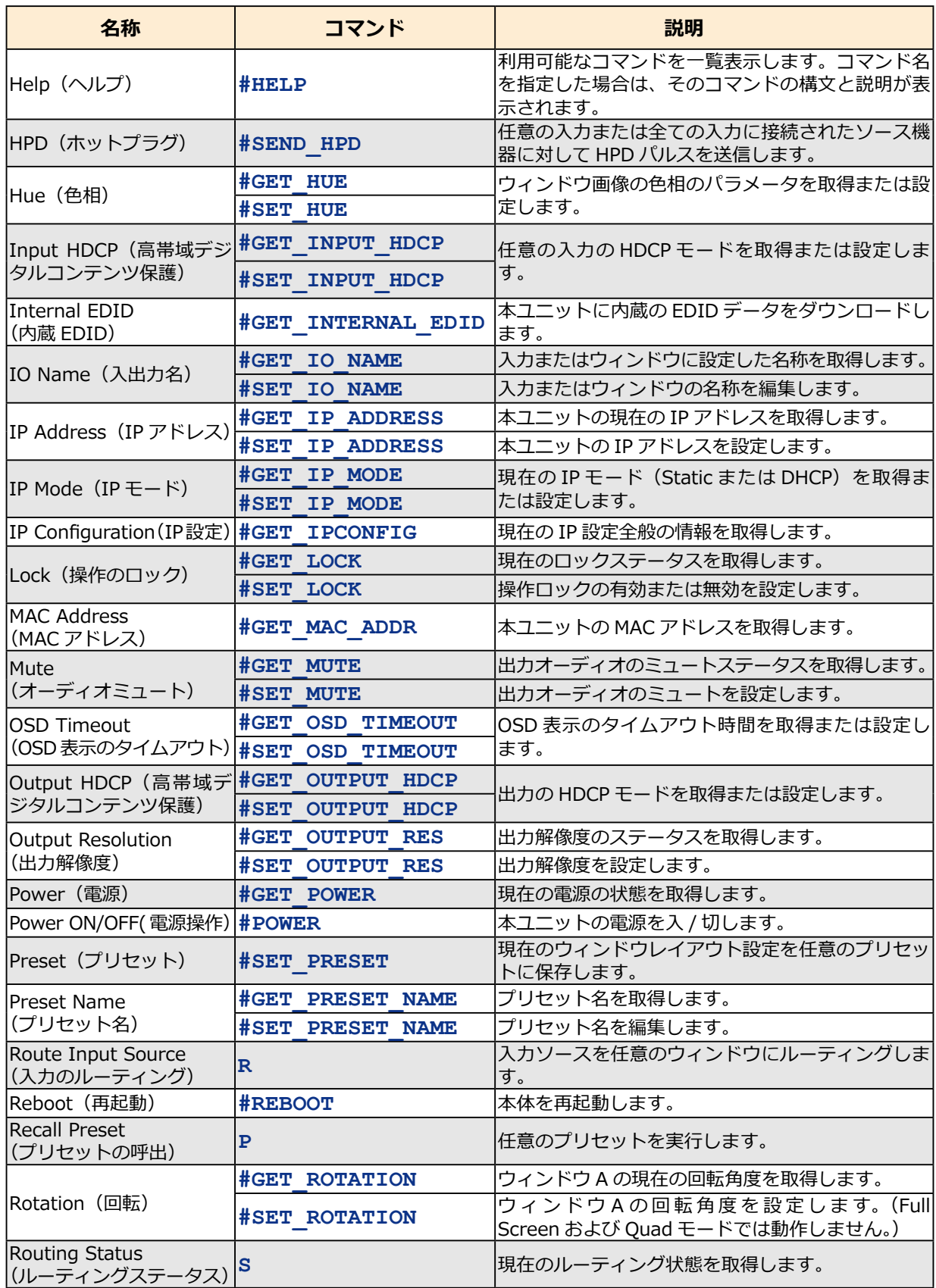

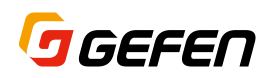

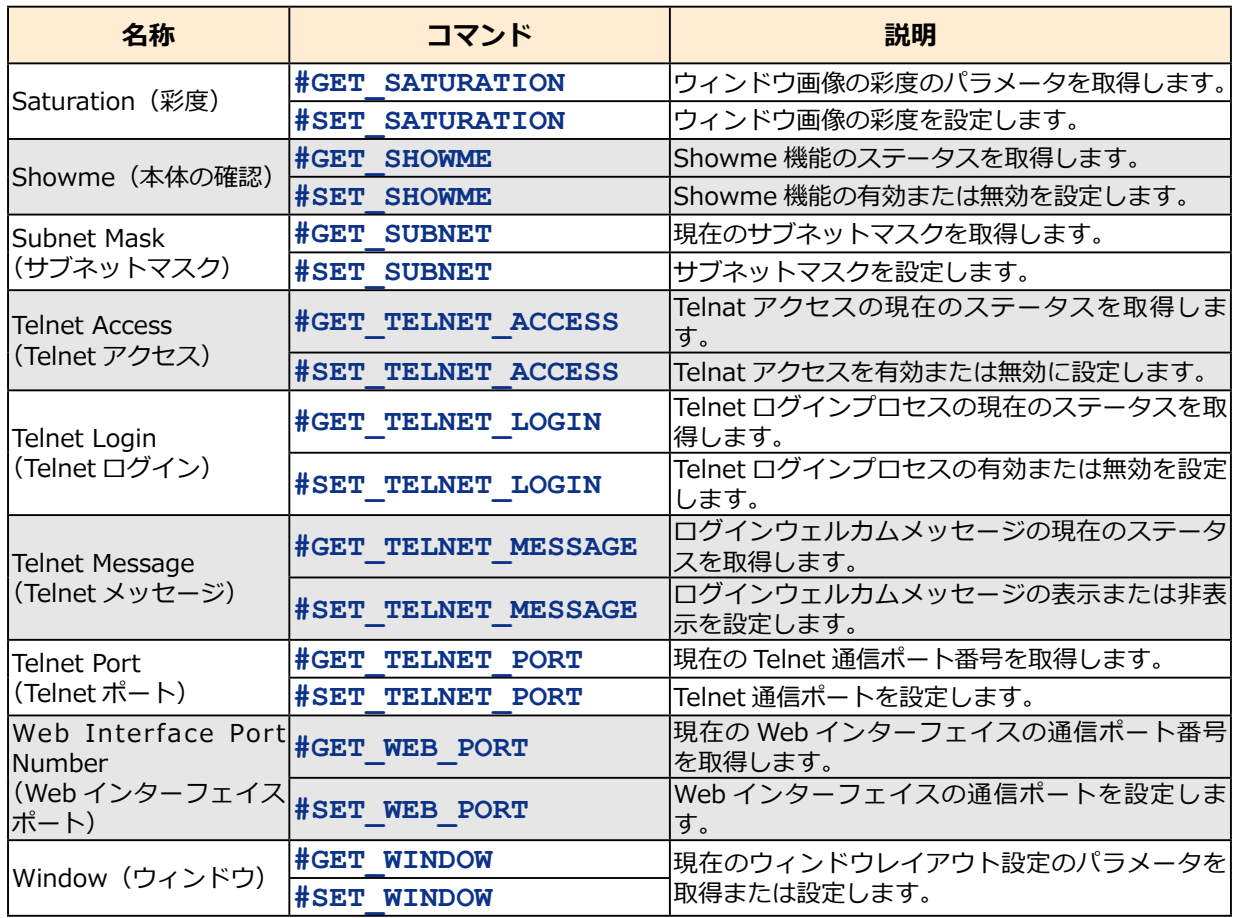

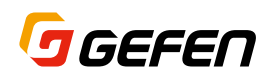

# **Audio Source (A / SA)**

#### オーディオの入力ソースを選択する

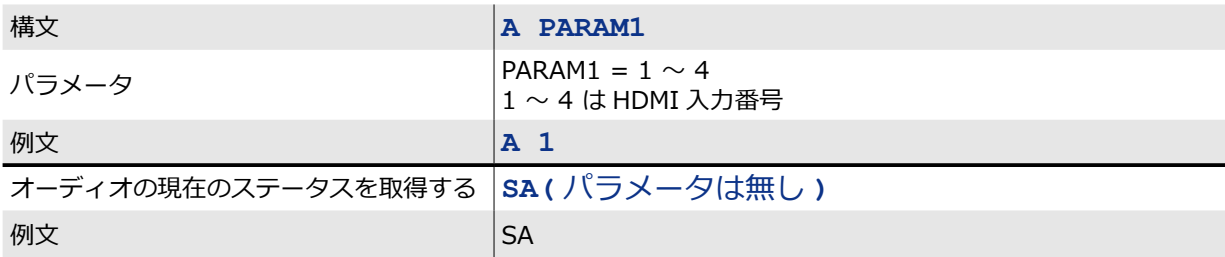

#### **Background (#SET\_ / #GET\_)**

背景画像を選択する

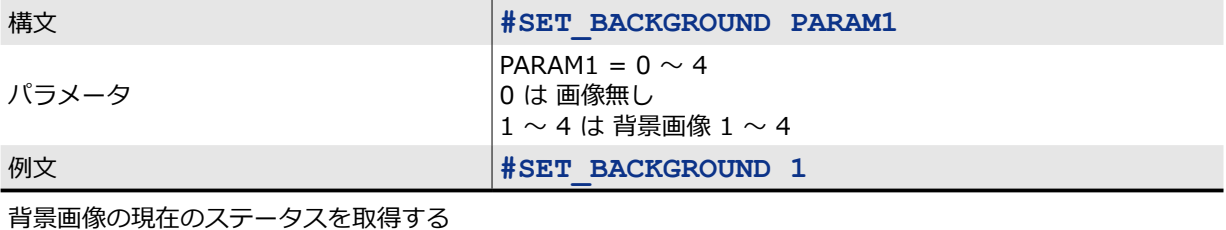

構文 **#GET\_BACKGROUND** 

# **Brightness (#SET\_ / #GET\_)**

#### ウィンドウ画像の明るさを調整する

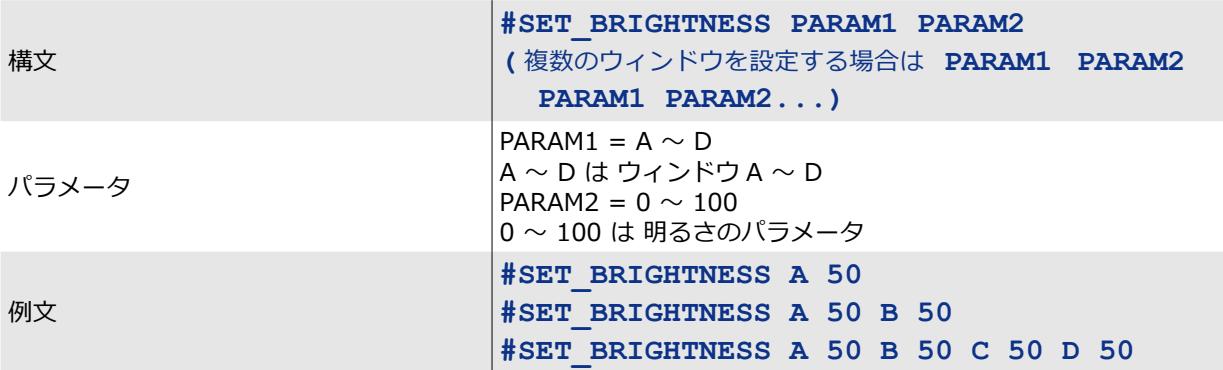

ウィンドウ画像の明るさのパラメータを取得する

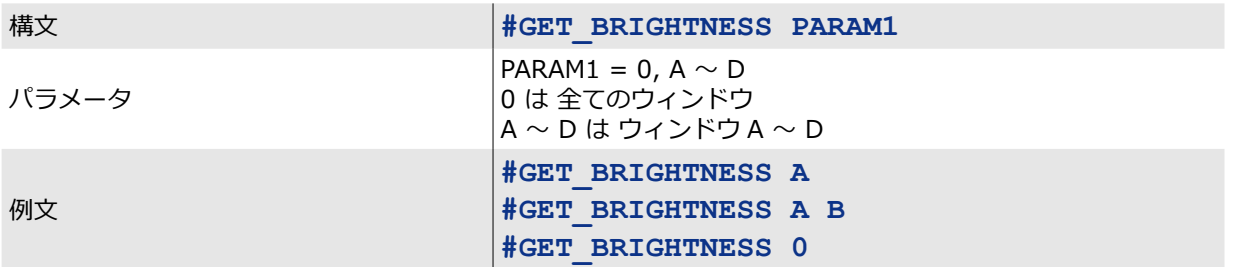

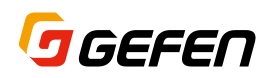

# **Contrast(#SET\_ / #GET\_)**

ウィンドウ画像のコントラストを調整する

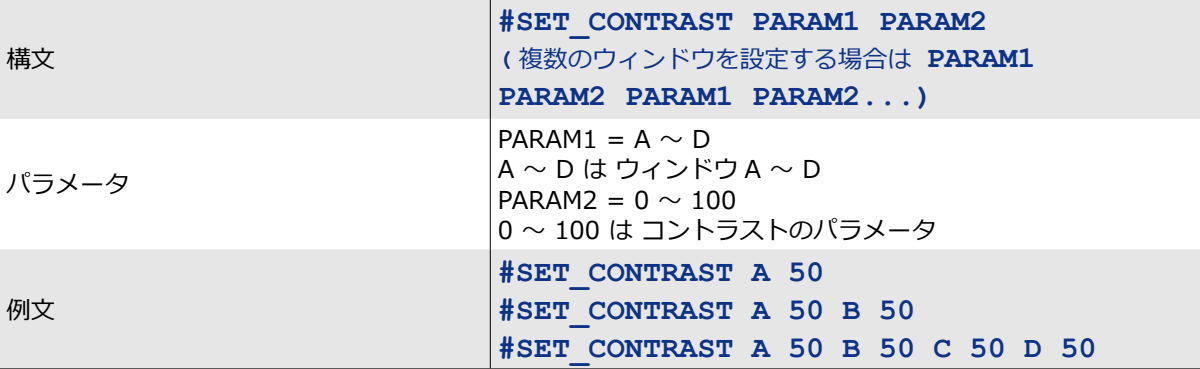

#### ウィンドウ画像のコントラストのパラメータを取得する

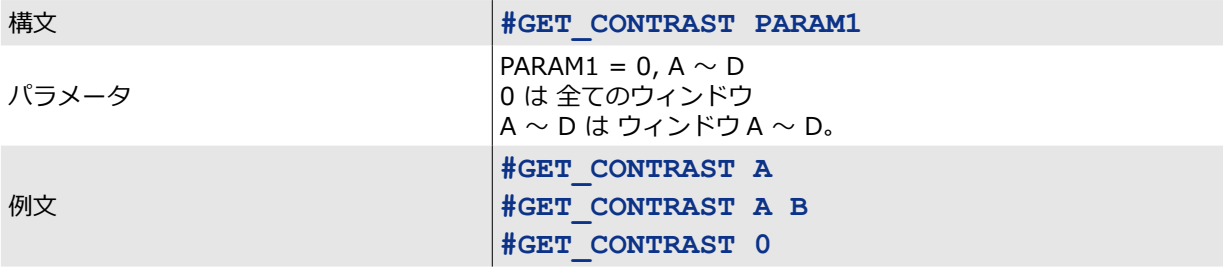

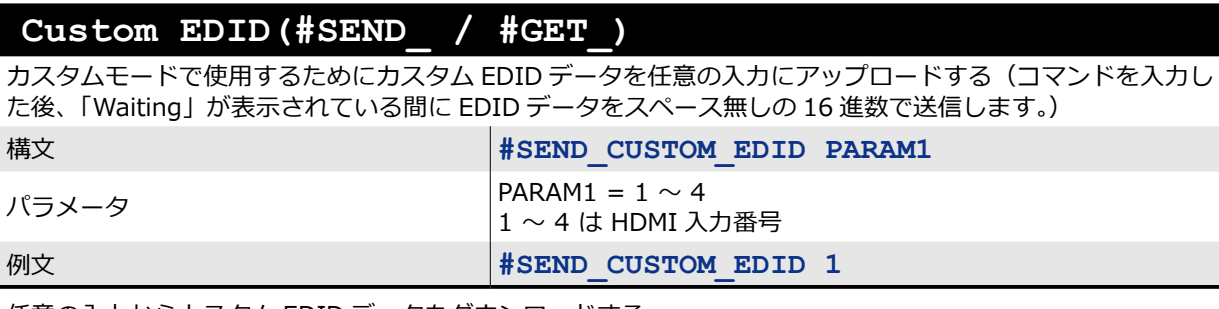

任意の入力からカスタム EDID データをダウンロードする

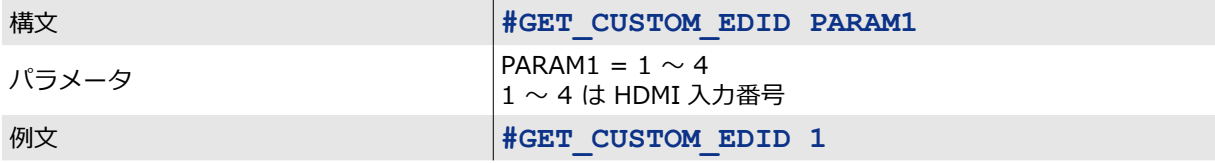

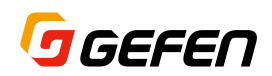

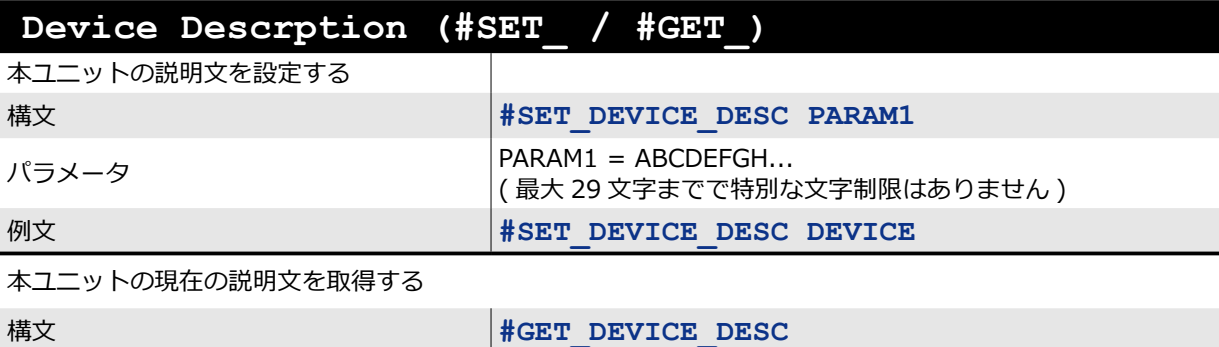

# **Discovery(#SET\_ / #GET\_)**

ディスカバリー機能の有効または無効を設定する

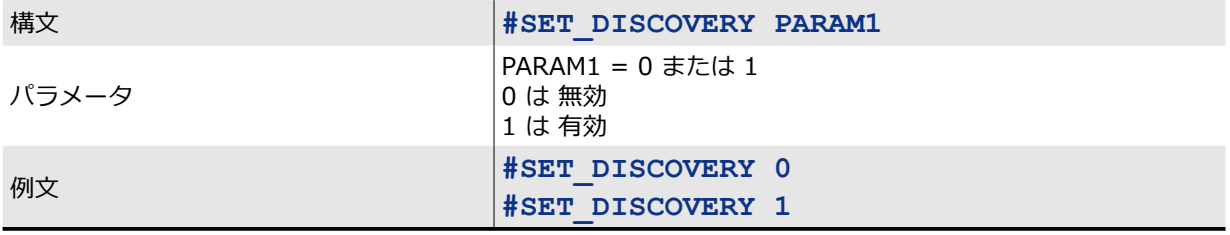

ディスカバリー機能の現在のステータスを取得する

精文 **#GET\_DISCOVERY** 

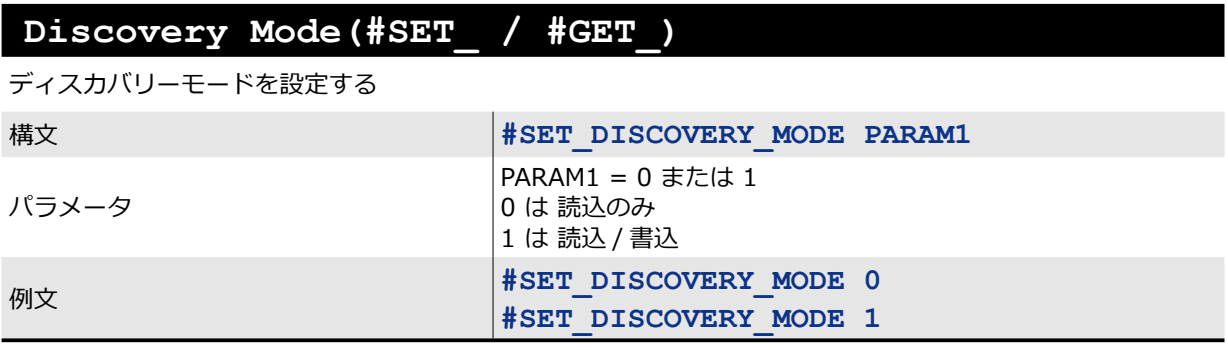

ディスカバリーモードの現在のステータスを取得する

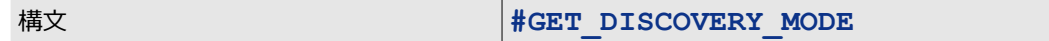

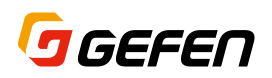

# **Display Border (#SET\_ / #GET\_)**

#### ウィンドウボーダーの有効または無効を設定する

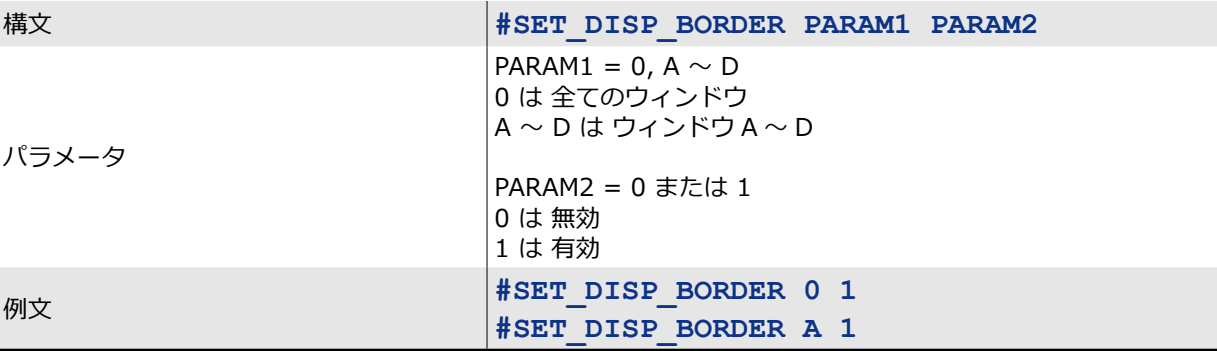

ウィンドウボーダーの現在のステータスを取得する

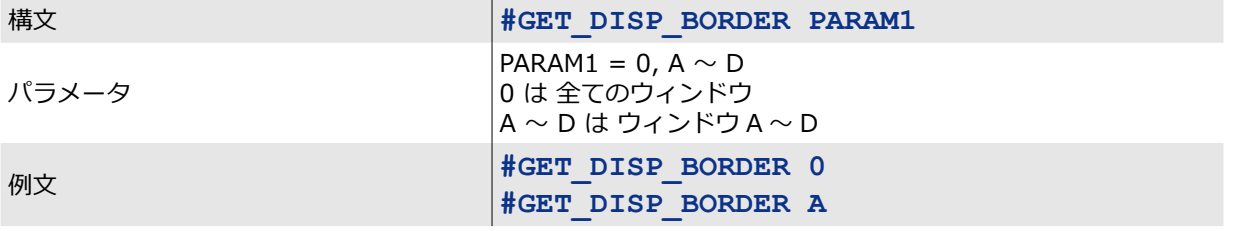

# **Display Source Label (#SET\_ / #GET\_)**

#### ソースラベルの表示を有効または無効にする

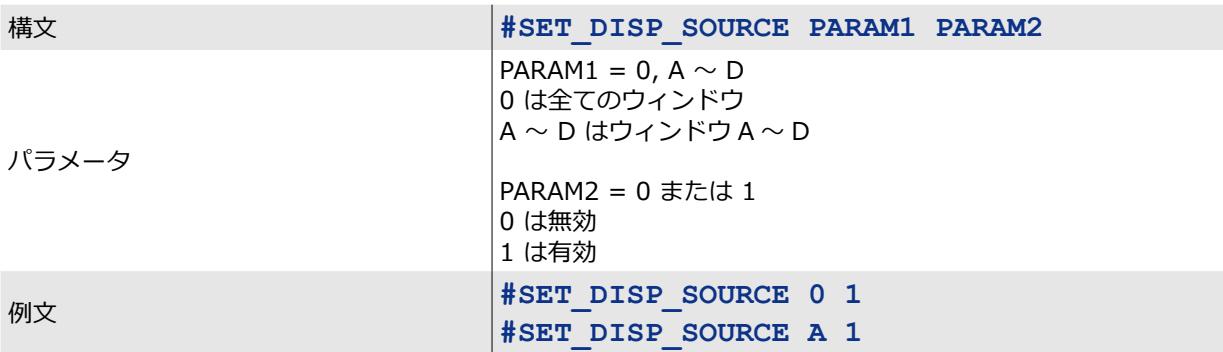

#### ソースラベル表示の現在のステータスを取得する

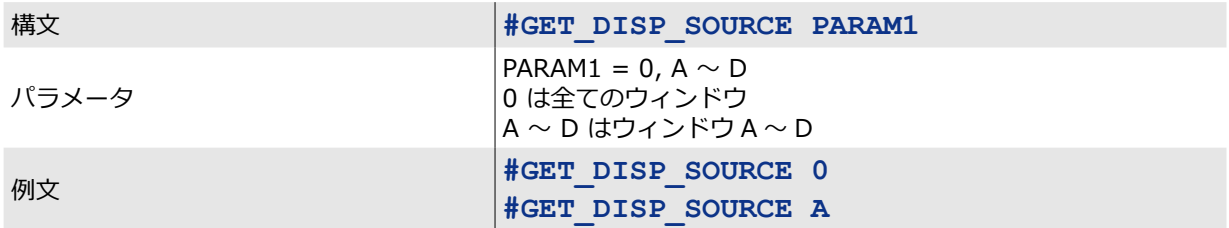

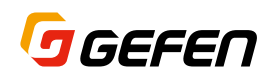

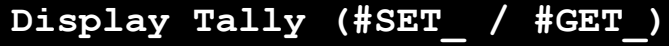

タリーの表示を有効または無効にする

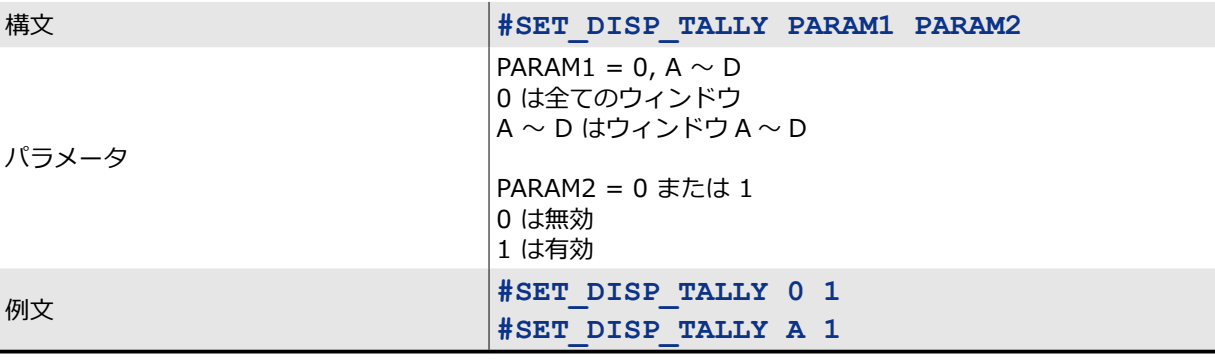

タリー表示の現在のステータスを取得する

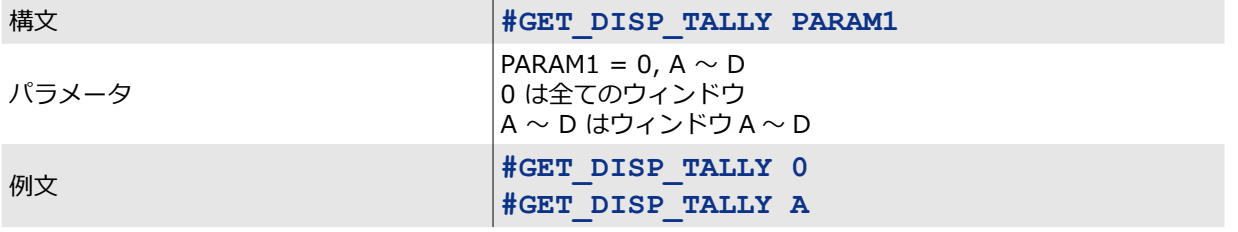

# **Display Window Label (#SET\_ / #GET\_)**

ウィンドウラベルの表示を有効または無効にする

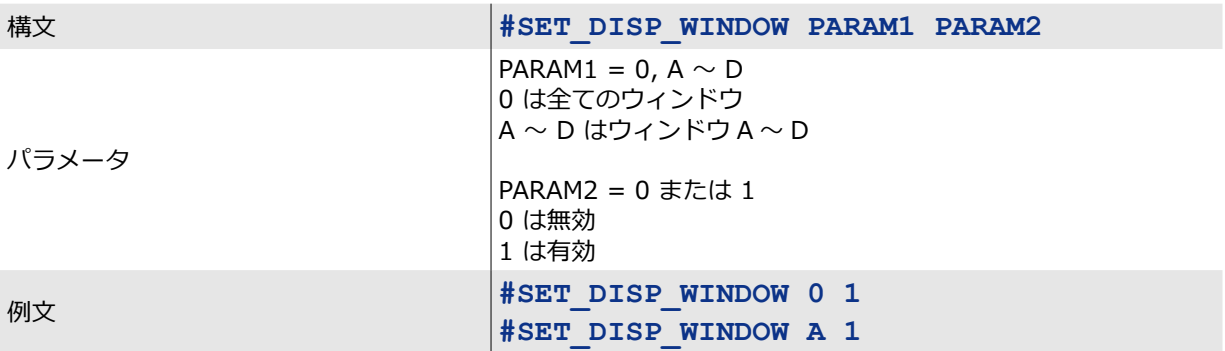

ウィンドウラベル表示の現在のステータスを取得する

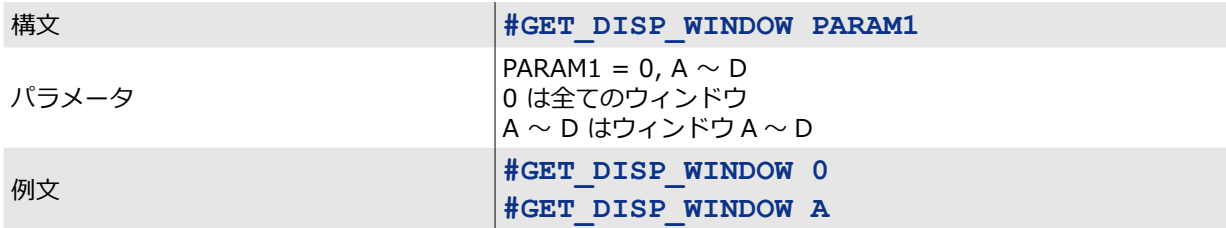

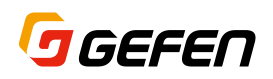

#### **EDID Lock (#SET\_ / #GET\_)**

#### EDID データをロックする

(この機能はカスタム EDID モードの場合にのみ有効です。カスタム EDID データの上書きを防止します。)

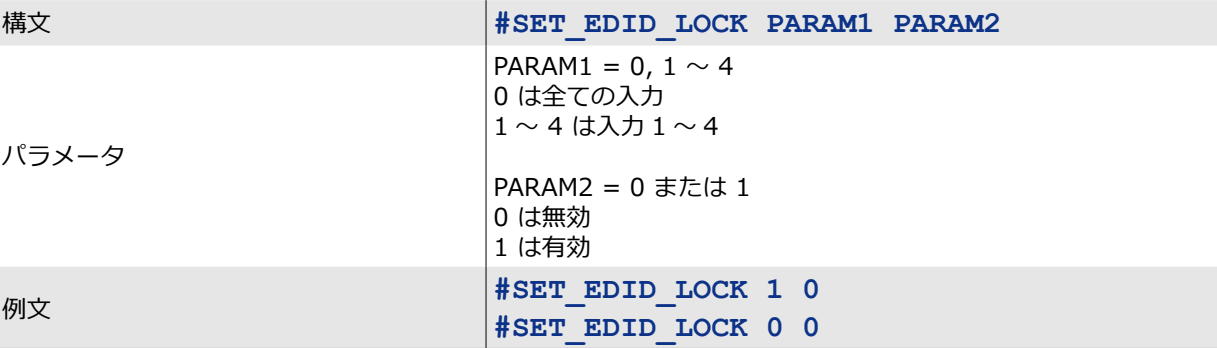

#### EDID ロックの現在のステータスを取得する

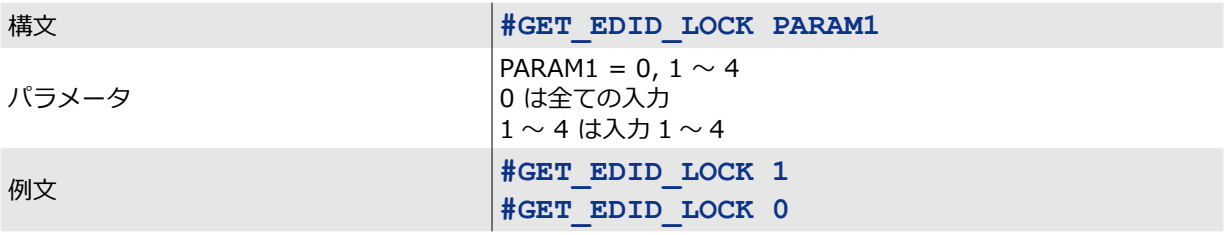

#### **EDID Mode (#SET\_ / #GET\_)**

EDID モードを選択する

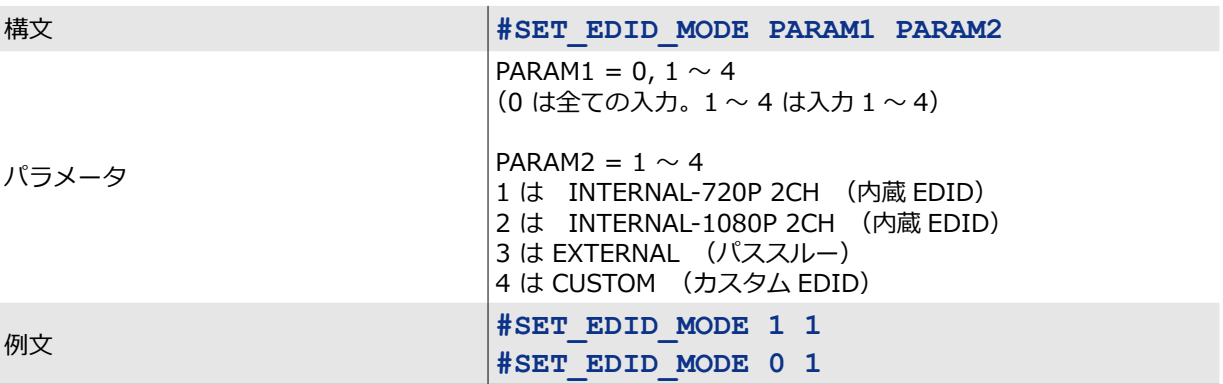

#### EDID モードの現在のステータスを取得する

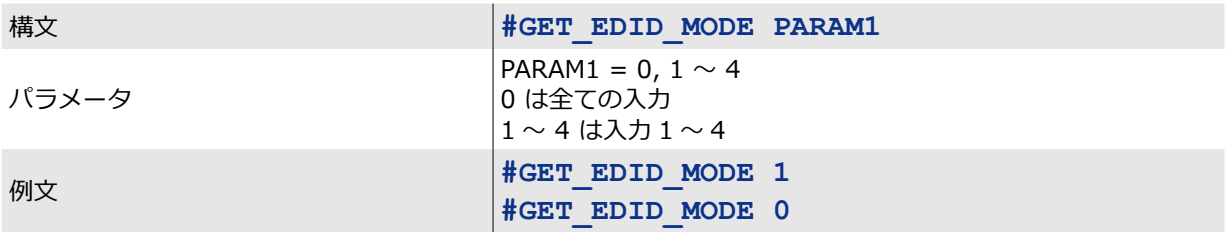

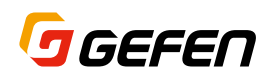

#### **External EDID**

出力に接続した表示機器の EDID データをダウンロードする

構文 **#GET\_EXTERNAL\_EDID** 

#### **Feedback (#SET\_ / #GET\_)**

RS-232 または IP 通信経由のフィードバックを有効または無効にする

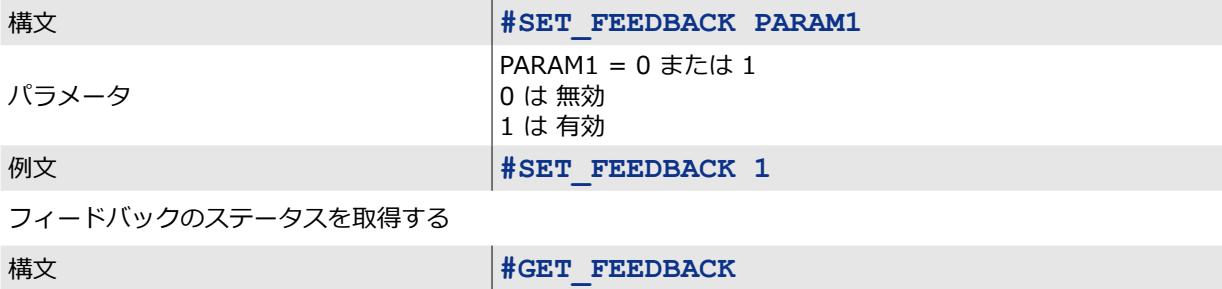

#### **Firmware Version**

ファームウェアのバージョン情報を取得する

**構文 #GET\_FIRMWARE\_VERSION** 

# **Gateway (#SET\_ / #GET\_)**

ゲートウェイアドレスを設定する

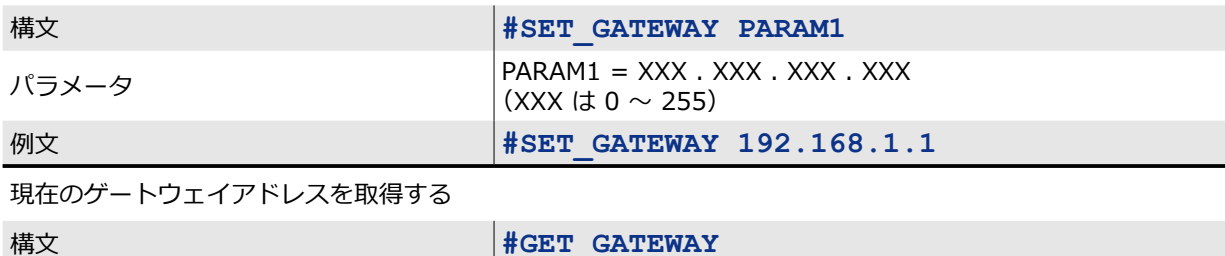

#### **Help**

利用可能なコマンドを一覧表示する。

(パラメータにコマンド名を指定した場合は、そのコマンドの構文と説明が表示されます。)

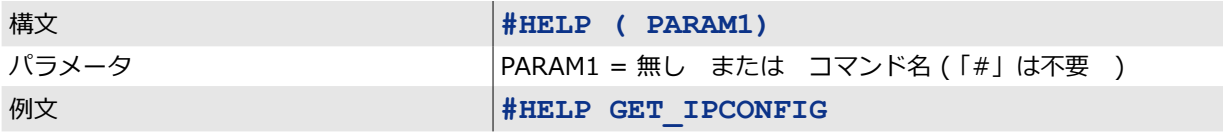

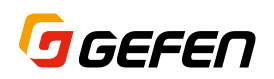

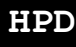

入力に接続されたソース機器に HPD (ホットプラグ) パルスを送信する

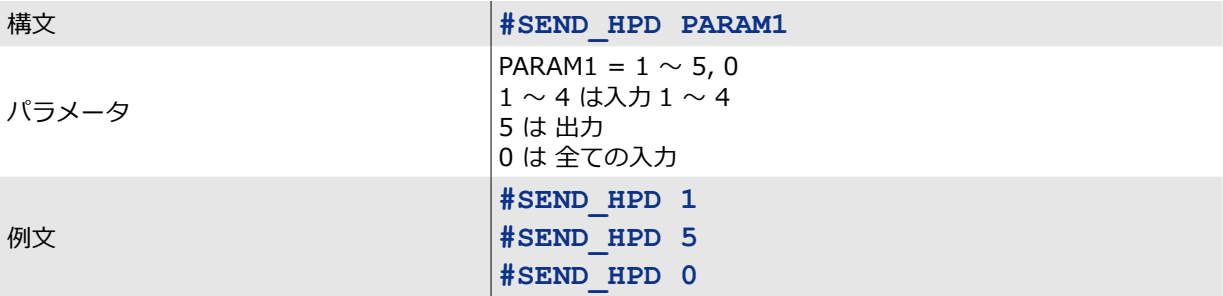

# **Hue (#SET\_ / #GET\_)**

#### ウィンドウ画像の色相を調整する

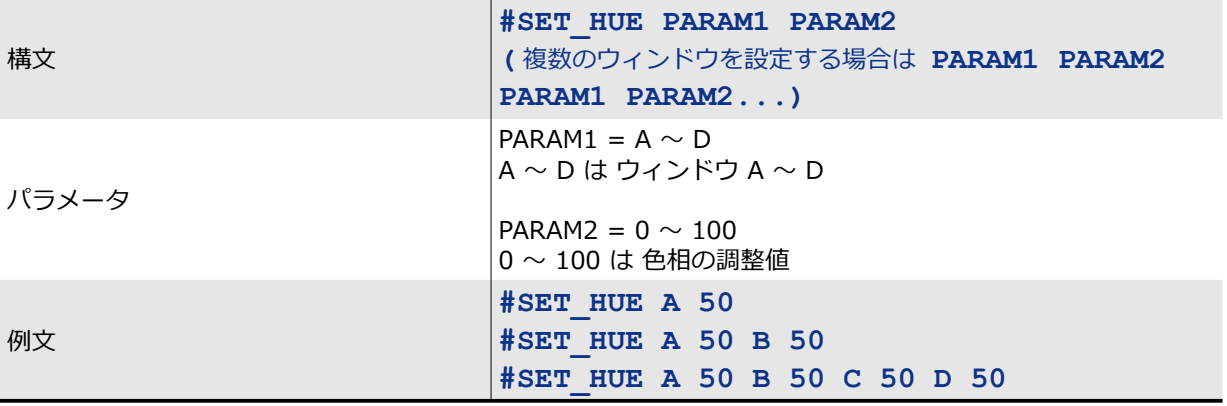

#### ウィンドウ画像の現在の色相ステータスを取得する

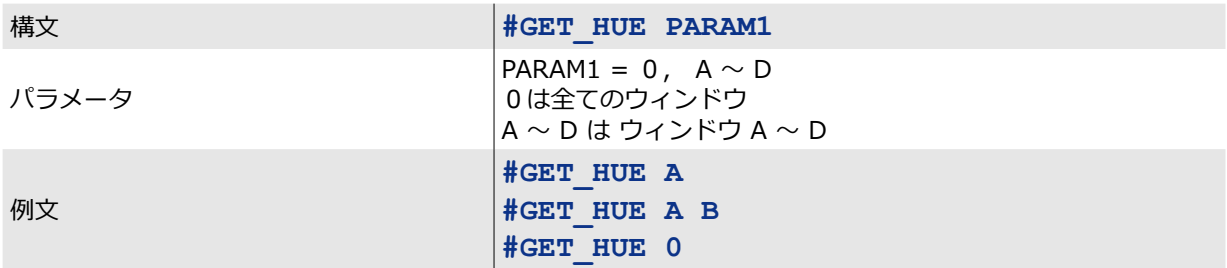

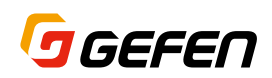

### **IO Name (#SET\_ / #GET\_)**

#### 入力名またはウィンドウ名を編集する

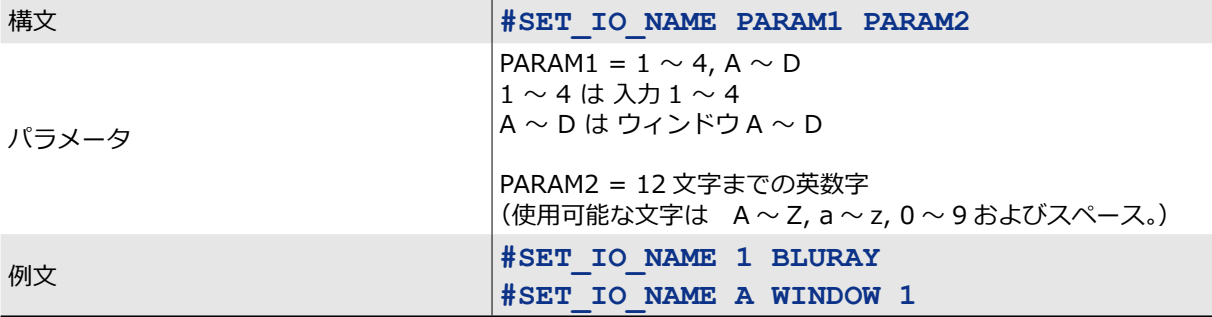

入力またはウィンドウの現在の名称を取得する

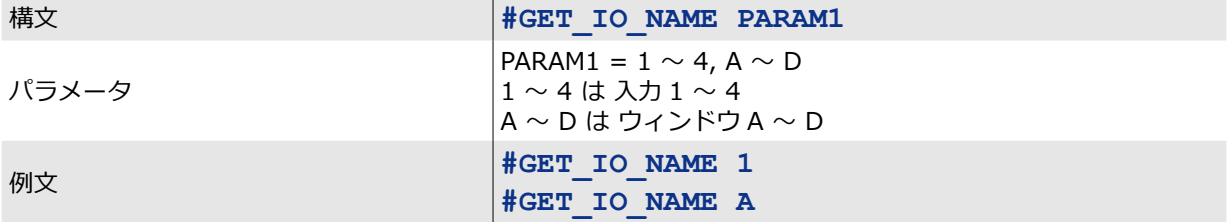

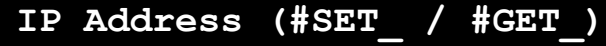

IP アドレスを設定する

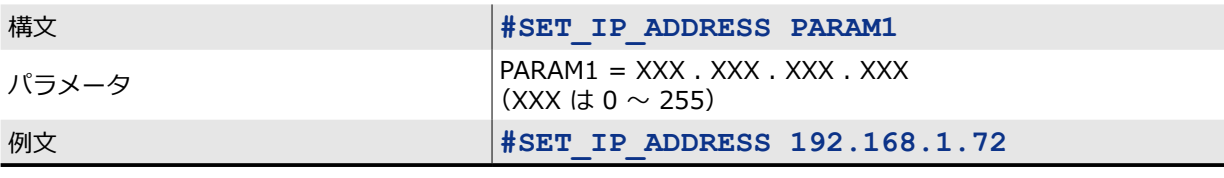

現在の IP アドレスを取得する

構文 **#GET\_IP\_ADDRESS** 

#### **IP Mode (#SET\_ / #GET\_)**

#### IP モードを Static または DHCP に設定する

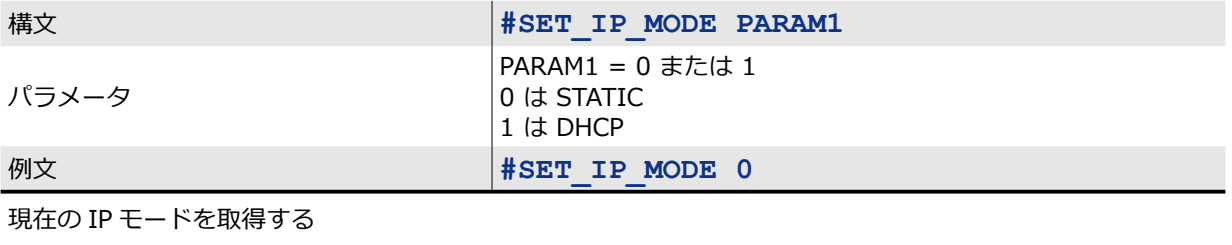

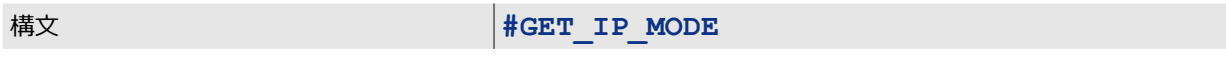

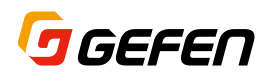

### **IP Configuration**

現在のネットワーク設定を取得する

精文 **#GET\_IPCONFIG** 

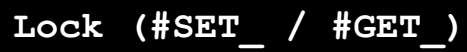

フロントパネルおよび IR リモコンの操作をロックまたはロック解除する

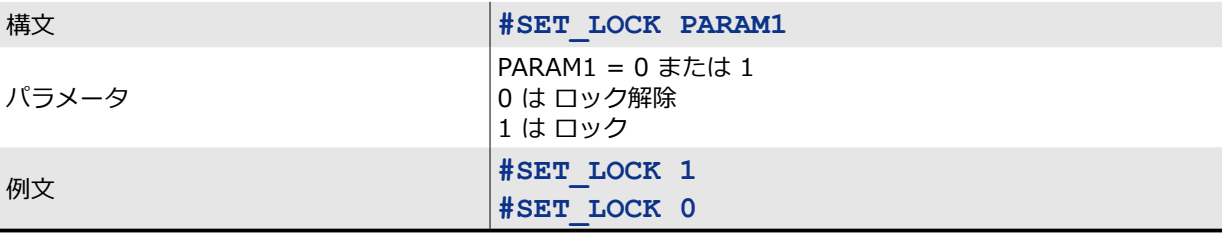

ロックの現在のステータスを取得する

構文 **#GET\_LOCK**

#### **MAC Address**

本ユニットの MAC アドレスを取得します。

構文 **#GET\_MAC\_ADDR** 

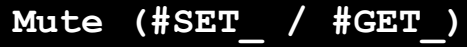

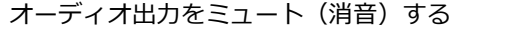

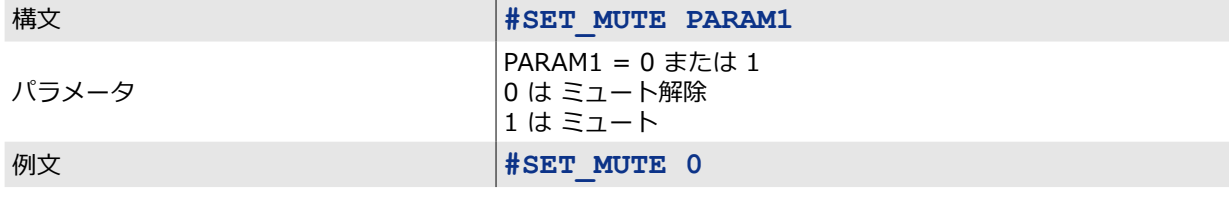

ミュートの現在のステータスを取得する

精文 **#GET\_MUTE**
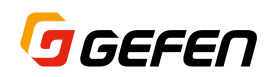

#### **OSD Timeout (#SET\_ / #GET\_)**

#### OSD 表示のタイムアウト時間を設定する

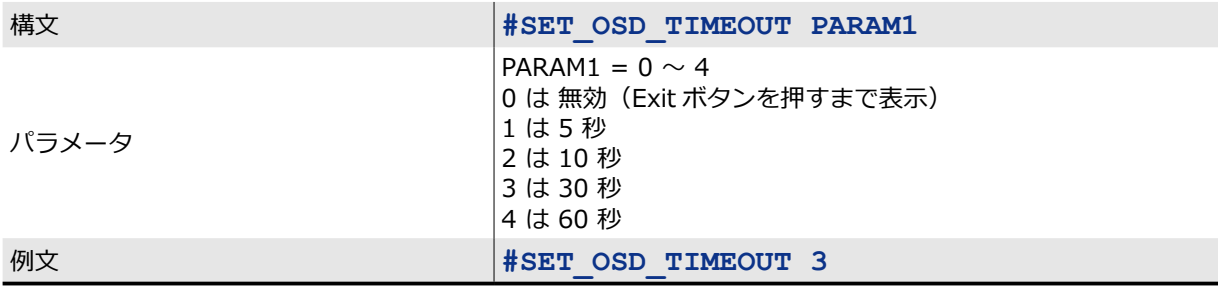

#### 現在の OSD 表示タイムアウト時間を取得する

構文 **#GET\_OSD\_TIMEOUT** 

#### **Output HDCP (#SET\_ / #GET\_)**

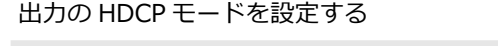

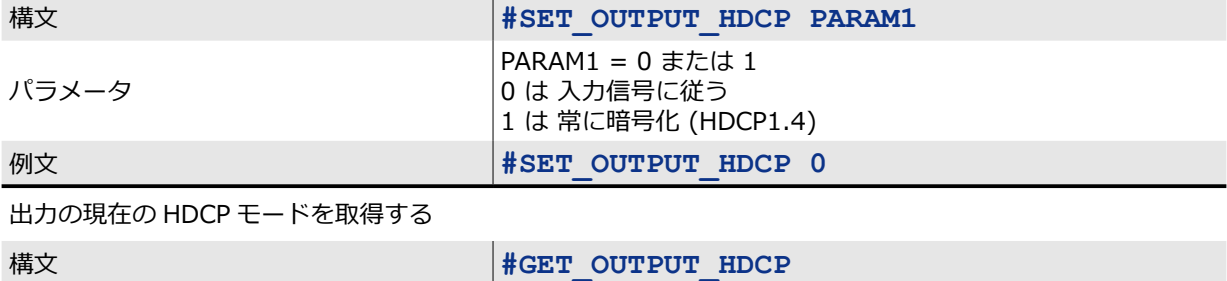

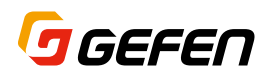

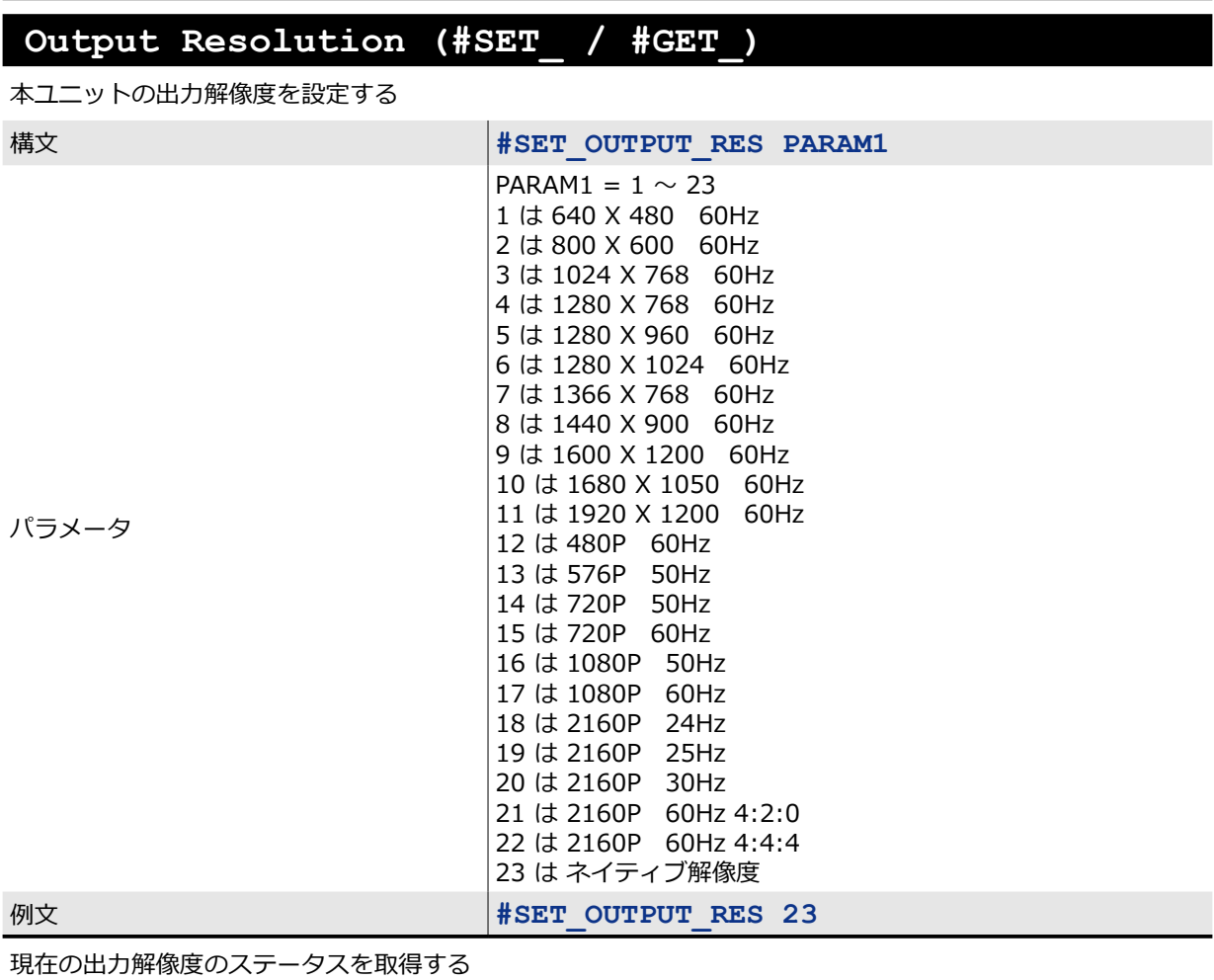

構文 **#GET\_OUTPUT\_RES** 

#### **Power (ON\_OFF / #GET\_)**

本体の電源を ON または OFF する

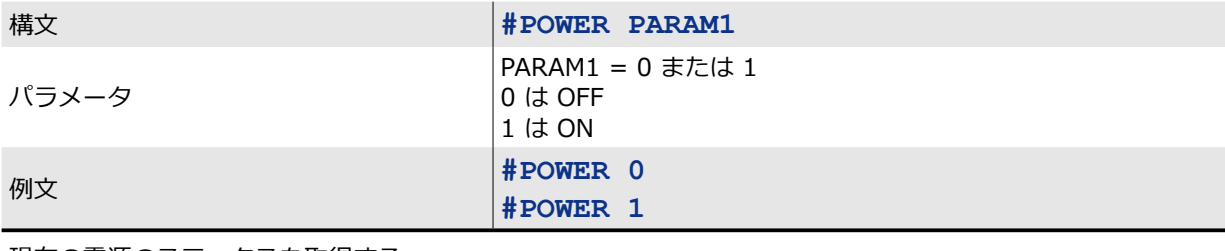

現在の電源のステータスを取得する

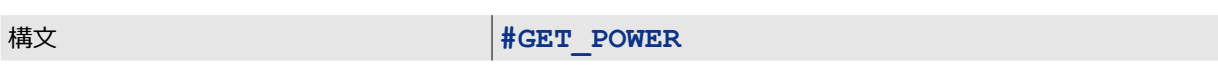

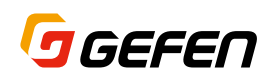

#### **Preset (#SET\_)**

現在のウィンドウレイアウトをプリセットに保存する

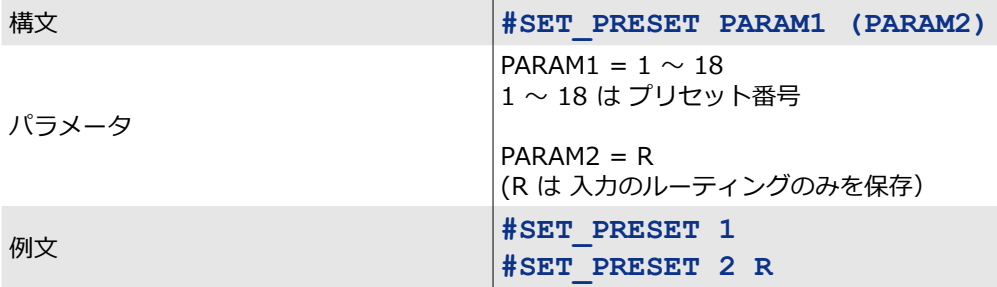

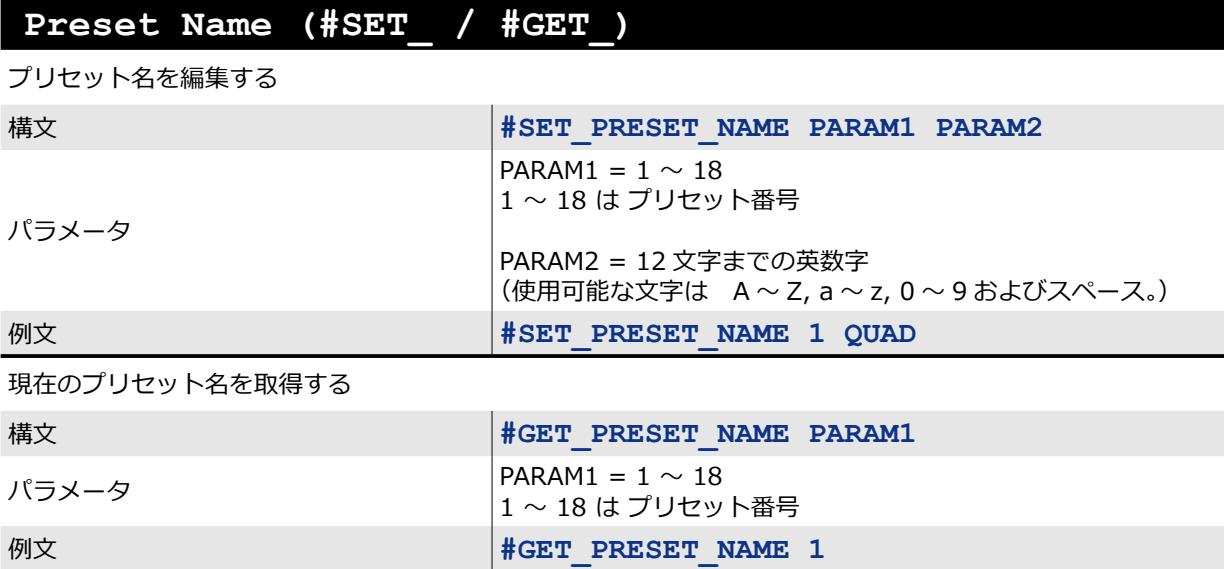

**R**

#### ウィンドウ内の入力のルーティングを設定する

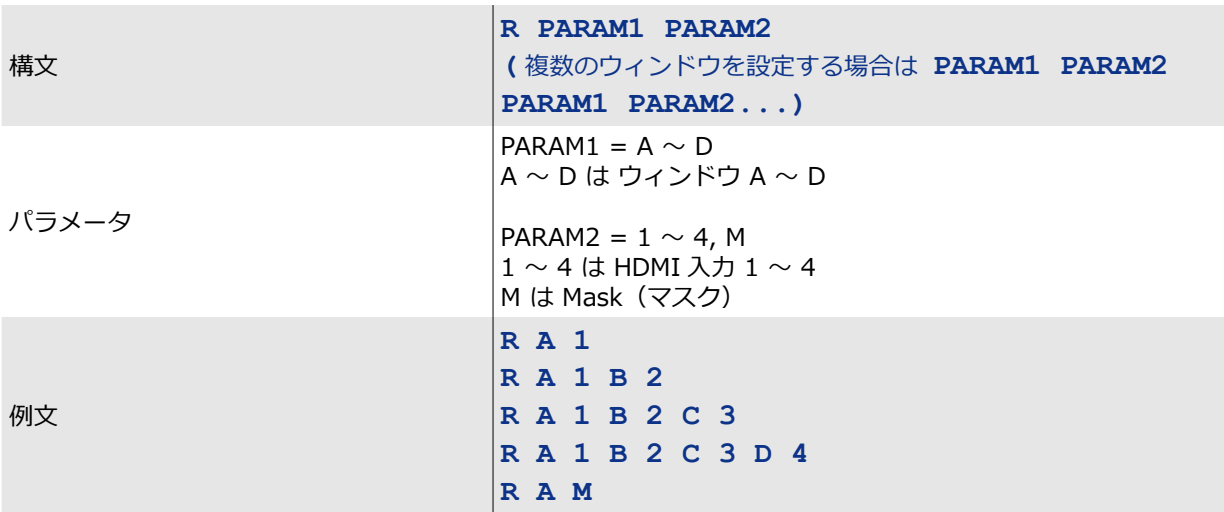

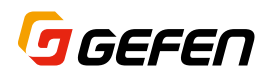

#### **Reboot**

本体を再起動する

構文 **#REBOOT**

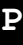

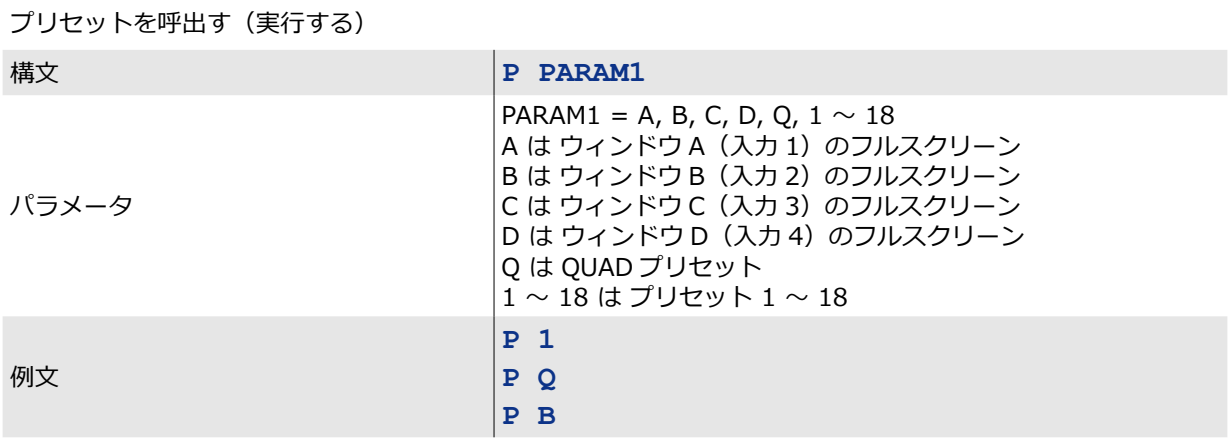

#### **Rotation (#SET\_ / #GET\_)**

ウィンドウ A の回転角度を設定する

(Full Screen および Quad モードでは動作しません。)

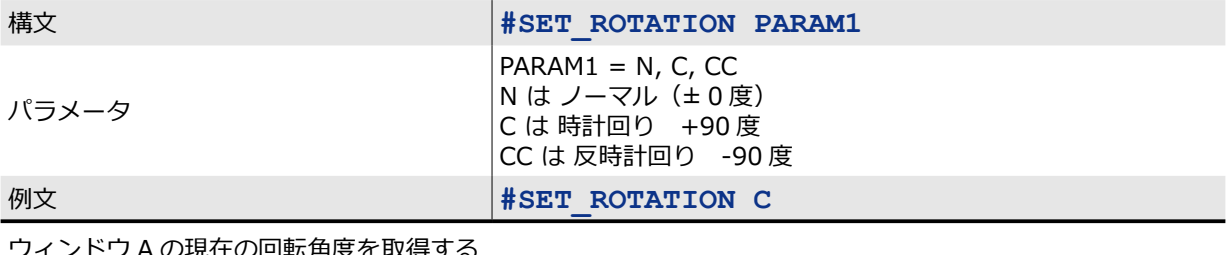

ウィンドウ A の現在の回転角度を取得する

構文 **#GET\_ROTATION**

#### **S**

#### ルーティングの状態を取得する

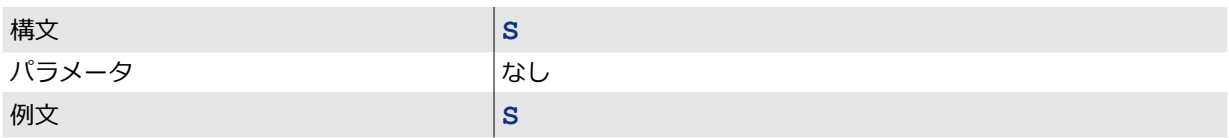

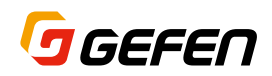

#### **Saturation (#SET\_ / #GET\_)**

任意のウィンドウ画像の彩度を調整する

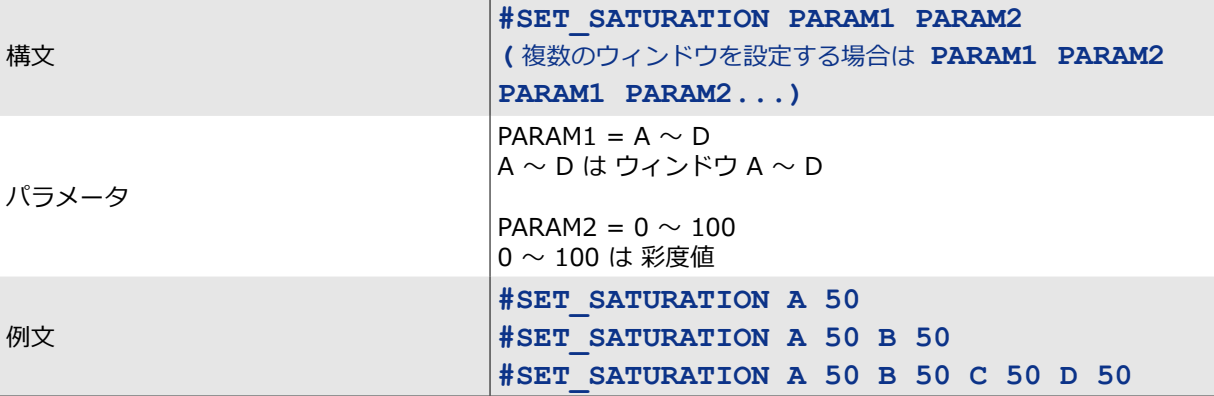

任意のウィンドウの現在の彩度値を取得する

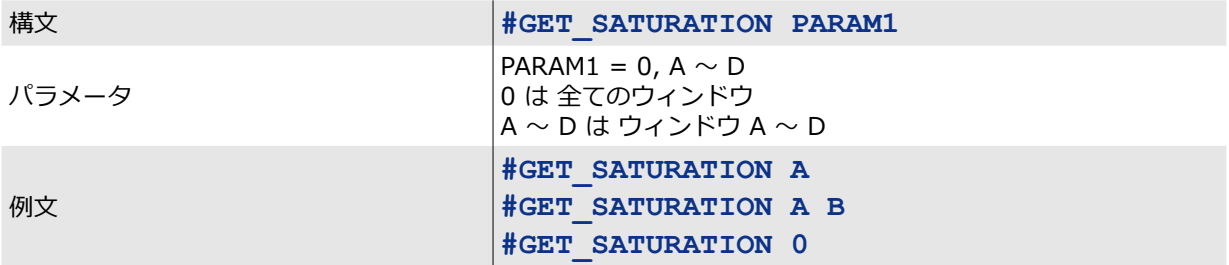

#### **Showme (#SET\_ / #GET\_)**

Showme 機能を ON または OFF する

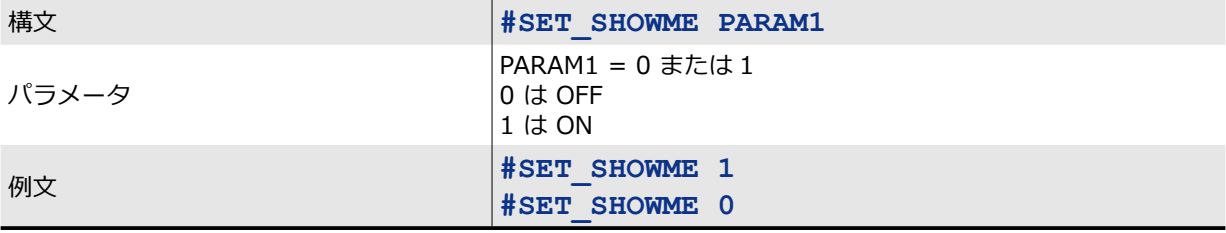

Showme 機能の現在のステータスを取得する

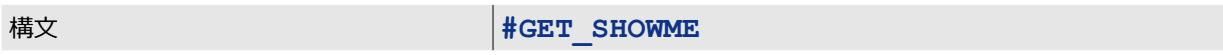

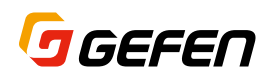

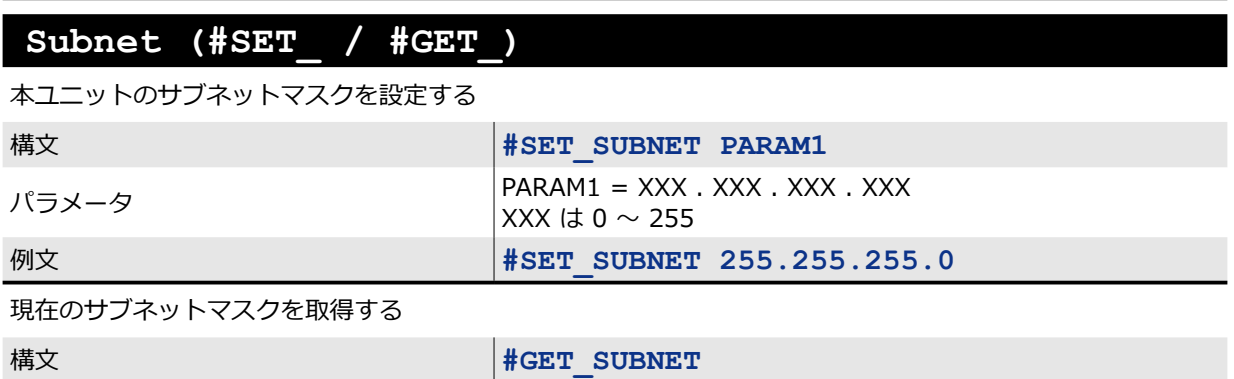

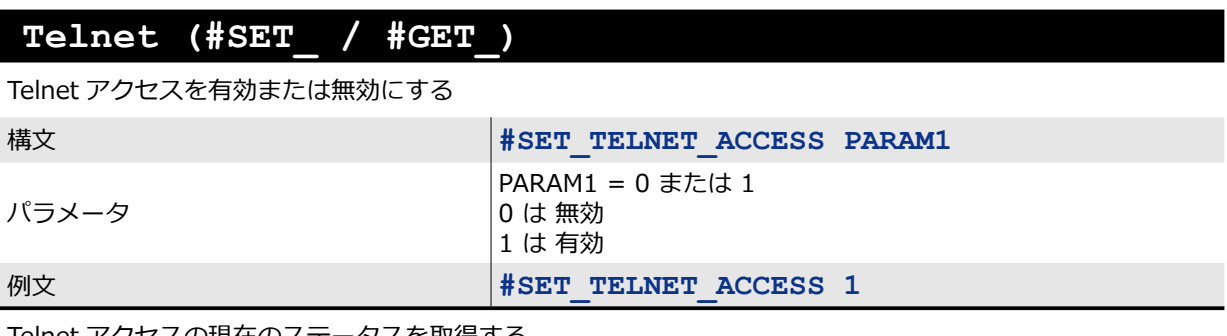

Telnet アクセスの現在のステータスを取得する

精文 **#GET\_TELNET\_ACCESS** 

#### **Telnet Login (#SET\_ / #GET\_)**

Telnet 通信のログインプロセスを有効または無効にする

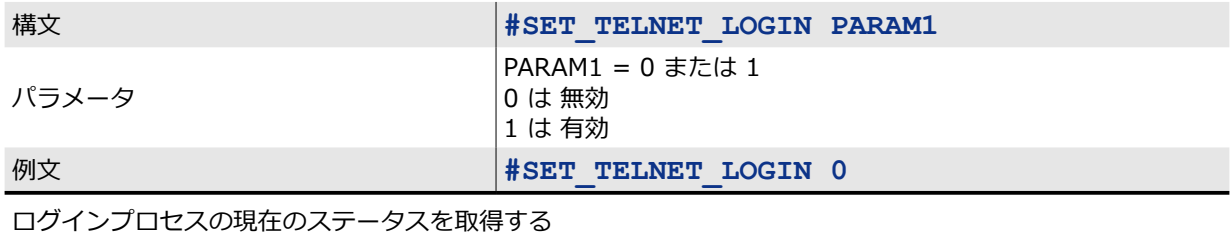

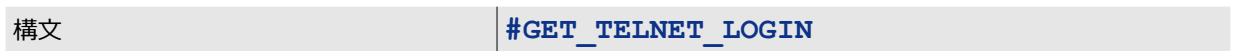

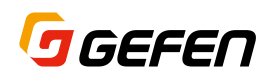

#### **Telnet Message (#SET\_ / #GET\_)**

Telnet ログイン時のウェルカムメッセージを表示または非表示にする

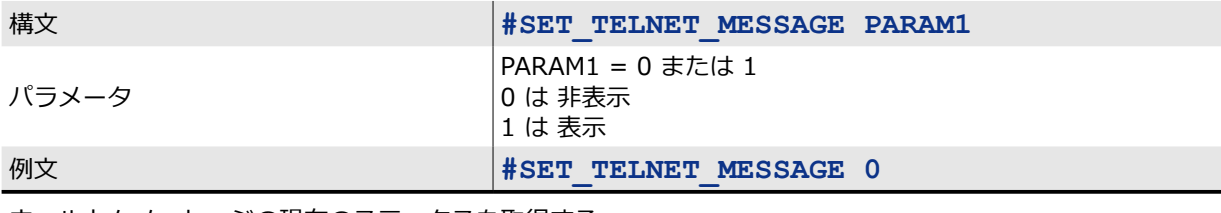

ウェルカムメッセージの現在のステータスを取得する

**構文 #GET\_TELNET\_MESSAGE** 

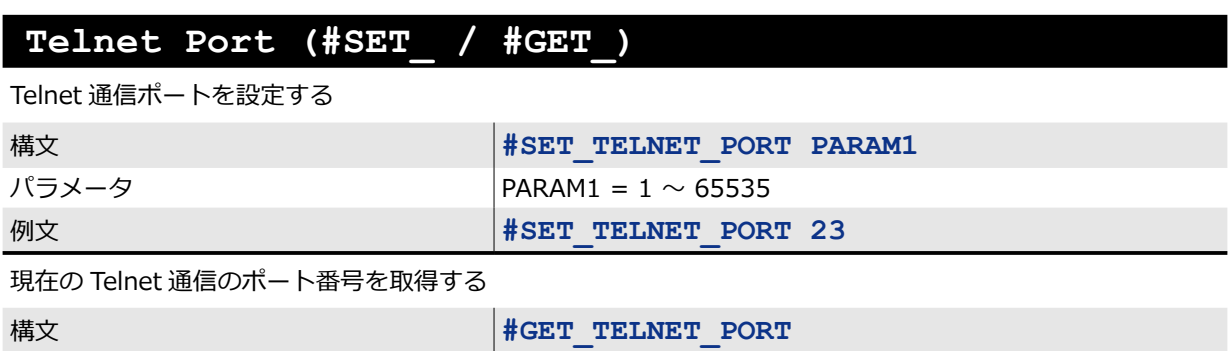

#### **UDP Port (#SET\_ / #GET\_)**

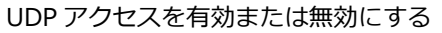

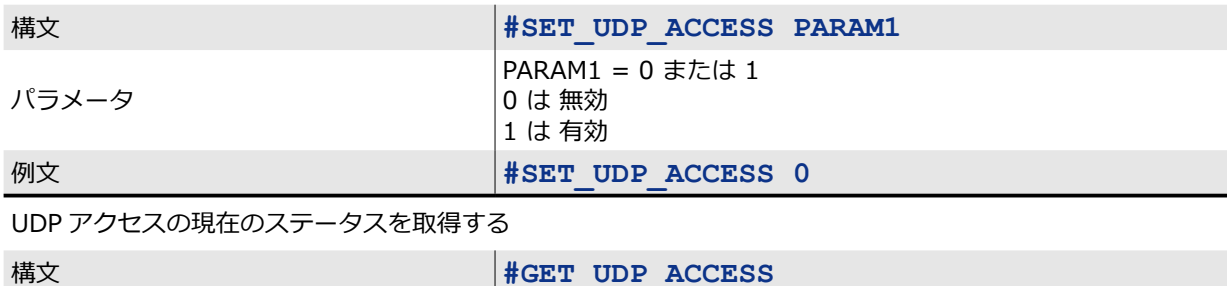

#### **Web Interface Port Number (#SET\_ / #GET\_)**

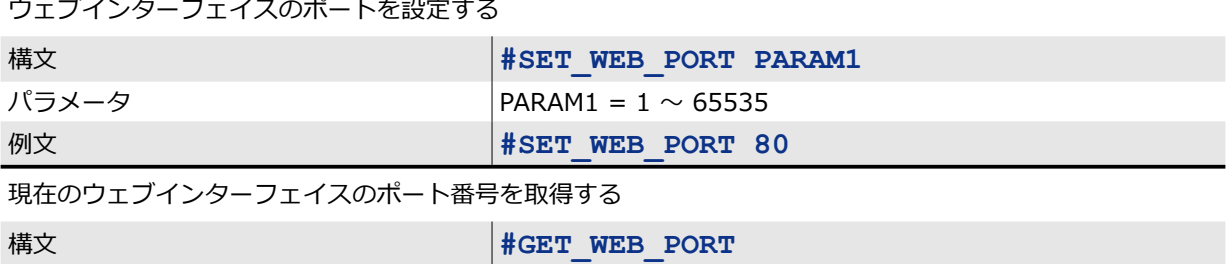

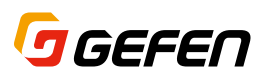

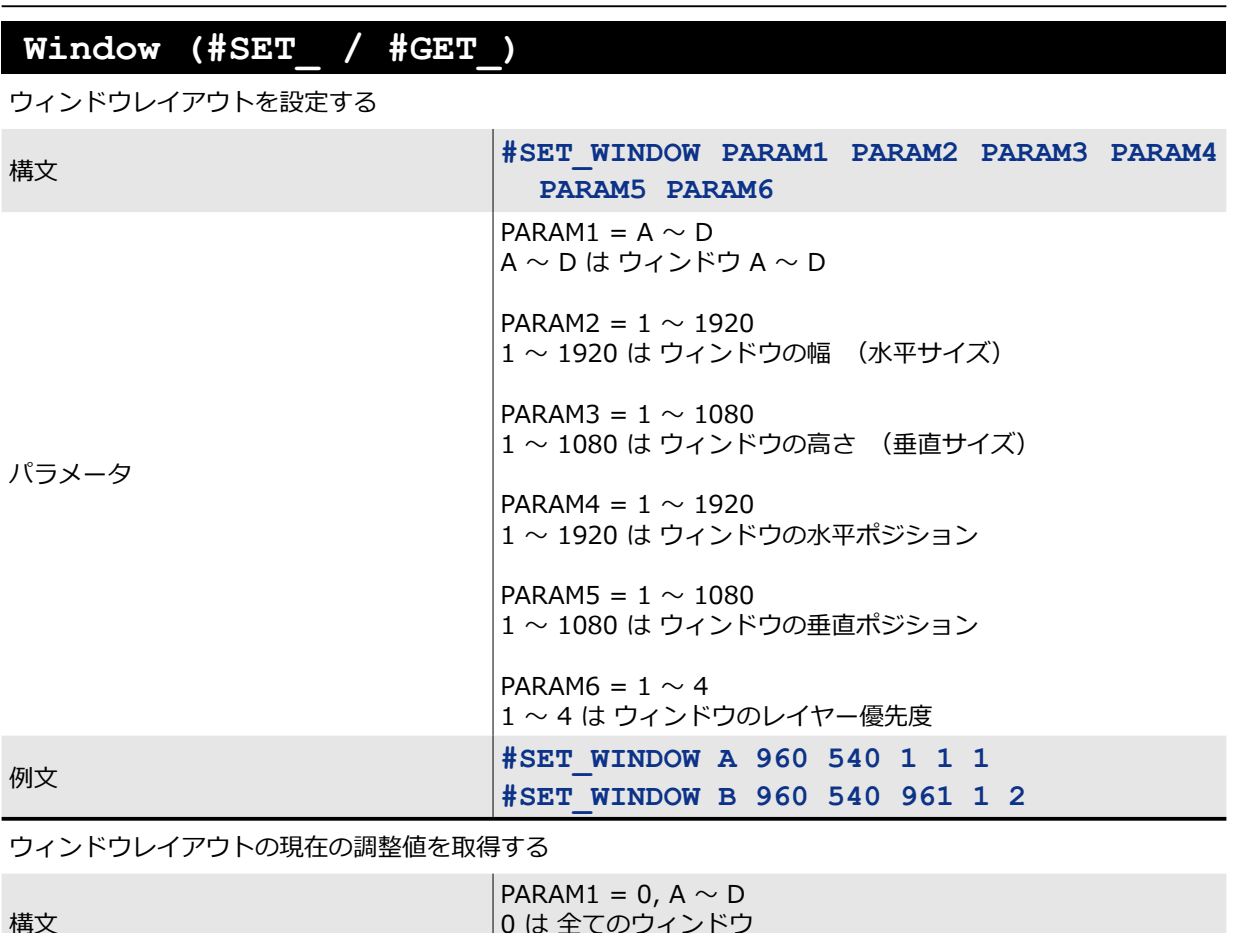

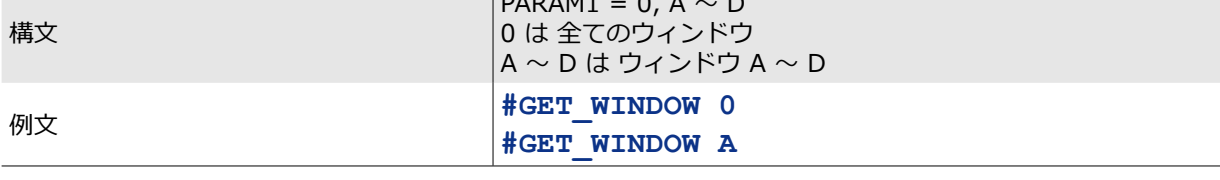

# **4K 600 MHz Ultra HD 4×1 Seamless Switcher**

# **04 付録**

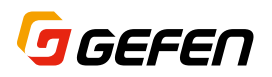

### デフォルト設定

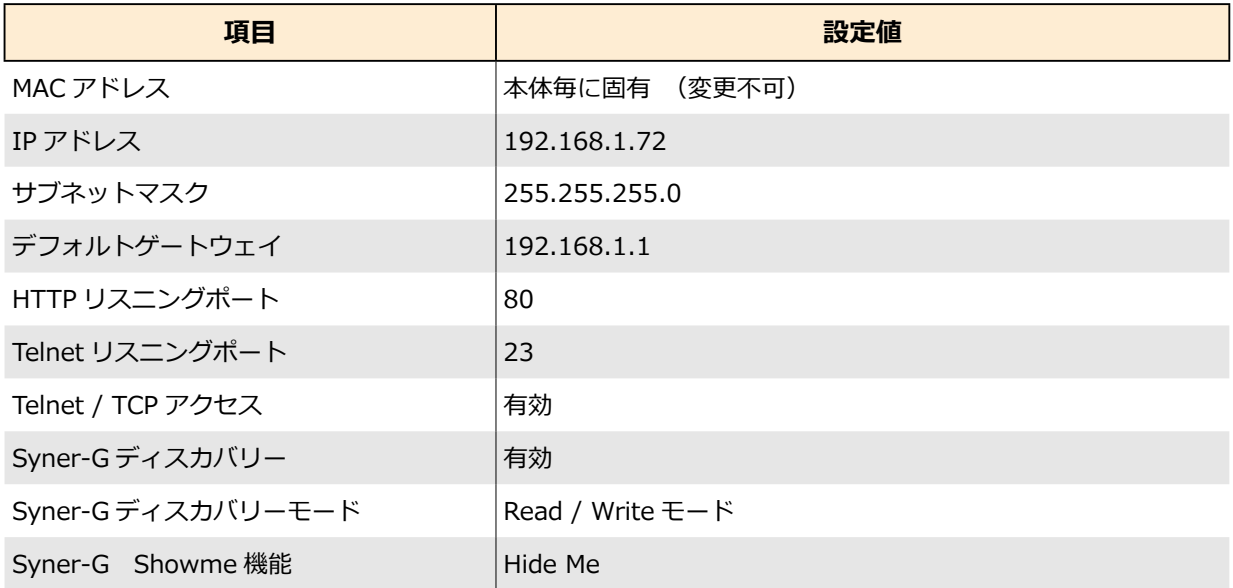

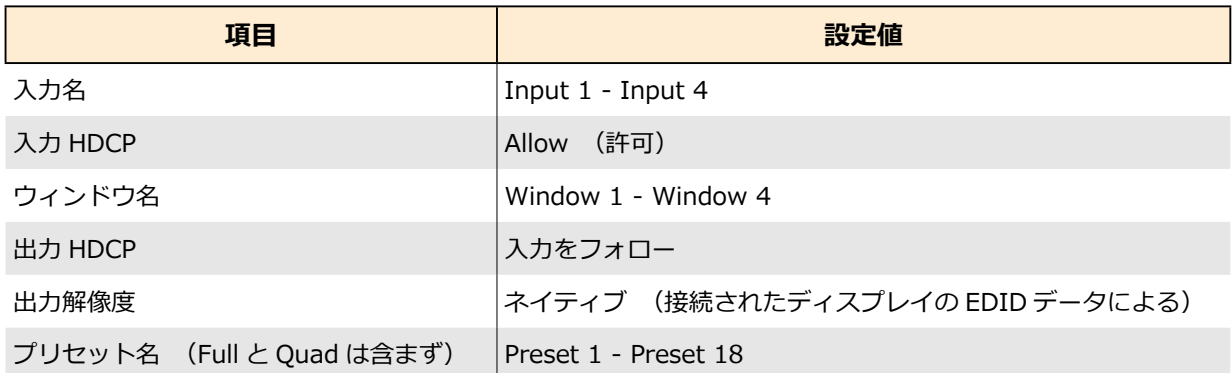

## ファームウエアの更新

 $\bigwedge$ 

ファームウエアの更新は Syner-G ソフトウエアで実行できます。 http://www.gefen.com/technology/gefen-syner-g-software

重要:ファームウエアの更新中は本体の電源を OFF にしないでください。

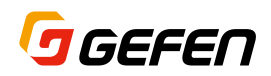

# 仕様

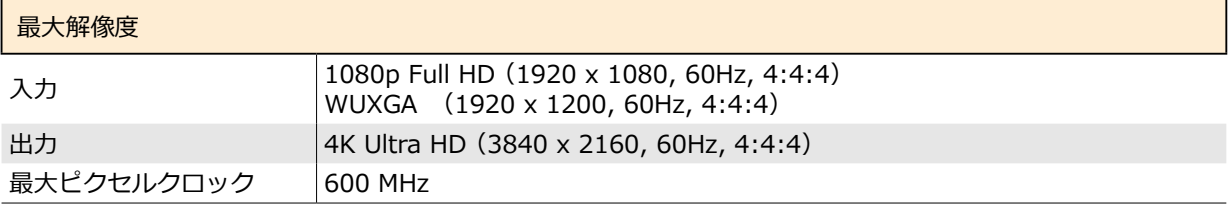

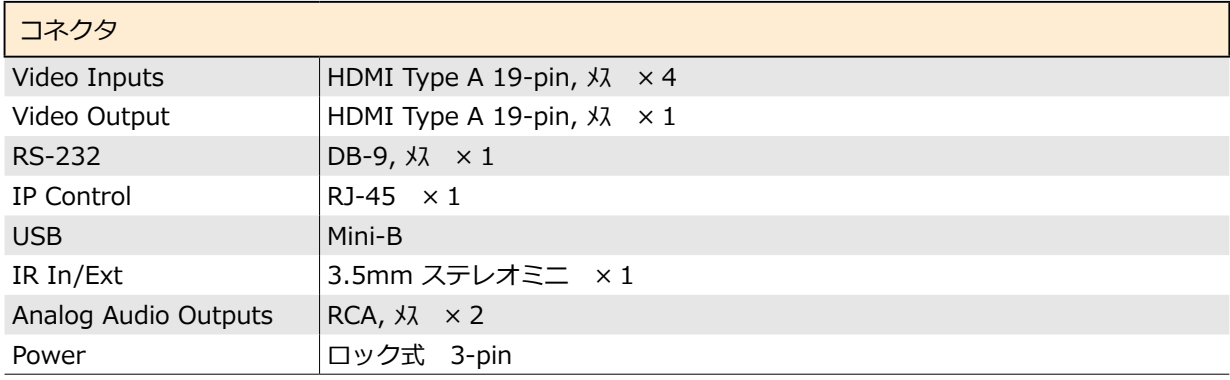

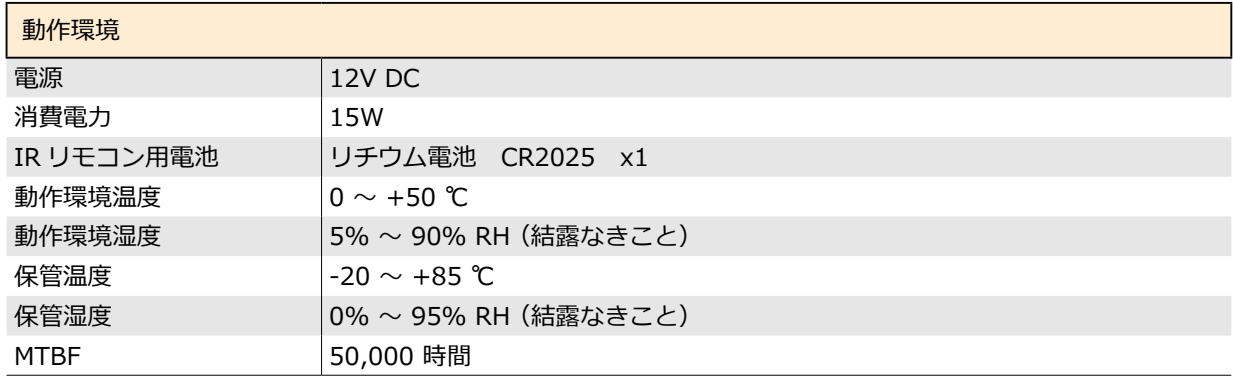

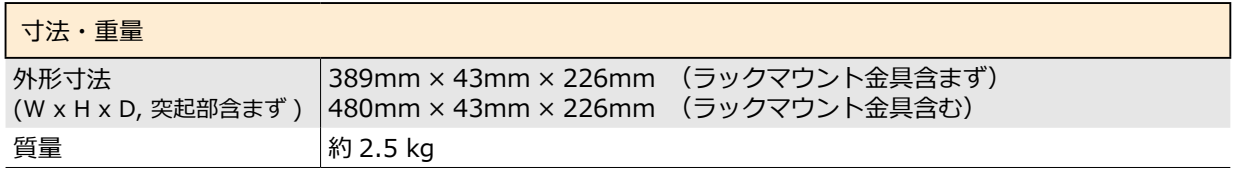

機能および仕様は予告なく変更されることがあります。 

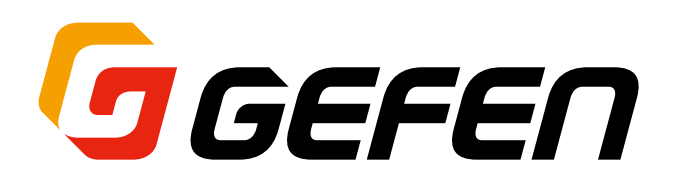

- ●この製品を安全にお使いいただくために、設置・運用には十分な安全対策を行ってください。
- ●この取扱説明書に記載されている商品名、会社名等は各社の登録商標または商標です。
- ●仕様および外観は予告なく変更されることがありますのでご了承ください。

HIBINO

ヒビノインターサウンド株式会社

**〒105-0022 東京都港区海岸2-7-70 TEL: 03-5419-1560 FAX: 03-5419-1563 E-mail: info@hibino-intersound.co.jp https://www.hibino-intersound.co.jp/**